# **Agilent G2189BA ChemStation OpenLAB Option**

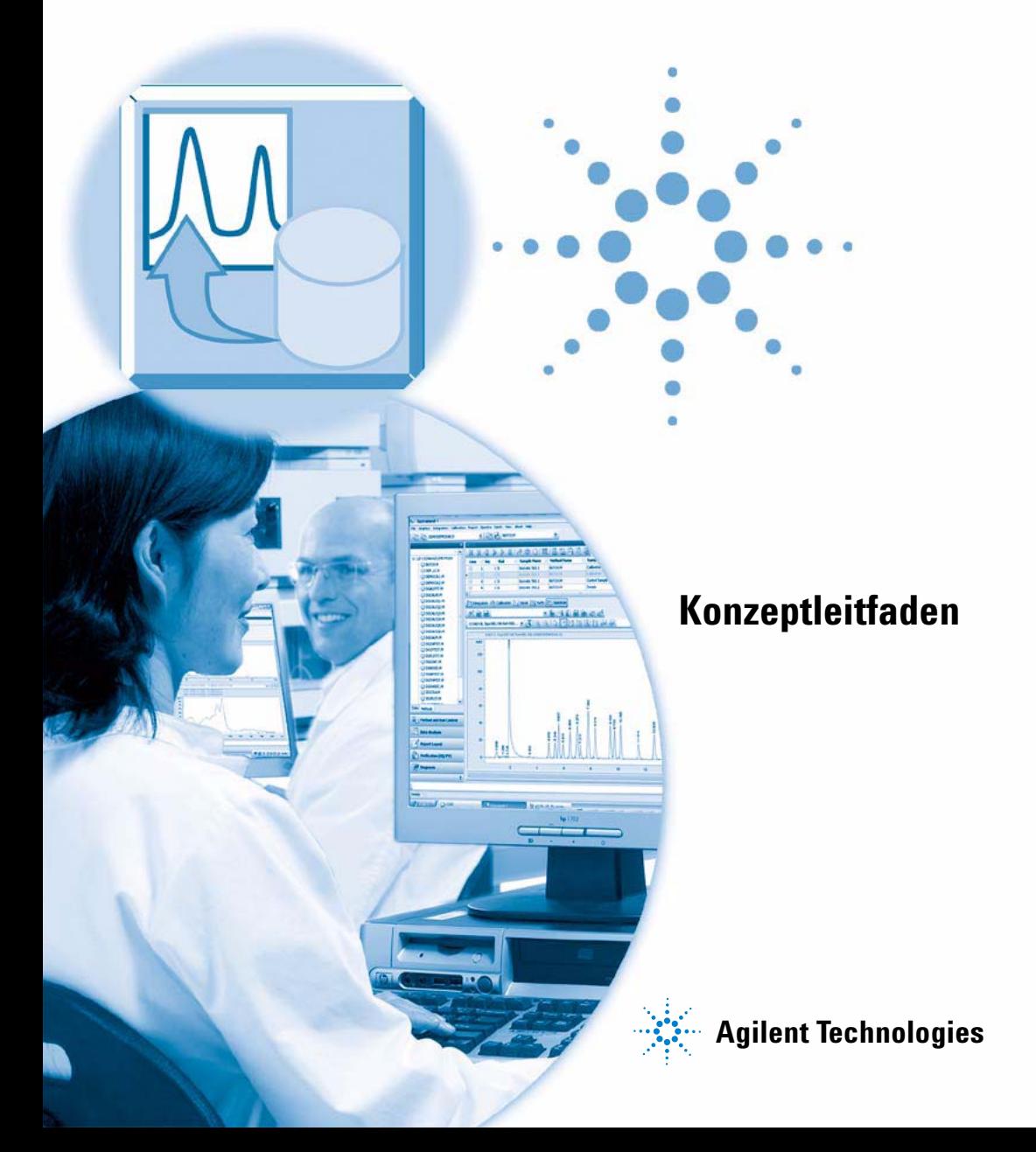

# **Hinweise**

© Agilent Technologies, Inc. 2008, 2009

Die Vervielfältigung, elektronische Speicherung, Anpassung oder Übersetzung dieses Handbuchs ist gemäß den Bestimmungen des Urheberrechtsgesetzes ohne vorherige schriftliche Genehmigung durch Agilent Technologies verboten.

Microsoft ® - Microsoft is a U.S. registered trademark of Microsoft Corporation.

### **Handbuch-Teilenummer**

G2170-92034

## **Ausgabe**

02/2009

Gedruckt in Deutschland

Agilent Technologies Hewlett-Packard-Strasse 8 76337 Waldbronn, Germany

# **Nur für wissenschaftliche Anwendungen.**

Nur für wissenschaftliche Anwendungen, nicht für medizinische Diagnostik.

Microsoft ® ist ein eingetragenes Warenzeichen der Microsoft Corporation.

Windows, Windows Vista, SQL Server und Visual Studio sind eingetragene Warenzeichen der Microsoft Corporation in den USA und/oder in anderen Ländern.

Oracle ® ist ein eingetragenes Warenzeichen der Oracle Corporation.

## **Softwareversion**

Dieses Handbuch gilt für die Versionen B.04.xx der Agilent ChemStation Software, wobei xx kleinere Versionsänderungen der Software kennzeichnen, welche die Gültigkeit dieses Handbuches nicht beeinflussen.

# **Gewährleistung**

**Agilent Technologies behält sich vor, die in diesem Handbuch enthaltenen Informationen jederzeit ohne Vorankündigung zu ändern. Agilent Technologies übernimmt keinerlei Gewährleistung für die in diesem Handbuch enthaltenen Informationen, insbesondere nicht für deren Eignung oder Tauglichkeit für einen bestimmten Zweck. Agilent Technologies übernimmt keine Haftung für Fehler, die in diesem Handbuch enthalten sind, und für zufällige Schäden oder Folgeschäden im Zusammenhang mit der Lieferung, Ingebrauchnahme oder Benutzung dieses Handbuchs. Falls zwischen Agilent und dem Benutzer eine schriftliche Vereinbarung mit abweichenden Gewährleistungs bedingungen hinsichtlich der in diesem Dokument enthaltenen Informationen existiert, so gelten diese schriftlich vereinbarten Bedingungen.**

# **Technologielizenzen**

Die in diesem Dokument beschriebene Hardware und/oder Software wird/werden unter einer Lizenz geliefert und dürfen nur entsprechend den Lizenzbedingungen genutzt oder kopiert werden.

# **Sicherheitshinweise**

# **VORSICHT**

Ein **VORSICHT**-Hinweis macht auf Arbeitsweisen, Anwendungen o.ä.aufmerksam, die bei falscher Ausführung zur Beschädigung des Produkts oder zum Verlust wichtiger Daten führen können. Wenn eine Prozedur mit dem Hinweis **VORSICHT** gekennzeichnet ist, dürfen Sie erst fortfahren, wenn Sie alle angeführten Bedingungen verstanden haben und diese erfüllt sind.

# **WARNUNG**

**Ein WARNUNG-Hinweis macht auf Arbeitsweisen, Anwendungen o. ä. aufmerksam, die bei falscher Ausführung zu Personenschäden, u. U. mit Todesfolge, führen können. Wenn eine Prozedur mit dem Hinweis WARNUNG gekennzeichnet ist, dürfen Sie erst fortfahren, wenn Sie alle angeführten Bedingungen verstanden haben und diese erfüllt sind.**

# **In diesem Handbuch...**

Dieses Handbuch enthält die Installationsanleitung und Informationen zur ChemStation OpenLAB Option, der ECM-Schnittstelle zwischen der Agilent ChemStation und einem Agilent Enterprise Content Manager (ECM) Client/Server-System.

### **[1 Einleitung](#page-8-0)**

Dieses Kapitel enthält eine Einführung zum ECM, zur Implementierung der OpenLAB Option in ChemStation und zu den Anforderungen nach 21 CFR Teil 11.

#### **[2 Installation](#page-18-0)**

Dieses Kapitel beschreibt die Installation und Konfiguration der ChemStation OpenLAB Option.

#### **[3 Grundkonzept der ChemStation OpenLAB Option](#page-38-0)**

Dieses Kapitel beschreibt die Anmeldung beim ECM unter ChemStation und erklärt die ECM-bezogenen Elemente und Symbolleisten der Benutzeroberfläche sowie die wichtigsten Voreinstellungen.

## **[4 Arbeiten mit der ChemStation OpenLAB Option](#page-58-0)**

Dieses Kapitel beschreibt die grundlegenden Arbeitsabläufe mit der ChemStation OpenLAB Option. Es gibt vier datenbezogene Arbeitsabläufe und zwei Arbeitsabläufe für Methoden und Sequenzvorlagen.

### **[5 Erfüllung der Kriterien nach 21 CFR Teil 11](#page-80-0)**

In diesem Kapitel wird der Zweck der Verordnung 21 CFR Teil 11 und deren Umsetzung in ChemStation mit ChemStation OpenLAB Option erklärt.

#### **[6 Benutzerdefinierte Felder](#page-104-0)**

In diesem Kapitel werden der Zweck und die Verwendung benutzerdefinierter Felder in ChemStation erklärt.

# **[7 Behandlung alter ChemStation Daten sowie Daten, die aus ChemStore migriert](#page-114-0)  [wurden](#page-114-0)**

In diesem Kapitel wird beschrieben, wie Sie alte ChemStation Sequenzdaten in das Sequenzcontainerformat umwandeln können, damit eine Übertragung in ECM möglich ist.

## **[8 Schnittstelle zu OpenLab Intelligence Reporter](#page-120-0)**

Dieses Kapitel enthält Informationen zur Integration von OpenLAB Intelligence Reporter in Agilent ChemStation.

## **[9 Attribute Extraction Services für ChemStation Daten](#page-134-0)**

Dieses Kapitel enthält eine Übersicht über ECM Attribute Extraction Services (AES) für ChemStation Daten. AES entnimmt den ChemStation Datendateien Metadateninformationen. Diese Metadaten machen die ChemStation Daten durchsuchbar. Weitere Informationen finden Sie in der ECM-Dokumentation.

### **[10 Benutzung der Druckerdienste in ChemStation](#page-140-0)**

Dieses Kapitel gibt einen kurzen Überblick über die Installation und Konfiguration der Druckerdienste. Hierdurch können Sie automatisch ChemStation Reports im PDF-Format nach ECM übertragen.

### **[11 Fehlerbehebung](#page-148-0)**

Das Kapitel gibt einige grundlegende Hinweise zur Fehlerbehebung.

#### **[12 Anhang](#page-154-0)**

# **Inhalt**

## **[1 Einleitung 9](#page-8-0)**

[Was ist ECM?](#page-9-0) [10](#page-9-0) [Zusatzsoftware für die ChemStation: OpenLAB Option](#page-10-0) [11](#page-10-0) [Datenspeicherung im ECM](#page-15-0) [16](#page-15-0) [Übereinstimmung mit 21 CFR Teil 11](#page-17-0) [18](#page-17-0)

### **[2 Installation 19](#page-18-0)**

[Grundvoraussetzungen](#page-19-0) [20](#page-19-0) [Kompatibilität](#page-20-0) [21](#page-20-0) [Installation und Konfiguration auf dem ECM-Server](#page-21-0) [22](#page-21-0) [Installationen auf dem ChemStation-Computer](#page-27-0) [28](#page-27-0) [Deinstallation](#page-36-0) [37](#page-36-0)

### **[3 Grundkonzept der ChemStation OpenLAB Option 39](#page-38-0)**

[Benutzerrechte](#page-39-0) [40](#page-39-0) [Benutzeroberfläche von OpenLAB Option in ChemStation](#page-42-0) [43](#page-42-0) [ECM-Voreinstellungen](#page-46-0) [47](#page-46-0) [Komprimierte ChemStation-Dateiformate](#page-56-0) [57](#page-56-0)

## **[4 Arbeiten mit der ChemStation OpenLAB Option 59](#page-58-0)**

[Transfer der Daten zum und vom ECM](#page-59-0) [60](#page-59-0) [Datenbezogene Arbeitsabläufe](#page-60-0) [61](#page-60-0) [Arbeitsabläufe für Methoden und Sequenzvorlagen](#page-71-0) [72](#page-71-0)

## **[5 Erfüllung der Kriterien nach 21 CFR Teil 11 81](#page-80-0)**

[Einführung in 21 CFR Teil 11](#page-81-0) [82](#page-81-0) [Übersicht über die für Teil 11 erforderlichen Konfigurationsschritte](#page-84-0) [85](#page-84-0) [Audit Trails und Logbücher](#page-86-0) [87](#page-86-0) [Verwaltung in ECM](#page-91-0) [92](#page-91-0) [Verwaltung der ChemStation Einstellungen](#page-95-0) [96](#page-95-0) [Elektronische Unterschrift](#page-99-0) [100](#page-99-0)

## **[6 Benutzerdefinierte Felder 105](#page-104-0)**

[Informationen über benutzerdefinierte Felder](#page-105-0) [106](#page-105-0) [Erstellung benutzerdefinierter Felder](#page-106-0) [107](#page-106-0) [Angabe der Werte für benutzerdefinierte Felder](#page-109-0) [110](#page-109-0) [Benutzerdefinierte Felder im Report](#page-111-0) [112](#page-111-0) [Erneute Verarbeitung mit benutzerdefinierten Feldern](#page-113-0) [114](#page-113-0)

# **[7 Behandlung alter ChemStation Daten sowie Daten, die aus ChemStore migriert](#page-114-0)  [wurden 115](#page-114-0)**

[Einleitung](#page-115-0) [116](#page-115-0) [Sequenzcontainer-Migration](#page-116-0) [117](#page-116-0) [Konvertierung von ChemStore Daten, die in EMC migriert wurden](#page-118-0) [119](#page-118-0)

## **[8 Schnittstelle zu OpenLab Intelligence Reporter 121](#page-120-0)**

[Einleitung](#page-121-0) [122](#page-121-0) [Schnittstellen zu OpenLAB IR](#page-131-0) [132](#page-131-0)

# **[9 Attribute Extraction Services für ChemStation Daten 135](#page-134-0)**

[Attribute Extraction Services für ChemStation Daten](#page-135-0) [136](#page-135-0) [ChemStation XML Attribute Extraction Service](#page-138-0) [139](#page-138-0) [ChemStation-Filter](#page-139-0) [140](#page-139-0)

#### **[10 Benutzung der Druckerdienste in ChemStation 141](#page-140-0)**

[ECM-Druckerdienste](#page-141-0) [142](#page-141-0) [Einstellen der ECM-Druckerdienste](#page-142-0) [143](#page-142-0) [Konfiguration der ECM-Druckerdienste zur Verwendung mit Amyuni PDF](#page-143-0)  [Converter](#page-143-0) [144](#page-143-0) [Konfiguration des ECM-Druckerdienstes - Adobe Distiller](#page-145-0) [146](#page-145-0) [Benutzung der ECM-Druckerdienste in ChemStation](#page-147-0) [148](#page-147-0)

## **[11 Fehlerbehebung 149](#page-148-0)**

[Allgemeine Probleme](#page-149-0) [150](#page-149-0) [Alarm- und Fehlermeldungen beim ChemStation-Start](#page-150-0) [151](#page-150-0) [Fehlermeldungen in der Warteschlangenverwaltung](#page-151-0) [152](#page-151-0)

# **[12 Anhang 155](#page-154-0)**

[ChemStation-Rechte in ECM](#page-155-0) [156](#page-155-0) [ChemStation-Rollen in ECM](#page-158-0) [159](#page-158-0) [ECM-bezogene Rechte für die ChemStation Konfiguration](#page-162-0) [163](#page-162-0)

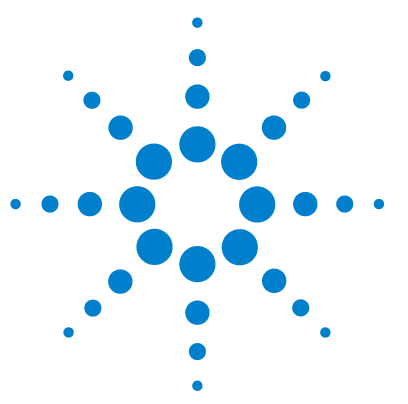

# **Einleitung**

<span id="page-8-0"></span>**1**

[Was ist ECM?](#page-9-0) [10](#page-9-0)

[Zusatzsoftware für die ChemStation: OpenLAB Option](#page-10-0) [11](#page-10-0) [Übersicht über die datenbezogenen Arbeitsabläufe](#page-11-0) [12](#page-11-0) [Übersicht über die Arbeitsabläufe bei Methoden- und](#page-13-0)  [Sequenzvorlagen](#page-13-0) [14](#page-13-0) [Datenspeicherung im ECM](#page-15-0) [16](#page-15-0)

[Übereinstimmung mit 21 CFR Teil 11](#page-17-0) [18](#page-17-0)

Dieses Kapitel enthält eine Einführung zum ECM, zur Implementierung der OpenLAB Option in ChemStation und zu den Anforderungen nach 21 CFR Teil 11.

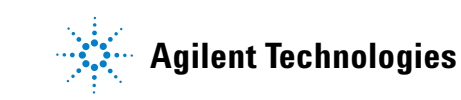

**1 Einleitung Was ist ECM?**

# <span id="page-9-0"></span>**Was ist ECM?**

Der Agilent Enterprise Content Manager (ECM) ist eine internetbasierte, elektronische Bibliothek, in der jede elektronische Datei sicher archiviert und katalogisiert werden kann. Mit ECM können Sie analytische Rohdaten, Reports und alle anderen Dokumente speichern und indizieren. Die gespeicherten Dateien können gemeinsam mit anderen Benutzern genutzt werden.

Es können alle elektronischen Dateiarten gespeichert werden, wie Microsoft Office Dokumente, Adobe PDF Dokumente, Bilder und Moleküldarstellungen, ebenso wie die Rohdaten und Reports von der ChemStation.

Mit ECM können Sie alle Ihre Daten leicht zusammenstellen, strukturieren, durchsuchen und überprüfen. Dank leistungsstarker Sucheigenschaften können suchbare Metadaten aus den Dateien ermittelt werden. Zusätzlich bietet ECM integrierte Anzeigeoptionen für viele Dateiarten.

Die ECM-Schnittstelle wird mit dem Microsoft Internet Explorer geöffnet und auch als ECM-Web Client bezeichnet.

# <span id="page-10-0"></span>**Zusatzsoftware für die ChemStation: OpenLAB Option**

Agilent ChemStation enthält ab der Version B.02.01 SR1 eine Schnittstelle zum Agilent Enterprise Content Manager (ECM), mit dem Analysendaten und Reports sicher gespeichert werden können. Es ist außerdem möglich, sich von der ChemStation aus beim ECM anzumelden und Methoden, Sequenzvorlagen, Datendateien und Reports im ECM zu speichern. Die Datenspeicherung kann entweder automatisch (also nach Abschluss eines Analysenlaufes oder einer Sequenz) oder manuell erfolgen. Die im ECM gespeicherten Daten der Chem-Station können später jederzeit wieder in die ChemStation zur Überprüfung oder Nachbereitung geladen werden.

Weiterhin verfügt die ChemStation OpenLAB Option über die erforderlichen Funktionen, um die Anforderungen nach 21 CFR Teil 11 und ähnliche Bestimmungen für elektronische Aufzeichnungen und elektronische Unterschriften zu erfüllen:

- **•** Anmeldung beim/Verbindung mit dem ECM
- **•** Konfigurierbare Sperrung der Sitzung
- **•** Konfigurierbare ChemStation Benutzerrollen und Berechtigungen
- **•** Vollständige Nachvollziehbarkeit der Daten mit Audit Trail für Methoden und Ergebnisse
- **•** Vollständige Versionsführung der Daten

ChemStation OpenLAB Option benötigt die folgenden Komponenten:

- **•** ECM-Server
- **•** ChemStation OpenLAB Option auf einem ECM-Server
- **•** ECM-Web Client auf dem ChemStation-Computer
- **•** ChemStation mit installierter ChemStation OpenLAB Option auf dem ChemStation-Computer
- **•** Verbindung zwischen dem ChemStation-Computer und dem ECM-Server

Die wichtigsten Arbeitsabläufe beim Transfer der Rohdaten und Methoden-/Sequenzvorlagen sind nachfolgend dargestellt. Diese Abläufe zeigen die Systemaktivitäten in Abhängigkeit vom Arbeitsablauf.

# **1 Einleitung**

**Zusatzsoftware für die ChemStation: OpenLAB Option**

<span id="page-11-0"></span>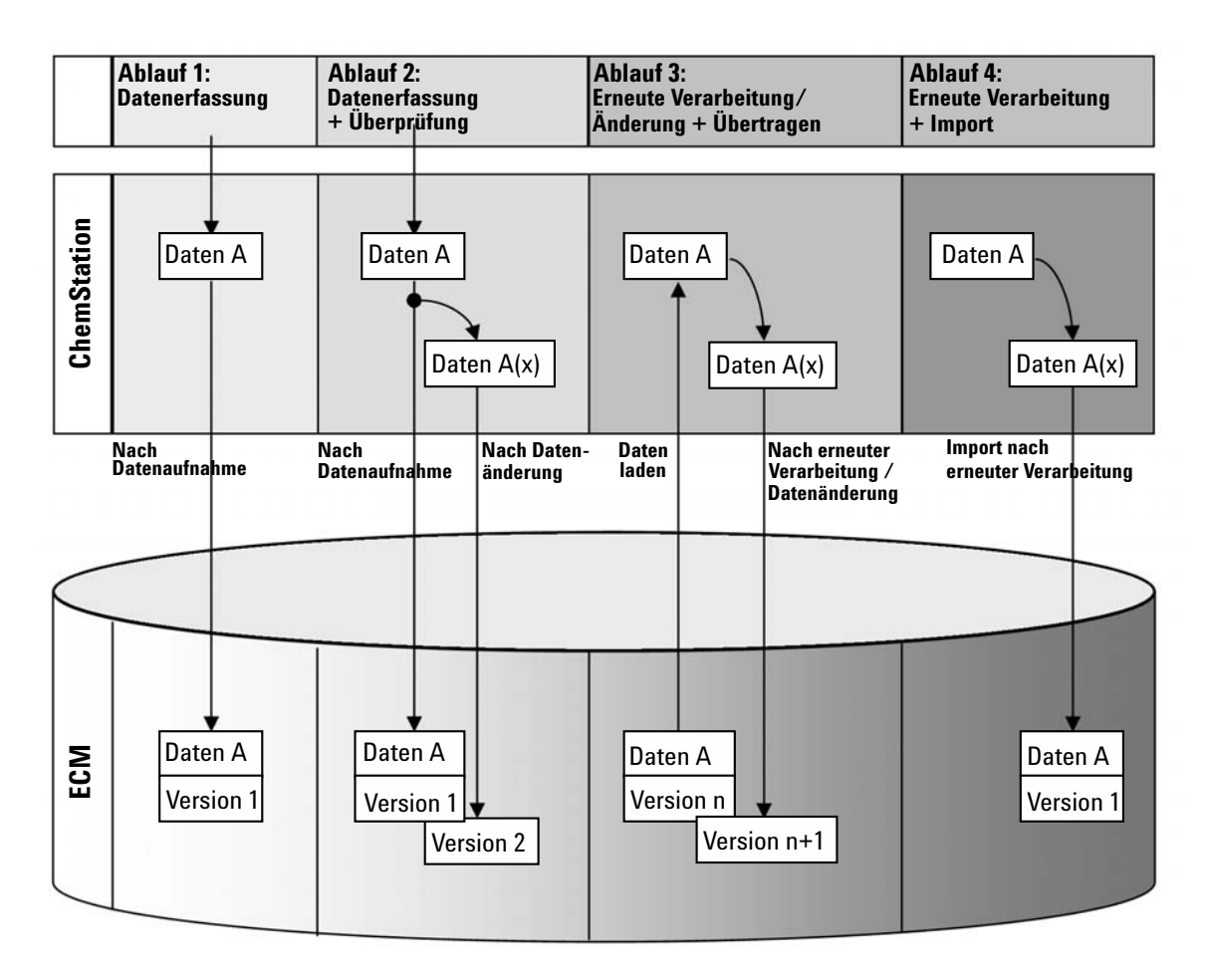

# **Übersicht über die datenbezogenen Arbeitsabläufe**

# **Ablauf 1: Rohdatenerfassung und automatischer Transfer zum ECM**

- **1** Rohdaten der Analyse werden mit der ChemStation erfasst.
- **2** Rohdaten werden direkt nach Beendigung des Analysenlaufes/der Sequenz automatisch zum ECM unter Verwendung der definierten Pfade transferiert.
- **3** Ein neuer ECM-Datensatz wird an definierter Stelle erstellt.

# **Ablauf 2: Offline-Bearbeitung während der Erfassung**

- **1** Rohdaten der Analyse werden mit der ChemStation erfasst.
- **2** Während der Datenerfassung werden Teile der Daten an einer offline ChemStation geändert.
- **3** Rohdaten werden direkt nach Beendigung des Analysenlaufes/der Sequenz zum ECM unter Verwendung der definierten Pfade automatisch übertragen.

In dem festgelegten Verzeichnis wird ein neuer ECM-Datensatz erstellt.

**4** Mit Abschluss der Offline-Arbeit mit der ChemStation werden die geänderten Daten automatisch zum ECM übertragen.

Eine neue Version des ECM-Datensatzes wird erstellt.

# **Ablauf 3: Erneute Verarbeitung der Daten und automatische Übertragung zum ECM**

- **1** Vorhandene Analysendaten werden vom ECM zur ChemStation übertragen.
- **2** Die Daten werden erneut in der ChemStation verarbeitet.
- **3** Die Daten werden automatisch zum ECM übertragen. Der Speicherort im ECM wird durch die ursprünglichen Pfadangaben der bearbeiteten ECM-Daten bestimmt.
- **4** Im ECM wird eine neue Version der Daten erzeugt.

## **Ablauf 4: Import nach erneuter Verarbeitung**

- **1** Vorhandene Analysendaten werden vor Ort geöffnet.
- **2** Die Daten werden erneut in der ChemStation verarbeitet.
- **3** Nach erneuter Verarbeitung werden die Daten automatisch zum ECM übertragen. Der Speicherort im ECM ist durch die aktuellen Voreinstellungen der ChemStation bestimmt.
- **4** Im ECM wird eine neue Version der Daten erzeugt.

Ausführliche Angaben und weitere Arbeitsabläufe finden Sie unter ["Datenbe](#page-60-0)[zogene Arbeitsabläufe"](#page-60-0) auf Seite 61

# <span id="page-13-0"></span>**Übersicht über die Arbeitsabläufe bei Methoden- und Sequenzvorlagen**

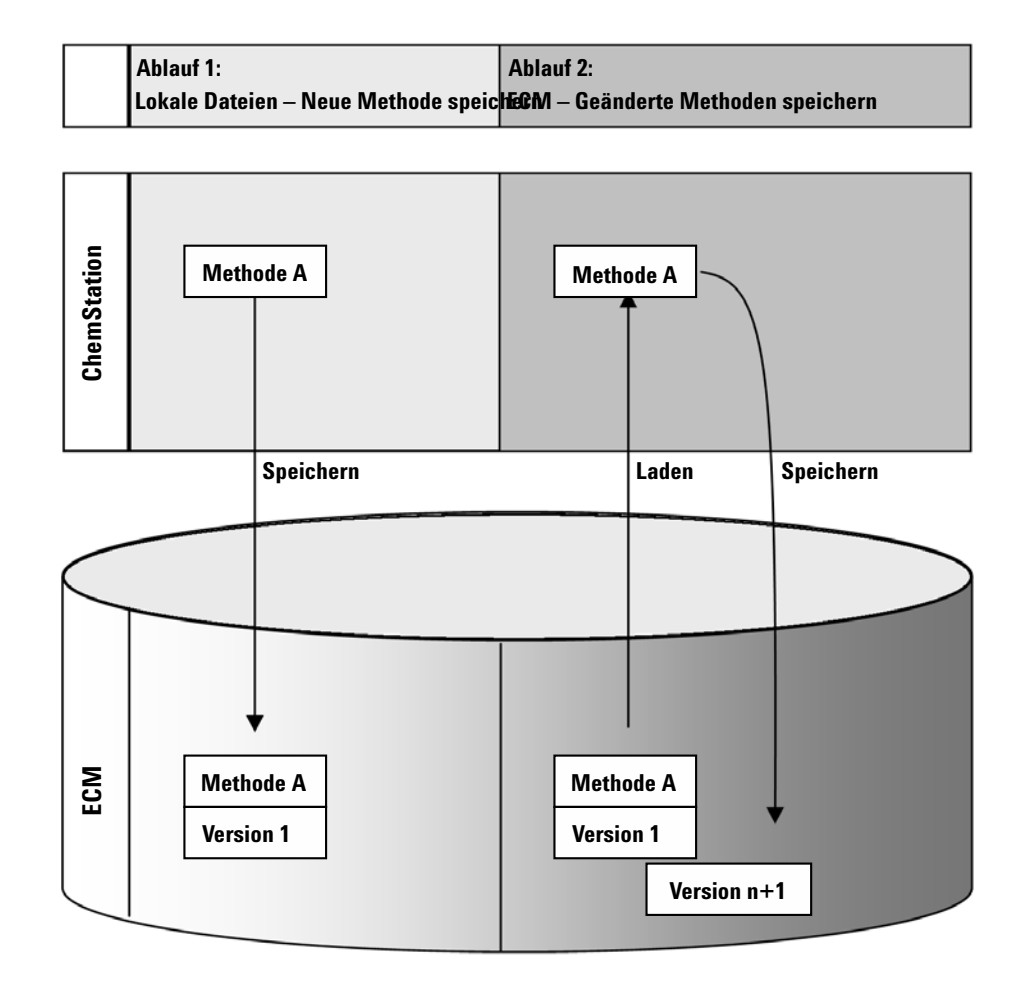

# **Ablauf 1: Hochladen einer neuen Methode**

- **1** Eine neue Methoden- oder Sequenzvorlage wird erstellt.
- **2** Die Methoden- oder Sequenzvorlage wird mit der benutzerdefinierten Pfadangabe hochgeladen.
- **3** Im ECM wird automatisch die Version 1 der Methoden- oder Sequenzvorlage erstellt.

# **Ablauf 2: Speichern der geänderten Methode**

- **1** Eine vorhandene Methoden- oder Sequenzvorlage wird vom ECM geladen.
- **2** Die geänderte Methoden- oder Sequenzvorlage wird im ECM gespeichert.
- **3** Im ECM wird automatisch eine neue Version der Methoden- oder Sequenzvorlage erstellt.

Ausführliche Angaben und weitere Arbeitsabläufe finden Sie unter ["Arbeits](#page-71-0)[abläufe für Methoden und Sequenzvorlagen"](#page-71-0) auf Seite 72

# <span id="page-15-0"></span>**Datenspeicherung im ECM**

Der ECM verfügt über ein vierstufiges Speichermodell mit den Strukturen Standort, Schrank, Schublade und Ordner. Die Bezeichnungen von Standort, Schrank, Schublade und Ordner ergeben den Pfadnamen (LCDF-Pfad oder Remote Daten Pfad genannt) des Speicherplatzes. Die Daten werden nur auf Ordnerebene gespeichert.

Die Inhaltsstruktur des ECM-Programms gleicht einem Raum mit Schränken. Jeder Schrank besitzt mehrere Schubladen, die dann die Hängeordner enthalten. Die Ordner enthalten schließlich die einzelnen Dokumente. Die LCDF Struktur kann mit dem ECM-Web Client festgelegt werden. Ebenso ist es möglich, weitere Standorte, Schränke, Schubladen und Ordner mit dem Remote-Datenpfad der ChemStation zu erzeugen. Bei der ChemStation ist es auch möglich, vordefinierte Token für die Schubladen und Ordner zu erstellen.

In der ECM-Strukturansicht werden Standorte durch ein Haussymbol dargestellt. Innerhalb des Standortes werden die Schränke mit dem Symbol eines Ordnerschrankes gekennzeichnet. Innerhalb des Schrankes werden die Schubladen mit einem Schubladensymbol gekennzeichnet. Innerhalb der Schubladen werden die Ordner schließlich mit einem Ordnersymbol dargestellt. Die komplette Inhaltsstruktur wird im Inhaltsbuch dargestellt.

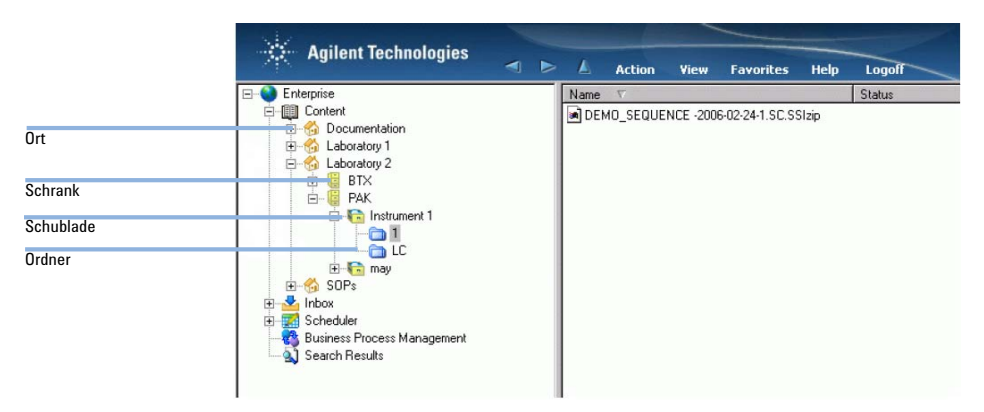

**Abbildung 1** LCDF-Struktur im ECM

Hochgeladene Daten können nur auf der untersten Ebene (Ordner) gespeichert werden. Es ist nicht möglich, hochgeladene Daten auf einer andere Ebene der Hierarchie zu speichern.

### **1 Einleitung**

**Übereinstimmung mit 21 CFR Teil 11**

# <span id="page-17-0"></span>**Übereinstimmung mit 21 CFR Teil 11**

Am 20. August 1997 veröffentlichte die U.S. Food and Drug Administration (FDA) eine neue Vorschrift für die pharmazeutische Industrie zur Genehmigung von Ergebnissen mit elektronischen Unterschriften und zur Überführung der papiergebundenen Dokumentation in elektronische Aufzeichnungen. Diese Vorschrift ist bekannt als 21 Code of Federal Regulations Teil 11 (genannt 21 CFR Teil 11) und ist für alle Industriebereiche anzuwenden, die den FDA Vorgaben unterliegen.

21 CFR Teil 11 enthält die US-amerikanischen Vorschriften für die Aufbewahrung und den Schutz elektronischer Aufzeichnungen und die Verwendung elektronischer Unterschriften. Diese Richtlinien sollen bewirken, dass die betroffenen elektronische Aufzeichnungen verlässlich und authentisch sind und so sicher wie möglich aufbewahrt werden.

ChemStation OpenLAB Option bietet zusammen mit ChemStation B.04.xx die notwendigen Kontrollmöglichkeiten für den Systemzugriff, Audit Trail, Versionsführung der ChemStation Daten und Funktionen für elektronische Unterschriften. Agilent OpenLAB ECM ermöglicht sichere Aufzeichnungen und sichere Datenarchivierung. Agilent OpenLAB ECM ist erprobt und wird bei vielen führenden Firmen aus dem Bereich Life Sciences für die Einhaltung der Vorgaben nach 21 CFR Teil 11 eingesetzt.

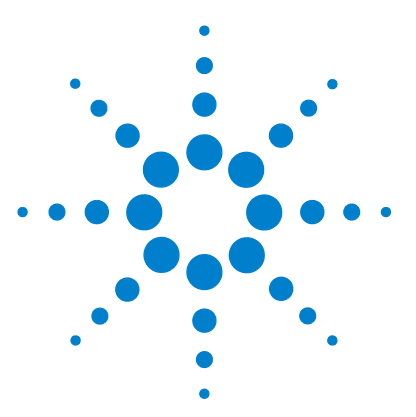

# **Installation**

<span id="page-18-0"></span>**2**

[Grundvoraussetzungen](#page-19-0) [20](#page-19-0) [Kompatibilität](#page-20-0) [21](#page-20-0) [Installation und Konfiguration auf dem ECM-Server](#page-21-0) [22](#page-21-0) [Aktualisierung der ECM-Datenbank](#page-21-1) [22](#page-21-1) [Aktualisierung der Rollen bei bestehenden ECM-Konten](#page-23-0) [24](#page-23-0) [Konfiguration von Benutzer, Rollen und Berechtigungen](#page-24-0) [25](#page-24-0) [Installationen auf dem ChemStation-Computer](#page-27-0) [28](#page-27-0) [Vorbereitung des ECM-Web Client](#page-28-0) [29](#page-28-0) [Neuinstallation von ChemStation mit der ChemStation OpenLAB](#page-28-1)  [Option](#page-28-1) [29](#page-28-1) [Hinzufügen der ChemStation OpenLAB Option zu einer bestehenden](#page-32-0)  [ChemStation](#page-32-0) [33](#page-32-0) [Zugang zum ChemStation-Verwaltungswerkzeug](#page-33-0) [34](#page-33-0) [Deinstallation](#page-36-0) [37](#page-36-0) [Deinstallation der Agilent ChemStation](#page-36-1) [37](#page-36-1) [Agilent ChemStation deinstallieren](#page-36-2) [37](#page-36-2) [Deinstallation anderer ChemStation Programme](#page-36-3) [37](#page-36-3)

Dieses Kapitel beschreibt die Installation und Konfiguration der ChemStation OpenLAB Option.

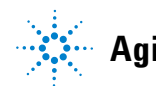

**Grundvoraussetzungen**

# <span id="page-19-0"></span>**Grundvoraussetzungen**

Bevor Sie die Agilent ChemStation OpenLAB Option installieren, müssen die folgenden Voraussetzungen gegeben sein:

**•** Die ECM-Server-Software muss entsprechend der *Enterprise Content Manager Installationsanleitung* installiert und konfiguriert sein. In diesem Handbuch sind alle serverseitigen Grundvoraussetzungen und Einzelheiten zur Installation und Konfiguration beschrieben.

In Verbindung mit der ChemStation werden folgende ECM-Versionen unterstützt:

- **•** OpenLAB ECM Workgroup 3.3.1 MS SQL Server 2005 mit ECM 3.3.1 Hotfixes 31, 45, 49, 56 und 59,
- **•** OpenLAB ECM Workgroup 3.3.2 MS SQL Server 2005,
- **•** OpenLAB ECM Enterprise 3.3.2 MS SQL Server 2005 oder
- **•** OpenLAB ECM Enterprise 3.3.2 Oracle 10.2.0.3
- **•** Die Mindestanforderungen an PC und Arbeitsumgebung für die ChemStation müssen erfüllt sein. Einzelheiten hierzu finden Sie im Handbuch *Installation der ChemStation* für das entsprechende Gerät.
- **•** Zur Einrichtung der Verbindung zwischen ChemStation und ECM-Server ist die Adresse des ECM-Servers erforderlich.

# <span id="page-20-0"></span>**Kompatibilität**

# **ChemStation Zusatzsoftware**

Die ChemStation OpenLAB Option wird nicht in Verbindung mit folgender ChemStation Zusatzsoftware und deren Funktionen unterstützt:

- **•** ChemStore/Sicherheitspaket
- **•** Purify
- **•** Easy Access
- ChemStation "Unique Folder Creation OFF" (Funktion ist nicht auswählbar)

**Installation und Konfiguration auf dem ECM-Server**

# <span id="page-21-0"></span>**Installation und Konfiguration auf dem ECM-Server**

Sie müssen das Datenbankskript für die ChemStation-Rechte beim ECM-Server ausführen, um die ChemStation-bezogenen Benutzer, Rollen und Rechte auf OpenLAB ECM zu übertragen. Nach der Programminstallation müssen zusätzlich noch einige ECM-Einstellungen vorgenommen werden.

# <span id="page-21-1"></span>**Aktualisierung der ECM-Datenbank**

Mit dem Datenbankskript auf der *ChemStation DVD* werden spezielle Chem-Station Rechte und ChemStation Rollen im ECM erstellt. Das Verfahren hängt vom ECM-Datenbanktyp (Oracle oder SQLServer) ab.

## **Grundvoraussetzungen**

Sie benötigen die Anmeldedaten der folgenden Benutzer:

- **•** Windows-Benutzer mit Zugang zur ECM-Datenbank.
- **•** ECM-Datenbankbenutzer mit Zugriffsberechtigung auf das ECM-Schema und zur Aktualisierung der Tabellen in diesem Schema.

## **Aktualisierung einer Oracle ECM-Datenbank**

- **1** Melden Sie sich bei einem Windows-Computer mit installiertem *SQLPlus* an.
- **2** Legen Sie die *ChemStation-DVD* in das DVD Laufwerk ein. Gehen Sie zum Ordner ECM-DatabaseScript\Oracle.
- **3** Wenn Sie über das Kennwort für den Datenbankbenutzer SYS verfügen, führen Sie InstallOracle.cmd aus. Ansonsten führen Sie InstallOracleNonSYS.cmd aus.

Es öffnet sich die Windows Eingabeaufforderung.

- **4** Hier müssen Sie einige Parameter eingeben. Geben Sie die erforderlichen Daten ein, und bestätigen Sie jeden Eintrag durch Drücken der **Eingabetaste**:
	- **• Database name (host string):** Die Zeichenkette für Ihre ECM-Datenbank.

**Installation und Konfiguration auf dem ECM-Server**

- **• User name**: Ein Benutzername ist nur erforderlich bei der Ausführung von InstallOracleNonSYS.cmd.
- **• Path and filename of the log file**: An dem angegebenen Ort wird eine Protokolldatei erstellt.
- **• Password for database user**: Das Kennwort wird bei der Eingabe nicht angezeigt.
- **• Schema/user name for ECM**
- **• Directories**, in dem die Datendateien, Indexdateien, Mapdateien des neuen Datenbankschemas gespeichert werden sollen.
- **5** Überprüfung der Daten.
	- **•** Bei einem Fehler: Drücken Sie die Tasten **Ctrl+C**, um die Installation abzubrechen.
- **6** Wenn alles richtig ist: Drücken Sie die **Eingabetaste**.

Die Installation beginnt. Wenn die Installation beendet ist, erscheint der Text **Installation finished** in der Eingabeaufforderung.

- **7** Drücken Sie eine Taste, um die Eingabeaufforderung zu schließen.
- **8** Überprüfen Sie die Protokolldatei der Installation. Sie sollte nur Mitteilungen über Änderungen an der Datenbank enthalten, keine Warnungen oder Fehlermeldungen.

# **Aktualisierung einer SQLServer ECM-Datenbank**

- **1** Melden Sie sich bei einem Client mit installiertem *SQLCmd* an.
- **2** Legen Sie die *ChemStation DVD* in das DVD Laufwerk ein. Gehen Sie zum Ordner ECM-DatabaseScript\SQLServer.
- **3** Wenn Sie über das Kennwort für den Datenbankbenutzer SA verfügen, führen Sie InstallSQL.cp aus. Ansonsten führen Sie InstallSQLNonSA.cp aus.

Es öffnet sich die Windows Eingabeaufforderung.

- **4** Hier müssen Sie einige Parameter eingeben. Geben Sie die erforderlichen Daten ein und bestätigen Sie jeden Eintrag durch Drücken der **Eingabetaste**:
	- **• ECM Database Server**: Servername des ECM-Datenbankservers.
	- **• ECM Database Name**
	- **• Database User Name**: Normalerweise: **CYBERLABLOGIN**

# **2 Installation**

**Installation und Konfiguration auf dem ECM-Server**

- **• Directory and Name for log file**: An dem angegebenen Ort wird eine Protokolldatei erstellt.
- **5** Überprüfen Sie die Daten.
	- **•** Bei einem Fehler: Drücken Sie die Tasten **Ctrl+C**, um die Installation abzubrechen.
- **6** Wenn alles richtig ist: Geben Sie das Kennwort des Datenbankbenutzers ein, den Sie zuvor eingegeben haben.

Die Installation beginnt. Wenn die Installation beendet ist, erscheint der Text **Installation finished** in der Eingabeaufforderung.

- **7** Drücken Sie eine Taste, um die Eingabeaufforderung zu schließen.
- **8** Überprüfen Sie die Protokolldatei der Installation. Sie sollte nur Mitteilungen über Änderungen an der Datenbank enthalten, keine Warnungen oder Fehlermeldungen.

# <span id="page-23-0"></span>**Aktualisierung der Rollen bei bestehenden ECM-Konten**

Bei der Aktualisierung der ECM-Datenbank werden bestimmte ChemStation Rollen und -Rechte erstellt. Wenn Sie ein neues ECM-Konto einrichten, werden diese Rollen und ihre Rechte automatisch dem Konto zugeteilt. Wenn Sie jedoch die ChemStation OpenLAB Option mit einem vorhandenen ECM-Konto benutzen möchten, müssen Sie zuvor die Rollen dieses Zugangs aktualisieren. Die neuen ChemStation Rollen und ihre Rechte stehen dem betreffenden Konto nur nach Aktualisierung der Rollen zur Verfügung.

## **Neue Rollen und Rechte einem ECM-Konto zuteilen**

**HINWEIS** Alle Systemrollen werden auf Standardwerte zurückgesetzt. Wenn manuelle Änderungen an einer Systemrolle erfolgt sind, gehen diese Änderungen verloren!

Alle anderen Rollen, die manuell erstellt worden sind, werden gelöscht!

- **1** Öffnen Sie ein Browserfenster, und verbinden Sie sich mit dem ECM-Web Server.
- **2** Melden Sie sich mit dem ECM-Konto an, dessen Rollen Sie aktualisieren wollen.
- **3** Wählen Sie das Register **Administration**.

## **Installation 2**

**Installation und Konfiguration auf dem ECM-Server**

- **4** Klicken Sie auf **Account Administration**.
- **5** Führen Sie einen Doppelklick auf **Users / Groups / Roles** aus. Es öffnet sich der Dialog **Account Administration**.
- **6** Wählen Sie das Register **Roles**.
- **7** Klicken Sie auf **Reset Roles**.

Die Standardrollen von ChemStation mit den entsprechenden ChemStation-Rechten (siehe ["ChemStation-Rollen in ECM"](#page-158-0) auf Seite 159) stehen nun dem aktuellen Konto zur Verfügung und können dem Benutzer zugeordnet werden.

**HINWEIS** Die ChemStation-Standardrollen beinhalten keine ECM-Rechte! Einem ChemStation-Benutzer müssen für den ECM-Zugang die erforderlichen ECM-Rollen zugewiesen werden (siehe "Rollenzuordnung" auf Seite 26 und ["ECM-bezogene Rechte für](#page-162-0)  [die ChemStation Konfiguration"](#page-162-0) auf Seite 163).

# <span id="page-24-0"></span>**Konfiguration von Benutzer, Rollen und Berechtigungen**

#### **Konzept der Benutzer, Rollen und Berechtigungen**

Im ECM können Sie entweder spezielle ECM-Benutzer erstellen oder mit den Windows-Benutzern arbeiten. Jeder Benutzer kann Mitglied einer bestimmten Gruppe sein. Die verfügbaren Gruppen hängen von der ECM-Konfiguration ab.

Jeder Gruppe muss eine besondere ECM-Rolle zugeordnet werden. Sie können Rollen auch einem einzelnen Benutzer zuordnen, aber aus Gründen der Transparenz sollten Rollen nur Gruppen zugewiesen werden.

Die Rollen verfügen über mehrere spezielle Berechtigungen, die bestimmen, was der Benutzer im ECM und in ChemStation sehen und machen kann.

**HINWEIS** Sobald Sie einen neuen Benutzer, eine neue Gruppe oder Rolle in ECM erstellt haben, können Sie diesen/diese nicht mehr löschen. Sie können einen nicht benötigten Eintrag nur deaktivieren.

**Installation und Konfiguration auf dem ECM-Server**

# **Standardrollen und -berechtigungen**

Im ECM gibt es eine Anzahl von Standardrollen und Berechtigungen, die während der Installation vom ECM und der ChemStation OpenLAB Option erstellt werden. Die folgende Tabelle gibt einen Überblick über diese Rollen und Berechtigungen.

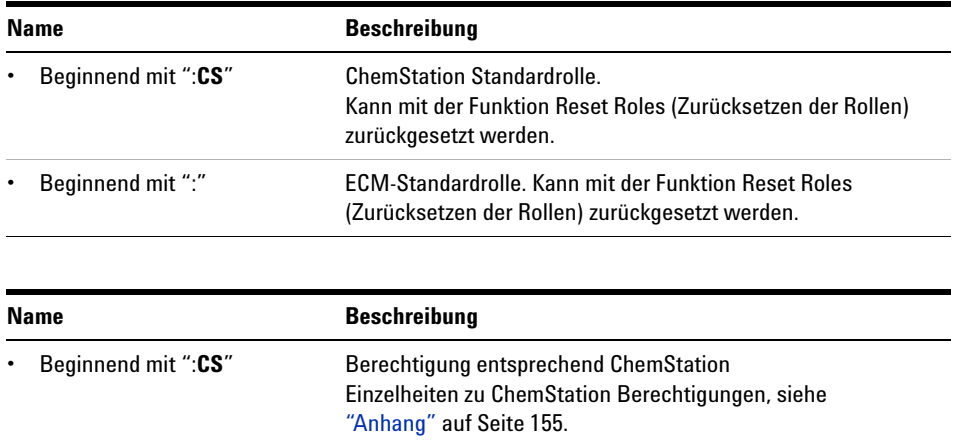

Zusätzlich können Sie im ECM Ihre eigenen Rollen erstellen oder den Standardrollen weitere Berechtigungen zuweisen. Weitere Informationen finden Sie im ECM-Administratorhandbuch.

**•** Beginnend mit ":**Content**" Berechtigung entsprechend ECM **•** Beginnend mit "**System**:" Berechtigung entsprechend ECM

# **Rollenzuordnung**

Zur Anmeldung beim ECM benötigt der Benutzer keine besondere Rolle. Damit jedoch der Benutzer einen bestimmten Standort, Schrank, Schublade oder Ordner sehen kann, muss er mindestens die Rolle **:Reader** besitzen. Daraus resultiert, dass Benutzer ohne globale Rollen den Inhalt nicht sehen können, es sei denn, sie haben die entsprechenden Berechtigungen erhalten.

Den Benutzern der ChemStation OpenLAB Option sollte die Rolle **:Contributor** zugewiesen werden. Dies kann global für das ganze ECM-Konto erfolgen, oder individuell für besondere Ordner (siehe "Rollen und Ordner" auf Seite 95). Die Rolle **:Contributor** ermöglicht dem ChemStation OpenLAB Option Benutzer

Inhalte des ECM zu betrachten und hinzuzufügen. Die Rolle **:Contributor** sollte um die Berechtigung **Content: Add Folder** erweitert werden. Dies erlaubt dem ChemStation ECM-Benutzer Ordner zur LCDF-Hierarchie hinzuzufügen.

**HINWEIS** Wenn die Rolle nicht über die Berechtigung **Add Folder** verfügt, kann der Benutzer keinen neuen Remote-Datenpfad (LCDF) in ChemStation hinzufügen.

> Zusätzlich zu den ECM-Rollen muss den Benutzern der ChemStation Open-LAB Option mindestens eine der ChemStation-Rollen oder eine benutzerdefinierte Rolle mit entsprechenden ChemStation-Berechtigungen zugewiesen werden. Eine vollständige Liste aller ChemStation-Rollen und aller relevanten Berechtigungen befindet sich im Anhang.

**HINWEIS** Wenn ein ChemStation-Benutzer keine ChemStation-Berechtigungen im ECM hat, kann er nicht mit ChemStation OpenLAB Option arbeiten!

# **2 Installation**

**Installationen auf dem ChemStation-Computer**

# <span id="page-27-0"></span>**Installationen auf dem ChemStation-Computer**

ChemStation OpenLAB Option (G2170B) ist ein separates Installationspaket auf der *ChemStation DVD*. Es kann sofort mit der ChemStation-Software installiert werden oder später als Ergänzung des bestehenden ChemStation-Programms. Nach der Installation ist ChemStation OpenLAB Option für alle ChemStation-Instanzen des bestreffenden Client PC verfügbar.

# **Vorbereitung des ECM-Web Client**

<span id="page-28-0"></span>**Vorbereitungen** Sie müssen sicherstellen, dass eine aktuelle Version des ECM-Web Client auf dem ChemStation-Computer installiert ist.

**HINWEIS** Wenn Sie *Windows Vista* benutzen: Die Funktion **User Account Control** muss deaktiviert sein, bevor Sie mit dem ECM Verbindung aufnehmen!

# **Vorbereitung des ECM-Web Client**

- **1** Am ChemStation-Computer: Öffnen Sie ein Browserfenster und verbinden Sie sich mit dem ECM-Web Server.
- **2** Melden Sie sich beim ECM an.

Alle relevanten Hotfixes werden automatisch installiert. Während der Installation werden Sie ggf. aufgefordert, den ChemStation-Rechner neu zu starten.

# <span id="page-28-1"></span>**Neuinstallation von ChemStation mit der ChemStation OpenLAB Option**

Vergewissern Sie sich vor der Installation, dass alle Grundvoraussetzungen geschaffen sind (siehe ["Grundvoraussetzungen"](#page-19-0) auf Seite 20).

Die Installation gliedert sich in folgende Schritte:

- **•** Installation der ChemStation
- **•** Hinzufügen der Geräte
- **•** Eingabe der Lizenzschlüssel
- **•** Konfiguration der Geräte

# **Installation der ChemStation Software**

- **1** Legen Sie die *ChemStation DVD* in das DVD-Laufwerk ein.
- **2** Wählen Sie aus dem Menü "Start" in der Funktionsleiste die Option **Start > Run**.

# **2 Installation**

**Installationen auf dem ChemStation-Computer**

**3** Geben Sie in der Eingabeaufforderung **[Laufwerk]:\Setup** ein. Zum Beispiel: D:\Setup

Die Einrichtungssoftware prüft, ob folgende Softwarekomponenten verfügbar sind:

- **•** Microsoft .NET Framework 2.0
- **•** PDF-XChange 4.0
- **4** Falls Softwarekomponenten fehlen, listet ein weiteres Dialogfeld diese Komponenten auf. Klicken Sie auf **Install**, um die fehlenden Komponenten zu installieren.

Nach der Installation der fehlenden Komponenten öffnet sich der **Agilent ChemStation Setup Wizard**.

- **5** Klicken Sie auf **Next**.
- **6** Markieren Sie das Kontrollkästchen, um den Lizenzbestimmungen zuzustimmen. Klicken Sie auf **Next**.
- **7** Wählen Sie einen Zielordner für die Installation der neuen ChemStation (Standardordner ist C:\Chem32). Klicken Sie auf **Next**.
- **8** Klicken Sie auf **Install**.

ChemStation wird installiert. Dies kann einige Minuten dauern.

**9** Klicken Sie auf **Finish**.

Es erscheint das Dialogfeld **Setup Wizard - Instruments**. Fügen Sie nun die Geräte hinzu.

**Installationen auf dem ChemStation-Computer**

# **Hinzufügen von Geräten**

**1** Klicken Sie im Dialogfeld **Setup Wizard - Instruments** auf die Schaltfläche **Add**, um ein Gerät hinzuzufügen.

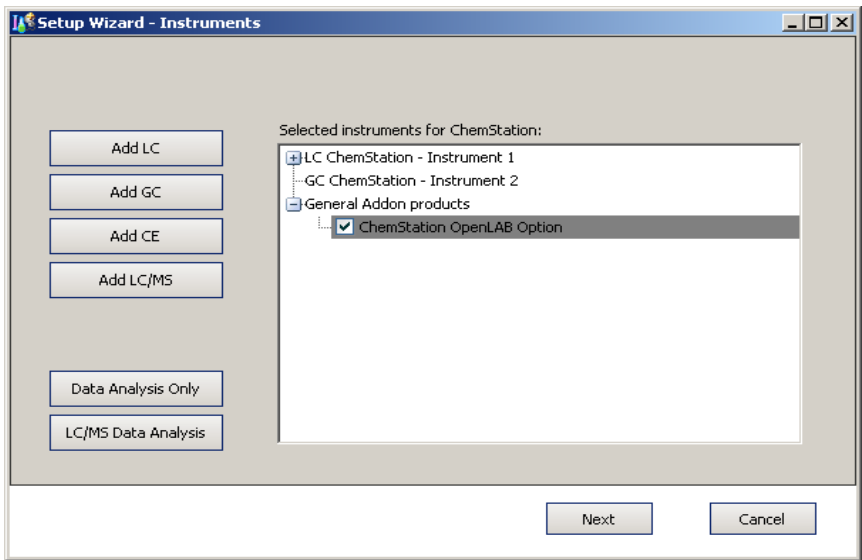

**Abbildung 2** Einrichtungsassistent - Geräte

- **2** Markieren Sie unter **General Addon products** das Kontrollkästchen **ChemStation OpenLAB Option**.
- **3** Klicken Sie auf **Next**.

Es erscheint das Dialogfeld **Setup Wizard - Licenses**.

**4** Tragen Sie nun die Lizenzschlüssel ein.

# **Eingabe der Lizenzschlüssel**

**1** Tragen Sie in dem Dialogfeld **Setup Wizard - Licenses** in das untere Eingabefeld einen gültigen Lizenzschlüssel für die ChemStation OpenLAB Option ein.

**HINWEIS** Die entsprechende Lizenz und Lizenznummer sind auf Ihrem Softwarezertifikat und dem Registrierungspaket aufgedruckt.

**Installationen auf dem ChemStation-Computer**

- **2** Klicken Sie auf **Add**, um den Lizenzschlüssel zur Liste hinzuzufügen.
- **3** Geben Sie gültige Lizenzschlüssel für alle in der Liste aufgeführten Geräte ein.

Die Software erkennt automatisch, welche Lizenz für welches Modul gültig ist.

**4** Klicken Sie auf **Next**.

Es öffnet sich der Dialog **ChemStation Administration Tool**.

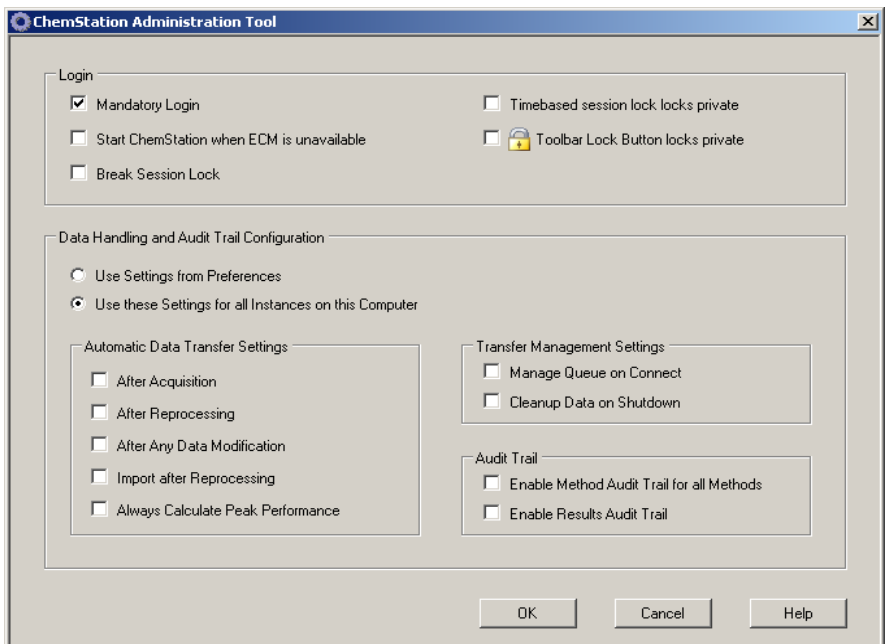

**Abbildung 3** ChemStation-Verwaltungswerkzeug

**5** Markieren oder löschen Sie das Kontrollkästchen **Mandatory Login**, abhängig davon, ob die ECM-Anmeldung bei der ChemStation zwingend erforderlich oder optional sein soll (diese Einstellung gilt für alle installierten Instanzen der ChemStation auf dem Computer). Weitere Angaben zu den Anmeldefunktionen finden Sie unter ["Benutzerrechte"](#page-39-0) auf Seite 40.

**HINWEIS** Die anderen Optionen in diesem Dialogfeld brauchen Sie bei der Installation nicht einzustellen. Diese Funktionen können Sie jederzeit in der ChemStation festlegen (siehe ["ECM-Voreinstellungen"](#page-46-0) auf Seite 47 und ["Audit Trails und Logbücher"](#page-86-0) auf Seite 87) oder direkt mit dem Verwaltungswerkzeug der ChemStation (siehe ["ChemStation](#page-95-1)  [Verwaltungswerkzeug"](#page-95-1) auf Seite 96) definieren.

- **6** Klicken Sie auf **OK**.
- **7** Klicken Sie auf **Finish**.

Der Configuration Editor wird geöffnet.

**8** Konfigurieren Sie nun die Geräte.

# **Konfiguration der Geräte**

Die Geräte werden im Configuration Editor konfiguriert. Einzelheiten finden Sie im Handbuch *Installation der ChemStation*.

Nach einer erfolgreichen Installation enthält die ChemStation das neue Menü **ECM** und weitere ECM-Schnittstellenelemente (siehe ["Übersicht über die](#page-42-1)  [neuen Schnittstellenelemente"](#page-42-1) auf Seite 43.

# <span id="page-32-0"></span>**Hinzufügen der ChemStation OpenLAB Option zu einer bestehenden ChemStation**

# **Späteres Hinzufügen der ChemStation OpenLAB Option**

**1** Wählen Sie aus dem Menü Start in der Funktionsleiste die Option **Start > All Programs > Agilent ChemStation > Add instrument**.

Es erscheint das Dialogfeld **Setup Wizard - Instruments** (siehe Abbildung 2 auf Seite 31).

- **2** Markieren Sie unter **General Addon products** das Kontrollkästchen **ChemStation OpenLAB Option**.
- **3** Klicken Sie auf **Next**.

Es erscheint das Dialogfeld **Setup Wizard - Licenses**.

**4** Tragen Sie einen gültigen Lizenzschlüssel für die ChemStation OpenLAB Option in das Eingabefeld am unteren Rand ein.

**Installationen auf dem ChemStation-Computer**

- **5** Klicken Sie auf **Add**, um den Lizenzschlüssel zur Liste hinzuzufügen.
- **6** Klicken Sie auf **Next**.

Es öffnet sich der Dialog **ChemStation Administration Tool** (siehe Abbildung 3 auf Seite 32).

- **7** Markieren oder löschen Sie das Kontrollkästchen **Mandatory Login**, in Abhängigkeit davon, ob die Anmeldung bei allen ChemStation-Instanzen des Computers erforderlich sein soll oder nicht.
- **8** Klicken Sie auf **OK**.
- **9** Klicken Sie auf **Finish**.

Der Configuration Editor wird geöffnet. Wenn Sie die Geräte bereits konfiguriert hatten und nun die OpenLAB Option hinzugefügt haben, können Sie den Configuration Editor nun verlassen.

# <span id="page-33-0"></span>**Zugang zum ChemStation-Verwaltungswerkzeug**

Das ChemStation-Verwaltungswerkzeug wird als Teil der ChemStation Open-LAB Option während obiger Maßnahmen automatisch installiert.

Es ermöglicht Änderungen an den Übertragungseinstellungen (siehe ["Einstel](#page-49-0)[lungen für den automatischen Datentransfer"](#page-49-0) auf Seite 50) für alle ChemStation-Instanzen auf dem Computer in einem Arbeitsgang. Zusätzlich verfügt es über weitere Funktionen, die bei einem Verbindungsabbruch zwischen Chem-Station Client und ECM-Server hilfreich sind. Da eine dieser Funktionen das Abschalten der ECM-Pflichtanmeldung ist, muss der Zugang zum ChemStation-Verwaltungswerkzeug streng begrenzt sein.

Während der Installation der ChemStation OpenLAB Option wird die Benutzergruppe **CSAdministrators** automatisch erstellt. Nur Mitglieder dieser Gruppe dürfen das ChemStation- Verwaltungswerkzeug benutzen. Der Benutzer, der ChemStation installiert, wird automatisch der Gruppe **CSAdministrators** zugeordnet. Außerdem erhält die Windows-Gruppe **Administrators** vollständige Steuerungsrechte der ausführbaren Datei des Verwaltungswerkzeugs (Agilent.ChemStation.ECM.ECMAdmin.exe) selbst, weswegen sie das Werkzeug ausführen kann.

**HINWEIS** ["Verwaltung der ChemStation Einstellungen"](#page-95-0) auf Seite 96 enthält weitere Angaben zum ChemStation-Verwaltungswerkzeug.

## **So fügen Sie einen Windows-Benutzer zur Gruppe CSAdministrators hinzu:**

**1** Wählen Sie im Startmenü der Task-Leiste **Start > Settings > Control Panel > Administrative Tools > Computer Management**.

Computer Management  $|D|$   $\times$ File Action View Window Help  $-18$  $\times$  $\Leftrightarrow \ \ +\quad \text{E} \ \text{E} \ \ \text{E} \ \ \text{E} \ \ \text{E} \ \ \text{E}$ Computer Management (Local) Name Description System Tools Administrators<br>Backup Operators Administrators have complete and u... Event Viewer Backup Operators can override secu... Shared Folders<br>
Cocal Users and Groups Guests Guests have the same access as me... Metwork Configuration ... Members in this group can have som... Users Power Users Power Users possess most administr... Groups **GRemote Desktop Users**<br>GReplicator<br>GLISERS<br>GREPLING CSAdministrators Members in this group are granted t... Performance Logs and Alert. Supports file replication in a domain Device Manager Users are prevented from making ac... Storage Users of this group may start the Ch... Removable Storage HelpServicesGroup Group for the Help and Support Center Disk Defragmenter Disk Management **B Z**<sup>2</sup> Services and Applications  $\left| \cdot \right|$  $\ddot{\phantom{1}}$ 

Es erscheint das Fenster **Computer Management**.

**Abbildung 4** Fenster Computerverwaltung

**2** Klicken Sie mit der rechten Maustaste auf die Gruppe **CSAdministrator** und wählen dann aus dem Kontextmenü **Add to Group...**.

Das Dialogfeld **Properties** zeigt die derzeitigen Mitglieder der Gruppe.

# **2 Installation**

**Installationen auf dem ChemStation-Computer**

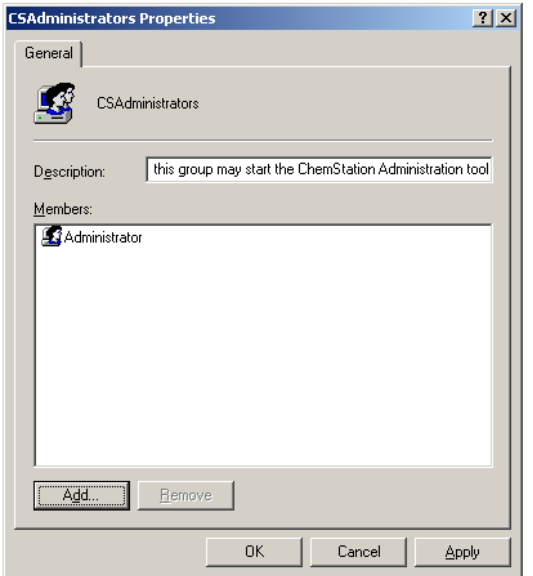

**3** Benutzen Sie die Schaltfläche **Add**, um die gewünschten Nutzer hinzuzufügen.

Nach der Bestätigung mit **OK** enthält das Dialogfeld **Properties** auch die neu hinzugefügten Nutzer.
# **Deinstallation**

## **Deinstallation der Agilent ChemStation**

#### **Windows XP:**

- **1** Wählen Sie im Startmenü der Task-Leiste **Start > Settings > Control Panel > Add or Remove Programs**.
- **2** Wählen Sie das Programm **Agilent ChemStation** und klicken dann auf **Remove**.
- **3** Bei der Bestätigungsaufforderung klicken Sie auf **Yes**.

## **Agilent ChemStation deinstallieren**

#### **Windows Vista**

- **1** Wählen Sie im Startmenü der Task-Leiste **Start > Control Panel > Programs > Programs and Features**.
- **2** Wählen Sie das Programm **Agilent ChemStation** und klicken dann auf **Uninstall**.
- **3** Bei der Bestätigungsaufforderung klicken Sie auf **Yes**.

Das Programm wird deinstalliert. Alle Dateien des ChemStation Ordners (standardmäßig: C:\chem32) werden entfernt. Nur die vom Benutzer geänderten Dateien (z. B. Methoden, Sequenzvorlagen oder Datendateien) werden nicht gelöscht.

## **Deinstallation anderer ChemStation Programme**

Während der Installation von ChemStation werden einige zusätzliche Programme installiert. Diese Programme sowie auch die ChemStation können Sie mit der Funktion **Add or Remove Programs** löschen.

Mit ChemStation können folgende Programme installiert worden sein:

- **•** PDF-XChange 4.0
- **•** Microsoft .NET Framework 2.0

# **2 Installation**

**Deinstallation**

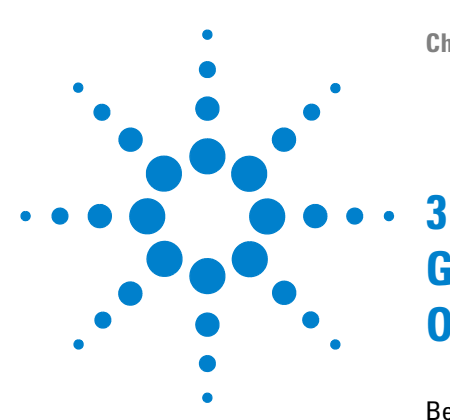

[Benutzerrechte](#page-39-0) [40](#page-39-0) [Anmelden/Abmelden](#page-39-1) [40](#page-39-1) [ChemStation Benutzer und ECM Benutzer](#page-40-0) [41](#page-40-0) [Sitzungssperre](#page-41-0) [42](#page-41-0) [Benutzeroberfläche von OpenLAB Option in ChemStation](#page-42-0) [43](#page-42-0) [Übersicht über die neuen Schnittstellenelemente](#page-42-1) [43](#page-42-1) [Das ECM-Menü](#page-43-0) [44](#page-43-0) [ECM-Voreinstellungen](#page-46-0) [47](#page-46-0) [Remote-Datenpfad](#page-47-0) [48](#page-47-0) [Einstellungen für den automatischen Datentransfer](#page-49-0) [50](#page-49-0) [Einstellungen der Transferverwaltung](#page-51-0) [52](#page-51-0) [Spooler Queue Manager](#page-52-0) [53](#page-52-0) [Komprimierte ChemStation-Dateiformate](#page-56-0) [57](#page-56-0)

Dieses Kapitel beschreibt die Anmeldung beim ECM unter ChemStation und erklärt die ECM-bezogenen Elemente und Symbolleisten der Benutzeroberfläche sowie die wichtigsten Voreinstellungen.

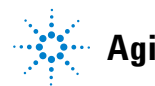

# <span id="page-39-0"></span>**Benutzerrechte**

## <span id="page-39-1"></span>**Anmelden/Abmelden**

Um unbefugten Zugriff auf den ECM oder die ChemStation OpenLAB Option zu verhindern, verlangt ECM eine Authentifizierung mit Benutzername und Kennwort. Zusätzlich benötigt jeder Benutzer Benutzerrechte, die den Umfang der Berechtigung definieren.

Die Benutzerverwaltung erfolgt auf dem ECM-Server. Weitere Informationen zur Anmeldung und Benutzereinrichtung finden Sie im ECM-Handbuch für Benutzer und Administratoren.

### **Optional oder obligatorisch**

Abhängig von den Einstellungen bei der Installation der ChemStation Software kann die Anmeldung beim ECM optional oder obligatorisch sein. Falls sie obligatorisch ist, muss der Benutzer sich beim ECM in der Startphase der ChemStation anmelden. Falls sie optional ist, kann der Benutzer dies überspringen und sich später beim ECM anmelden.

Wenn Sie in einer Online-Sitzung für das Online-Gerät bereits beim ECM-Server angemeldet sind und eine Offline-Sitzung mithilfe der Option **Reprocessing Copy** im Menü **View** starten, wird die Anmeldung beim ECM-Server unter Verwendung derselben Anmeldedaten automatisch durchgeführt.

Wenn der Benutzer nicht mit dem ECM verbunden ist, die ECM-Funktionen nicht auswählbar.

Sie können sich in den folgenden Ansichten der ChemStation beim ECM anmelden:

- **•** Methoden- und Analysensteuerung
- **•** Datenanalyse

Sobald Sie beim ECM angemeldet sind, können Sie Daten an das ECM übertragen und gleichzeitig mit dem lokalen Dateisystem der ChemStation arbeiten.

Die Anmeldung ist abhängig von der Gerätesitzung: es kann immer nur ein Benutzer beim ECM angemeldet sein. Wenn sich ein anderer Benutzer anmelden möchte, muss der erste sich vorher abmelden.

### **Benutzerrechte**

Der **Login** verlangt zur Anmeldung am ECM die Eingabe bestimmter Berechtigungsdaten. Die Anmeldedaten sind spezifisch für den ECM-Server und werden vom ECM-Administrator erteilt.

Folgende Anmeldedaten müssen eingetragen werden:

- **• Server URL**: die URL des ECM-Servers
- **• Username:** der Benutzername aus dem ECM-Konto, oder der NT Domain-Benutzername (abhängig von der Benutzerkonfiguration im ECM)
- **• Password**: das vom Administrator gestellte Kennwort, das bei Bedarf geändert werden kann (für ECM 'built-in' Benutzer), oder das Kennwort Ihres NT Domain-Kontos, wenn Sie sich mit dem NT Domain- Benutzernamen angemeldet haben.
- **• Account**: Daten können an dem Ort gespeichert werden, der dem jeweiligen Konto zugeordnet ist. Ein ECM-Server kann über mehrere Konten verfügen.
- **• Domain**: der Server, der die ECM Benutzer verwaltet

## <span id="page-40-0"></span>**ChemStation Benutzer und ECM Benutzer**

Wenn Sie sich beim ECM anmelden und vom ECM System autorisiert sind, wird der ChemStation-Benutzername in der Probeinformation (bei Einzelproben) oder den Sequenzparametern (bei einer Sequenz) mit Ihrem ECM-Benutzernamen überschrieben.

Solange ein Benutzer beim ECM angemeldet ist, wird der Benutzername durch die ECM-Anmeldung bestimmt und kann nicht überschrieben werden. Sobald man sich beim ECM abmeldet, wird der vom ECM bestimmte ChemStation-Benutzername entfernt und durch den Eintrag "disconnected" (getrennt) ersetzt. Während der Datenübertragung zum ECM kann keine Anmeldung oder Abmeldung beim ECM erfolgen. Hierdurch wird eine Änderung des Benutzernamens während der Datenakquisition verhindert.

#### **3 Grundkonzept der ChemStation OpenLAB Option Benutzerrechte**

## <span id="page-41-0"></span>**Sitzungssperre**

Wenn Sie den ChemStation Computer für eine gewisse Zeit verlassen, können Sie die ChemStation sperren, damit kein anderer Benutzer Zugang zum Programm hat. Dies ist eine Sicherheitsmaßnahme, damit kein unbefugter Zugriff auf die ChemStation erfolgt. Wenn Sie die Sitzungssperre aktiviert haben, müssen Sie oder ein anderer Benutzer zunächst eine gültige ECM-Anmeldung eingeben, bevor Sie weiter mit der ChemStation arbeiten können.

Zur Aktivierung der Sitzungssperre gibt es folgende Optionen :

- **•** *Persönlich* (**ECM > Lock Session > privately**): Nur der Benutzer, der die Sitzungssperre veranlasst hat, oder ein Benutzer mit der Berechtigung **CS: Break Session Lock** kann sich wieder anmelden.
- **•** *Eingeschränkt* (**ECM > Lock Session > non privately**): Es kann sich jeder zugelassene ECM-Benutzer anmelden. Dies ist zum Beispiel bei Schichtwechsel sinnvoll, wenn die abzulösenden Mitarbeiter eine gesicherte ChemStation für die neuen Mitarbeiter hinterlassen.
- **•** *Symbolleistenschaltfläche "Sperren"*: Die Symbolleistenschaltfläche "Sperren" kann als persönliche oder als eingeschränkte ChemStation Sitzungssperre konfiguriert werden (weitere Informationen hierzu finden Sie unter "Anmeldeoptionen" auf Seite 97).
- **•** *Zeitabhängig*: Abhängig von der ECM-Kontokonfiguration wird die Chem-Station automatisch nach einer vorgegebenen Zeit ohne Benutzeraktivität gesperrt (siehe **Inactivity Timeout** unter ["Verwaltung in ECM"](#page-91-0) auf Seite 92). Wenn beim ECM Web Client keine Aktivität festgestellt wird, wird der ECM Web Client ebenfalls nach der vorgegebenen Zeit gesperrt. ChemStation und ECM-Web Client werden unabhängig voneinander gesperrt.

Die zeitabhängige Sperre kann als persönliche oder als eingeschränkte ChemStation Sitzungssperre konfiguriert werden (weitere Informationen hierzu finden Sie unter "Anmeldeoptionen" auf Seite 97).

# <span id="page-42-0"></span>**Benutzeroberfläche von OpenLAB Option in ChemStation**

# <span id="page-42-1"></span>**Übersicht über die neuen Schnittstellenelemente**

Mit der Installation der ChemStation OpenLAB Option stehen folgende neuen Menüs, Menüeinträge und Schnittstellenelemente zur Verfügung:

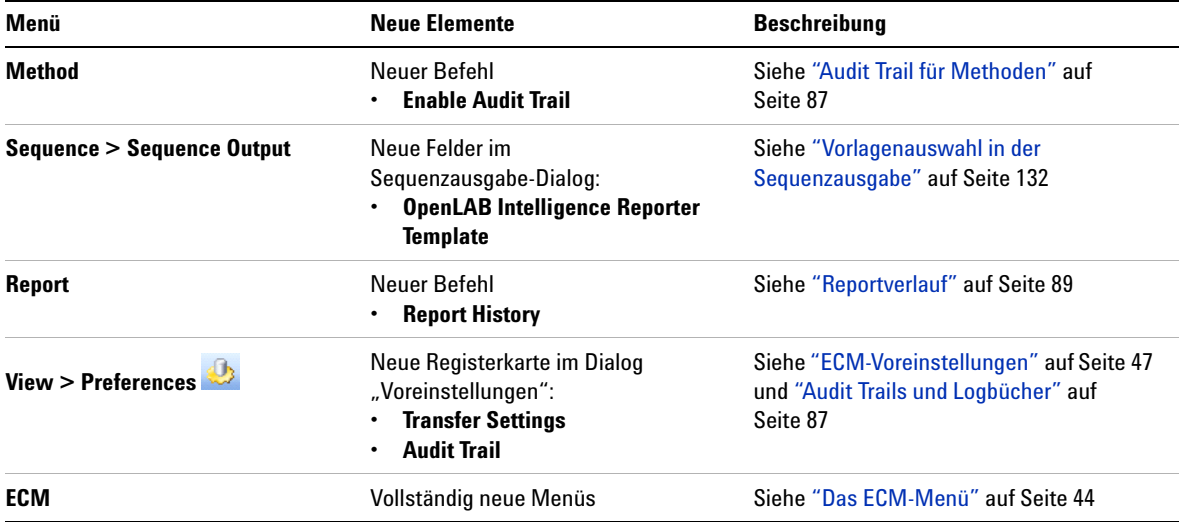

**Benutzeroberfläche von OpenLAB Option in ChemStation**

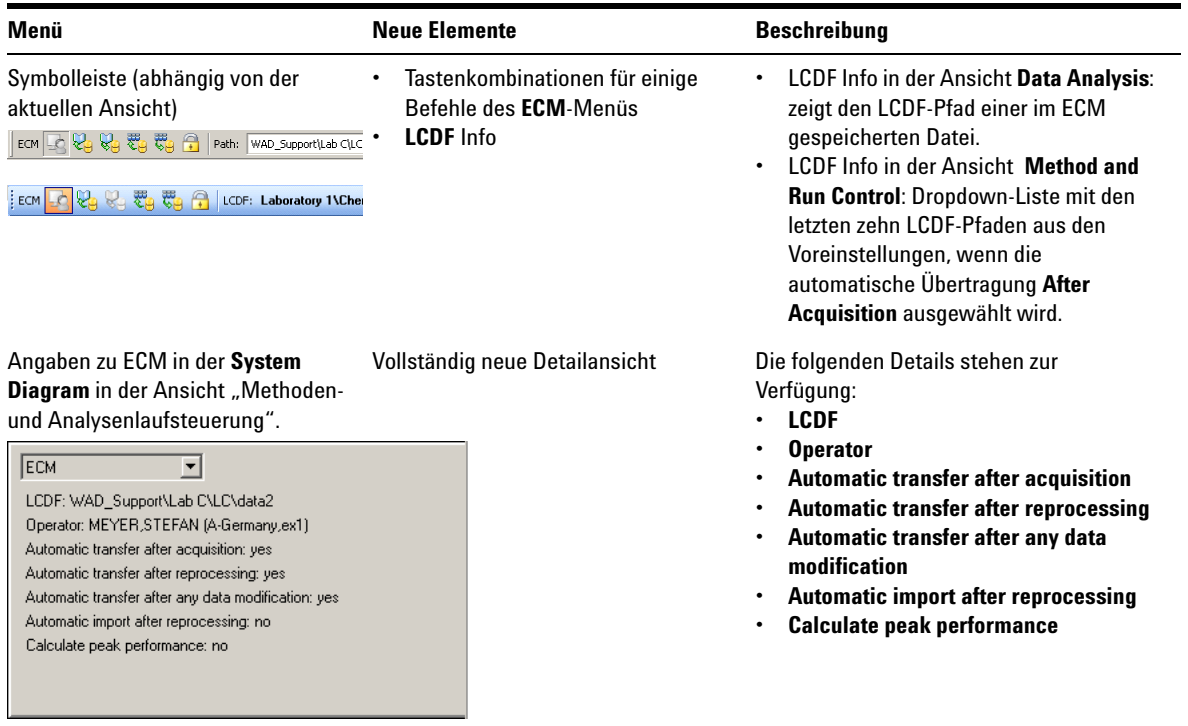

## <span id="page-43-0"></span>**Das ECM-Menü**

Das Menü **ECM** und seine Befehle hängen von der aktuellen Ansicht ab. Weitere Informationen hierzu finden Sie in der nachfolgendenTabelle.

**HINWEIS** Es gibt kein Menü **ECM** in den Ansichten **Report Layout**, **Verification (OQ/PV)** oder **Diagnosis**.

**Benutzeroberfläche von OpenLAB Option in ChemStation**

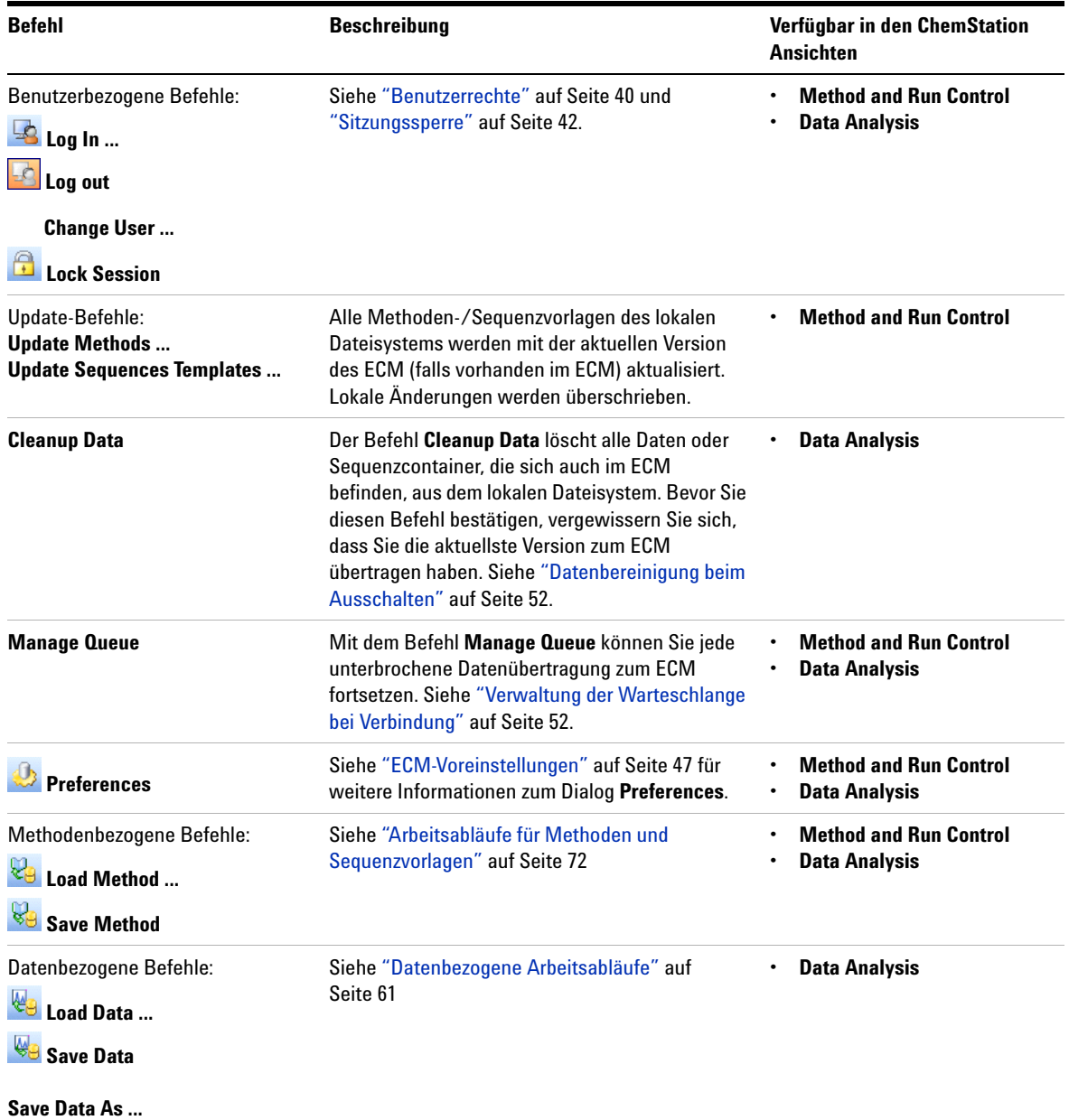

**Benutzeroberfläche von OpenLAB Option in ChemStation**

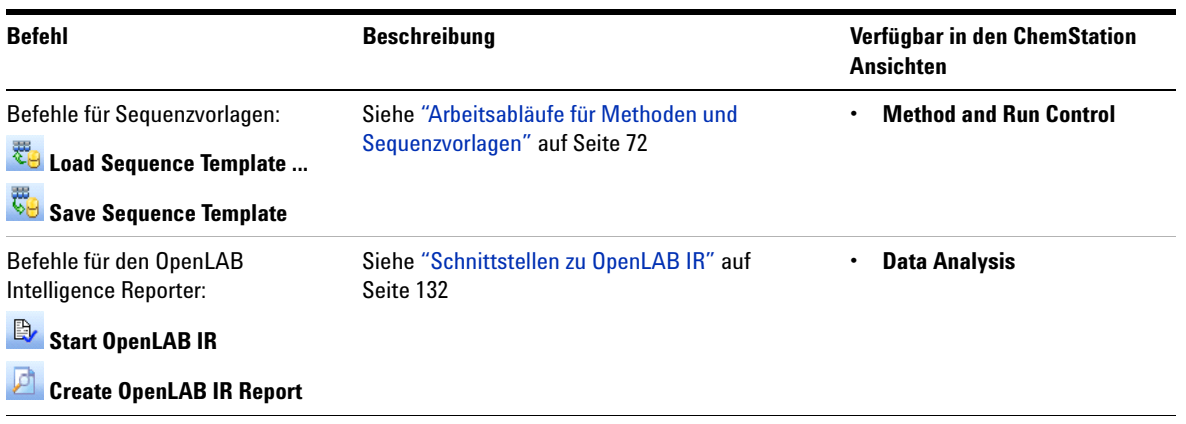

# <span id="page-46-0"></span>**ECM-Voreinstellungen**

Der Dialog **Preferences** enthält zwei für die ChemStation OpenLAB Option relevante Registerkarten: die Registerkarte **Transfer Settings** und die Registerkarte **Audit Trail**.

**HINWEIS** Einige Einstellungen auf der Registerkarte **Transfer Settings** und der Registerkarte **Audit Trail** können für *alle* ChemStation Instanzen des Computer mithilfe des ChemStation Verwaltungswerkzeuges (siehe ["ChemStation Verwaltungswerkzeug"](#page-95-0) auf Seite 96) definiert worden sein. Ist dies der Fall können die Einstellungen im Dialog **Preferences** nicht geändert werden.

> Auf der Registerkarte **Transfer Settings** müssen folgende Voreinstellungen für die automatische Speicherung der ChemStation Daten im ECM erfolgen:

- **•** Remote-Datenpfad
- **•** Einstellungen für den automatischen Datentransfer
- **•** Einstellungen der Transferverwaltung

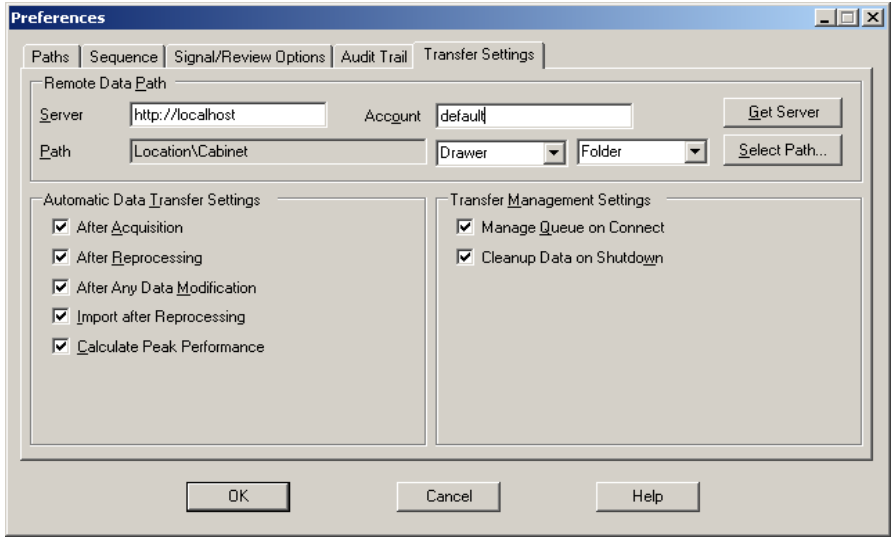

**Abbildung 5** Registerkarte Transfereinstellungen im Dialog Voreinstellungen

Alle diese Angaben können für jedes Gerät unabhängig voneinander definiert werden. Offline- und Online-Sitzungen werden automatisch synchronisiert.

Auf der Registerkarte **Audit Trail** können Sie den Audit Trail für Methoden und Ergebnisse aktivieren. Einzelheiten zum Audit Trail finden Sie unter ["Audit](#page-86-1)  [Trails und Logbücher"](#page-86-1) auf Seite 87.

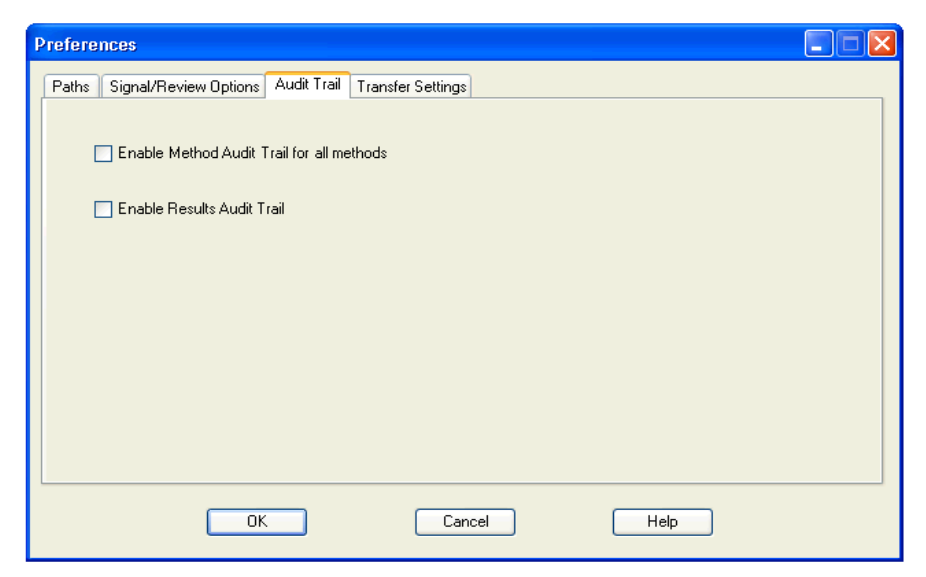

**Abbildung 6** Registerkarte Audit Trail im Dialog Voreinstellungen

**HINWEIS** Sie können diese Einstellungen für alle ChemStation Instanzen auf dem Client-PC in einem Schritt mit dem ChemStation Verwaltungswerkzeug durchführen (siehe ["ChemStation](#page-95-0)  [Verwaltungswerkzeug"](#page-95-0) auf Seite 96).

## <span id="page-47-0"></span>**Remote-Datenpfad**

In der ChemStation OpenLAB Option muss der Remote-Datenpfad angegeben werden, damit die Daten an der richtigen Stelle im ECM gespeichert werden.

Im Dialog **Preferences** können Sie auf der Registerkarte **Transfer Settings** (siehe Abbildung 6 auf Seite 48) den Remote-Datenpfad definieren. Der Remote-Datenpfad gibt die LCDF-Struktur im ECM wieder.

### **Server/Konto**

In den Textfeldern **Server** und **Account** geben Sie den ECM-Server und das ECM-Konto an, unter dem die ChemStation Daten gespeichert werden sollen.

Bei der ersten Anmeldung von ChemStation beim ECM müssen Sie die Angaben zu Server und Konto eingeben. Sie können die Information entweder manuell eingeben oder auf **Get Server** klicken, um die Felder mit dem Server und Konto Ihrer Anmeldung zu füllen. ChemStation behält dann diese Angaben zu Server und Konto für spätere Sitzungen bei.

Wenn Sie sich später bei einem anderen ECM-Server anmelden, müssen Sie die Angaben zu Server und Konto anpassen. Sie können erneut auf **Get Server**klicken, um die Felder mit den aktuellen Werten für ECM-Server und ECM-Konto zu füllen.

#### **Pfad**

Zur Angabe des Remote-Datenpfades müssen Sie einen Standort und einen Schrank aus dem ECM-Browser wählen. Klicken Sie auf **Select Path**, um im ECM-Explorer den gewünschten Pfad zu wählen.

**HINWEIS** Wenn kein Remote-Datenpfad definiert ist, erscheint beim Start von ChemStation eine Warnung.

> Für Schublade und Ordner können Sie entweder die gewählten Einträge verwenden oder vordefinierte Tokens zur automatischen Pfaderstellung verwenden. Wenn Sie vordefinierte Token im Remote-Datenpfad verwenden, erzeugt das System diese Werte automatisch, falls sie noch nicht im ECM vorhanden sind.

**HINWEIS** Bei der Verwendung von Tokens müssen Sie die erforderlichen ECM-Rechte zum Erstellen von Ordnern haben! Alternativ kann auch ein anderer Benutzer mit den entsprechenden Rechten vorher die erforderlichen Ordner erstellen.

Die transferierten Objekte können nur auf Ordnerebene gespeichert werden.

**ECM-Voreinstellungen**

| <b>ECM-Datenpfadteil</b> | <b>Festlegung</b>                                                      |  |
|--------------------------|------------------------------------------------------------------------|--|
| 0rt                      | Unveränderlicher Standort<br>wählbar im FCM                            |  |
| Schrank                  | Unveränderlicher Schrank<br>wählbar im FCM                             |  |
| Schublade                | Schublade wählbar im FCM<br>Tokens: Gerätename, Gerätenummer, Benutzer |  |
| Ordner                   | Ordner wählbar im FCM<br>Tokens: Gerätename, Gerätenummer, Benutzer    |  |

**Tabelle 1** Remote Datenpfadbestandteile

## <span id="page-49-0"></span>**Einstellungen für den automatischen Datentransfer**

Im Dialog **Preferences** (**View > Preferences**) können Sie auf der Registerkarte **ECM** die Einstellungen für den automatischen Transfer der Rohdaten festlegen. Die Transfereinstellungen und der Remote-Datenpfad werden für den automatischen Transfer der Daten zum ECM verwendet.

**HINWEIS** Wenn Sie nicht in der ChemStation beim ECM angemeldet sind, können die Daten nicht automatisch entsprechend der Transfereinstellungen zum ECM übertragen werden. Die Daten werden in eine Warteschlange des Spooler Queue Manager (siehe ["Spooler Queue](#page-52-0)  Manager" [auf Seite 53](#page-52-0)) gestellt.

**HINWEIS** Wenn Sie die Datenakquisition aus der Ansicht **Diagnosis** oder der Ansicht **OQ/PV** durchführen, werden die Transfereinstellungen ignoriert. Die Rohdaten der Analyse werden in das Dateisystem der ChemStation geschrieben, wie es für Diagnose- oder Verifizierungsmethoden vordefiniert ist.

### **Nach der Datenerfassung**

Wenn Sie dieses Kontrollkästchen markieren, werden die Daten automatisch nach der Erfassung zum ECM transferiert. Die Rohdatendateien werden in das lokale ChemStation-Dateisystem geschrieben während die Sequenz analysiert wird. Mit Abschluss der Sequenz werden die Rohdaten zu einer SSIZip-Datei komprimiert und zum ECM übertragen.

Einzelheiten finden Sie unter ["Ablauf 1: Datenakquisition und automatische](#page-60-1)  [Übertragung"](#page-60-1) auf Seite 61.

### **Nach jeder Datenänderung**

Wenn Sie dieses Kontrollkästchen wählen, wird nach einer Änderung von Parametern für die Datenanalyse einer Probe der Sequenzdaten-Container automatisch zum ECM übertragen. Die Daten werden auch übertragen, wenn Sie die Sequenz nicht erneut bearbeiten.

Einzelheiten finden Sie unter ["Ablauf 2: Offline-Überprüfung während der](#page-62-0)  [Datenakquisition"](#page-62-0) auf Seite 63.

### **Nach erneuter Verarbeitung**

Wenn Sie dieses Kontrollkästchen markieren, wird der Sequenzcontainer nach einer erneuten Verarbeitung der Sequenz automatisch zum ECM übertragen.

Einzelheiten finden Sie unter ["Ablauf 3: Erneute Verarbeitung der Daten und](#page-65-0)  [automatische Übertragung"](#page-65-0) auf Seite 66.

#### **Import nach erneuter Verarbeitung**

Wenn Sie dieses Kontrollkästchen markieren, wird eine nur lokal gespeicherte Sequenz nach einer erneuten Verarbeitung automatisch zum ECM übertragen.

Einzelheiten finden Sie unter ["Ablauf 4: Import nach erneuter](#page-69-0)  [Verarbeitung"](#page-69-0) auf Seite 70.

#### **Peakleistung berechnen**

Diese Option beeinflusst die Menge der übertragenen Daten. Wenn Sie diese Option wählen, werden erweiterte Leistungswerte (wie *Rauschen* oder *Systemeignung*) stets berechnet und im ECM gespeichert. Sie können vom Open-LAB Intelligence Reporter verwendet werden. Wenn Sie dieses Kontrollkästchen löschen, stehen die erweiterten Leistungswerte nur zur Verfügung, wenn Sie die ChemStation-Reportformate **Performance** oder **Extended Performance** wählen.

Einzelheiten finden Sie unter ["Berechnung der Leistungskriterien"](#page-133-0) auf [Seite 134](#page-133-0).

# <span id="page-51-0"></span>**Einstellungen der Transferverwaltung**

#### **Verwaltung der Warteschlange bei Verbindung**

Wenn die Verbindung zum ECM, egal aus welchem Grund, unterbrochen wird, wird eine laufende Datenübertragung unterbrochen. In diesem Fall werden die verbliebenen Daten in eine interne Warteschlange geschrieben.

Wenn das Kontrollkästchen **Manage Queue on Connect** markiert wird, versucht die ChemStation jedes Mal, wenn sich ein Benutzer von ChemStation beim ECM anmeldet, die verbliebenen Daten zum ECM zu übertragen.

Alternativ kann der Dialog **Spooler Queue Manager** (siehe ["Spooler Queue](#page-52-0)  Manager" [auf Seite 53](#page-52-0)) jederzeit mit dem Befehl **ECM > Manage Queue** in der Ansicht **Data Analysis** geöffnet werden.

### **Datenbereinigung beim Ausschalten**

Wenn Sie dieses Kontrollkästchen markieren, überprüft ChemStation das lokale Dateisystem bei jedem Ausschalten. Es werden alle lokalen Daten- und Sequenzdateien gelöscht, die auch im ECM gespeichert sind. Methoden- und Sequenzvorlagen verbleiben im lokalen Dateisystem.

**HINWEIS** Wenn Sie das Kontrollkästchen **Cleanup Data on Shutdown** wählen, sollten Sie auch die folgenden Einstellungen für den automatischen Datentransfer wählen: **After Acquisition,**, **After Reprocessing** und **After Any Data Modification**. Ansonsten können Daten verloren gehen, wenn vergessen wird, Daten vor dem Ausschalten der ChemStation zum ECM zu übertragen.

**HINWEIS** Sie sollten das Kontrollkästchen **Cleanup Data on Shutdown** wählen, wenn das System die Anforderungen nach 21 CFR Teil 11 erfüllen soll. Mit dieser Funktion wird unbefugter Zugriff auf lokale Datendateien verhindert.

> Alternativ kann der Dialog **Data Cleanup** jederzeit mit dem Befehl**ECM > Cleanup Data** in der Ansicht **Data Analysis** aufgerufen werden.

Dieser Dialog enthält eine Liste aller Datensätze, die ECM betreffen. Die folgenden Spalten sind verfügbar:

- **• Directory**: Speicherort der lokalen Datei
- **• ECM Information**: ECM-Server, Kontodaten und LCDF-Pfad der Datei in ECM
- **• Last Modified**: Zeitpunkt (Datum und Uhrzeit), zu dem die Kopie zuletzt in ECM geändert wurde
- **• Locally Modified**: Informationen darüber, ob die lokale Kopie geändert wurde
- **• Local Version**: In das lokale Verzeichnis heruntergeladene Dateiversion

Wählen Sie jetzt alle Datensätze, die von der lokalen Festplatte gelöscht werden sollen, manuell aus.

Alternativ können Sie über die Dropdown-Liste die Auswahl aller Datensätze aufheben oder Folgendes auswählen: alle Datensätze, nur Einzelanalysen, nur Sequenzcontainer, alle Datensätze vor dem aktuellen Datum und alle Datensätze, die älter als eine Woche sind.

Wenn Sie auf "OK" klicken, werden die lokalen Kopien der ausgewählten Datensätze gelöscht.

## <span id="page-52-0"></span>**Spooler Queue Manager**

Der Dialog **Spooler Queue Manager** wird über **ECM > Manage Queue** geöffnet. Wenn Sie das Kontrollkästchen **Manage Queue on Connect** markiert haben und unterbrochene Übertragungen vorliegen, wird der Dialog auch beim Start von ChemStation geöffnet.

Mit diesem Dialog handhaben Sie den Datentransfer von ChemStation zum ECM, wenn dieser unterbrochen oder nicht gestartet wurde. Jeder fehlerhafte Transferauftrag wird in einer separaten Zeile aufgeführt.

| Queue Management<br>$\Box$ olx<br>$\sum_{i=1}^n\mathbf{E}_{i}\left[\mathbf{E}_{i}\right]\mathbf{E}_{i}\mathbf{X}_{i}\left[\mathbf{E}_{i}\right]\mathbf{E}_{i}$ |                                   |                   |                   |  |  |
|----------------------------------------------------------------------------------------------------|-----------------------------------|-------------------|-------------------|--|--|
| Description                                                                                                    | Error                             | Queued at         | Last process at   |  |  |
| Commit                                                                                                    | Invalid path specified            | 1/29/2009 1:28 PM | 1/29/2009 1:28 PM |  |  |
| Commit                                                                                                    | The queue already contains items. | 1/29/2009 2:05 PM | 1/29/2009 2:05 PM |  |  |
| Commit                                                                                                    | The queue already contains items. | 1/29/2009 2:06 PM | 1/29/2009 2:06 PM |  |  |
| Commit                                                                                                    | The queue already contains items. | 1/29/2009 2:06 PM | 1/29/2009 2:06 PM |  |  |
|                                                                                                    |                                   |                   |                   |  |  |

**Abbildung 7** Spooler Queue Manager

Jede Zeile enthält folgende Informationen:

**• Description**: Versionsangaben der zu übertragenden Daten. Zwei Werte sind möglich:

**ECM-Voreinstellungen**

- **• Import**: Zu diesem Zeitpunkt gibt es im ECM keine ältere Dateiversion. Die Daten sind neu und werden als Version 1 übertragen.
- **• Commit**: Im ECM liegt bereits eine Dateiversion vor. Die Versionsnummer der übertragenen Daten wird um Eins erhöht.
- **• Error**: Fehler, der die Datenübertragung unterbrochen hat. Weitere Informationen zu den möglichen Fehlern finden Sie unter ["Fehlermeldungen in der](#page-151-0)  [Warteschlangenverwaltung"](#page-151-0) auf Seite 152.
- **• Queued at**: Datumsangabe der missglückten Übertragung und Einordnung in die Warteschlange.
- **• Processed last at**: Datum des letzten Übertragungsversuches.

Die Symbolleiste verfügt über folgende Befehle zur Bearbeitung der Warteschlange:

| Symbol | <b>QuickInfo</b>                     | <b>Beschreibung</b>                                                                                                    |
|--------|--------------------------------------|----------------------------------------------------------------------------------------------------|
|        | Warteschlange abarbeiten             | Transferaufträge wieder ausführen. Solange kein Fehler<br>auftritt, werden die ausstehenden Aufträge in der<br>Reihenfolge abgearbeitet, in der sie in der Liste<br>aufgeführt sind. Diese Funktion ist nur aktiv, wenn die<br>erste Zeile der Liste ausgewählt ist. |
|        | Bearbeitung anhalten                 | Transferaufträge werden angehalten.                                                                                                    |
|        | Gewählten Eintrag lokal<br>speichern | Die gewählten Zeilen werden in einer Datei<br>gespeichert.<br>Es werden nur der angezeigte Fehler, die Beschreibung<br>und Datumsangaben in der Datei gespeichert. Die<br>jeweiligen Daten sind nicht in der Datei enthalten!                                        |
|        | Gewählten Eintrag löschen            | Löscht den gewählten Transferauftrag aus der<br>Warteliste. Die entsprechenden Daten werden nicht<br>zum ECM übertragen.                                                                                                    |
|        | Eigenschaften                        | Öffnet den Dialog Queue Management, der Details zu<br>den Elementen in der Warteschlange enthält. Sie<br>können sich ausführliche Informationen oder eine<br>Zusammenfassung ansehen.                                                                                |
| æ      | Ansicht aktualisieren                | Aktualisiert die Einträge der Liste.                                                                                                    |

**Tabelle 2** Symbolleiste zur Bearbeitung der Warteschlange

### **Dialog Queue Management Details**

Der Dialog **Queue Management Details** wird geöffnet, wenn Sie im Dialog **Queue** 

**Management** auf das Symbol **Klicken. Er enthält eine detaillierte Darstellung** der im Dialog **Queue Management** angezeigten Befehle. Über die Registerkarten im Dialog **Queue Management Details** können Sie zwischen zwei Ansichten wählen:

- Registerkarte "Zusammenfassung"
- Registerkarte "Details"

Auf beiden Registerkarten können Sie mithilfe der Symbole durch die einzelnen Befehlsdetails blättern:

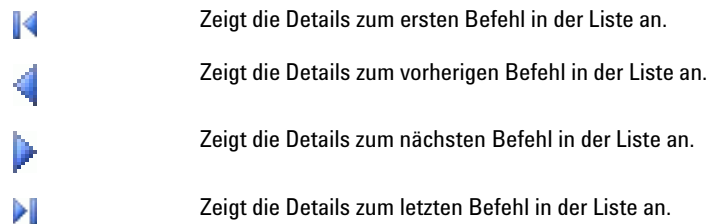

### **Registerkarte Summary**

Die Registerkarte **Summary** enthält die folgenden Informationen zum ausgewählten Element:

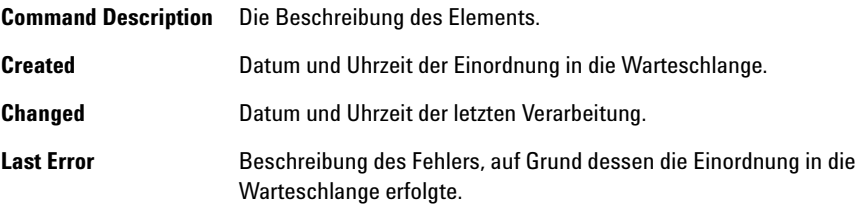

### **Registerkarte Details**

Die Registerkarte **Details** enthält ausführliche Informationen zum ausgewählten Element. Sie können die Informationen in dieser Liste nicht ändern. In der Symbolleiste sind folgende Symbole verfügbar:

**ECM-Voreinstellungen**

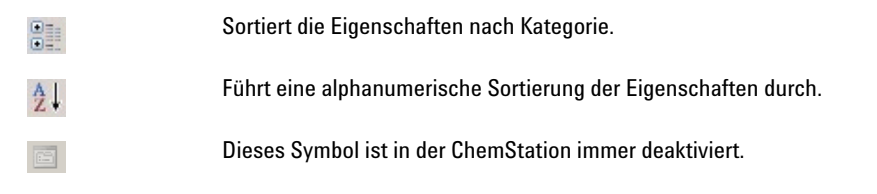

# <span id="page-56-0"></span>**Komprimierte ChemStation-Dateiformate**

Für die Übertragung der Daten von der ChemStation zum ECM werden die Daten automatisch in eine SSIzip-Datei gepackt. Abhängig vom Datentyp werden verschiedene Komprimierungsformate verwendet.

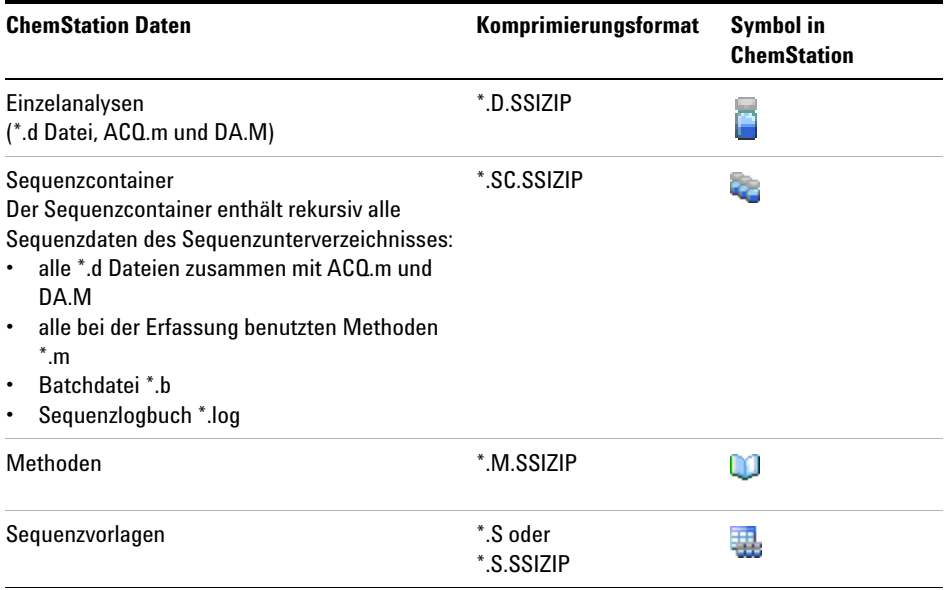

Das Komprimieren der ChemStation-Dateien ist Bestandteil der ChemStation OpenLAB Option und kann manuell nicht geändert werden.

Die Daten werden automatisch beim Übertragen zum ECM gepackt. Wenn die SSIZIP-Dateien vom ECM zur ChemStation zurückgeladen werden, werden sie automatisch in das entsprechende Verzeichnis des ChemStation Explorer entpackt.

**Komprimierte ChemStation-Dateiformate**

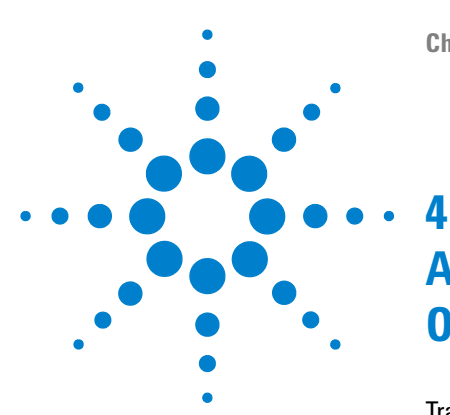

# **Arbeiten mit der ChemStation OpenLAB Option**

[Transfer der Daten zum und vom ECM](#page-59-0) [60](#page-59-0) [Datenbezogene Arbeitsabläufe](#page-60-0) [61](#page-60-0) [Ablauf 1: Datenakquisition und automatische Übertragung](#page-60-1) [61](#page-60-1) [Ablauf 2: Offline-Überprüfung während der Datenakquisition](#page-62-0) [63](#page-62-0) [Ablauf 3: Erneute Verarbeitung der Daten und automatische](#page-65-0)  [Übertragung](#page-65-0) [66](#page-65-0) [Ablauf 4: Import nach erneuter Verarbeitung](#page-69-0) [70](#page-69-0) [Arbeitsabläufe für Methoden und Sequenzvorlagen](#page-71-0) [72](#page-71-0) Ablauf 1: Lokale Dateien - Neue Methode speichern [72](#page-71-1) [Ablauf 2: ECM – Geänderte Methoden speichern](#page-73-0) [74](#page-73-0) [Lokale Mustermethode oder Sequenzvorlage aktualisieren](#page-77-0) [78](#page-77-0)

Dieses Kapitel beschreibt die grundlegenden Arbeitsabläufe mit der ChemStation OpenLAB Option. Es gibt vier datenbezogene Arbeitsabläufe und zwei Arbeitsabläufe für Methoden und Sequenzvorlagen.

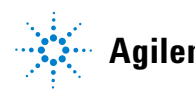

# <span id="page-59-0"></span>**Transfer der Daten zum und vom ECM**

ChemStation OpenLAB Option ermöglicht es, unterschiedliche ChemStation-Elemente in ihrem ChemStation-Kontext zu öffnen und zu speichern:

- **•** Methoden
- **•** Sequenzvorlagen
- **•** Daten von Einzelanalysen
- **•** Sequenzdaten

Alle diese Daten werden im ECM als SSIZIP-Dateien (siehe ["Komprimierte](#page-56-0)  [ChemStation-Dateiformate"](#page-56-0) auf Seite 57) gespeichert.

Beim Übertragen der Daten zum ECM verbleiben lokale Kopien der Dateien im ChemStation-Dateisystem. Wenn ein Element wieder vom ECM zur ChemStation zurückgeladen wird, wird es automatisch an seinen ursprünglichen Platz geladen.

Für die automatische Übertragung der Daten von Einzelanalysen oder Sequenzen zum ECM gibt es unterschiedliche Optionen. Das Zurückladen im ECM gespeicherter Daten zur ChemStation muss stets manuell durchgeführt werden. Methoden- und Sequenzvorlagen erfordern immer eine manuelle Übertragung zum ECM, ebenso wie das manuelle Laden oder Aktualisieren zur **ChemStation** 

Für die Übertragung vom ECM gibt es verschiedene Befehle zum **load** im Menü **ECM**. Abhängig von der aktuellen Ansicht können Sie unterschiedliche Dateien vom ECM laden. In der Ansicht **Data Analysis** können Sie Daten einer Einzelanalyse oder einer Sequenz laden. Diese Daten erhalten automatisch im ECM den Status **checked out**. In der Ansicht **Method and Run Control** können Sie Methoden und Sequenzvorlagen laden. Diese Daten sind nur zurückgeholt und sind nicht ausgecheckt.

Die folgenden Abläufe sind Beispiele für typische Arbeiten mit der ChemStation OpenLAB Option.

# <span id="page-60-0"></span>**Datenbezogene Arbeitsabläufe**

# **Ablauf 1: Datenakquisition und automatische Übertragung**

<span id="page-60-1"></span>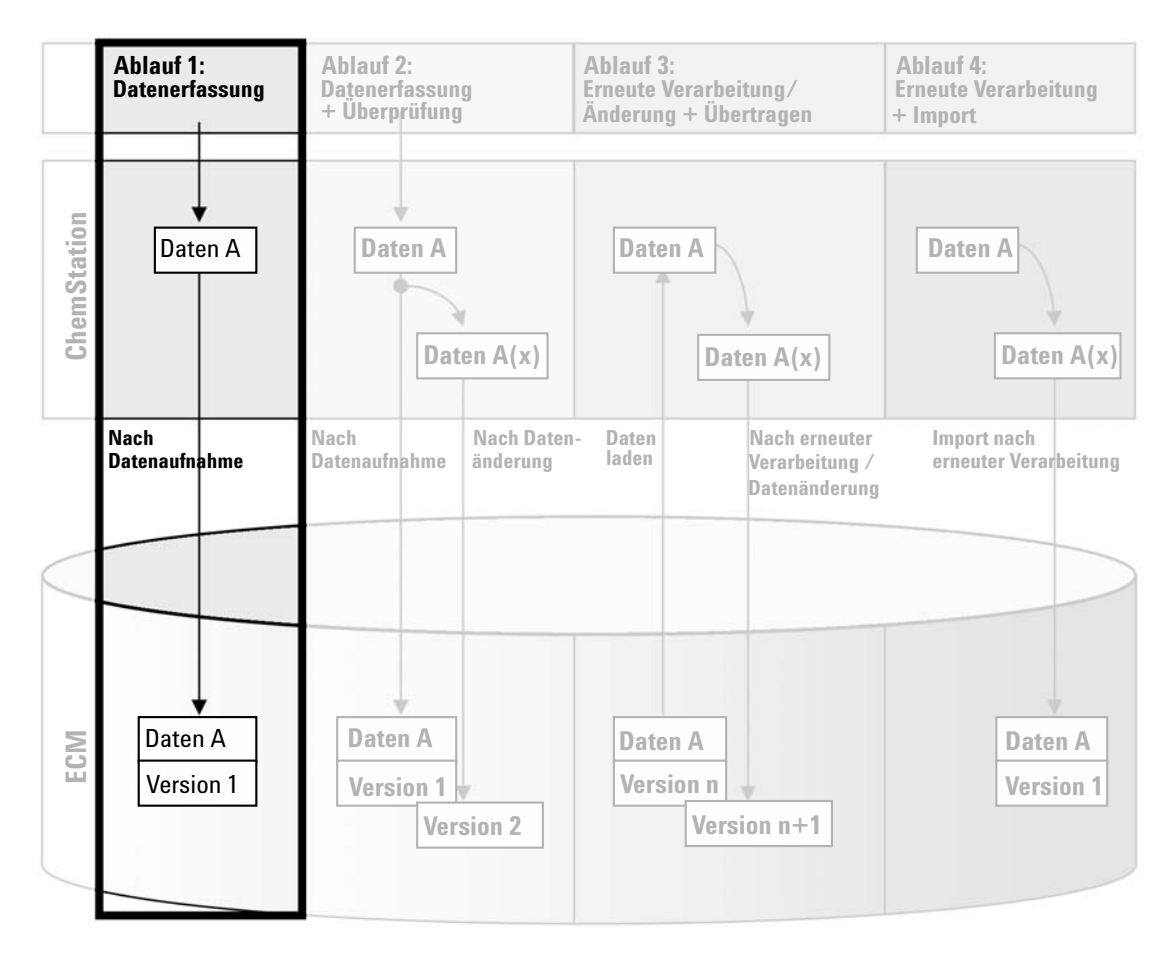

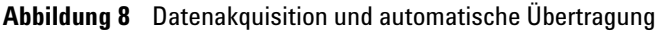

**Datenbezogene Arbeitsabläufe**

Der Arbeitsablauf *Datenakquisition und automatische Übertragung*, siehe Abbildung 8 auf Seite 61, zeigt, wie Rohdaten direkt nach Abschluss der Erfassung zum ECM übertragen werden. Die Rohdaten werden zunächst lokal gespeichert. Nach Abschluss der Datenakquisition werden die Daten automatisch zum ECM übertragen.

#### **Zur automatischen Speicherung der Daten nach Beendigung der Einzelanalyse oder einer Sequenz im ECM:**

- **1** Melden Sie sich bei einer Online-ChemStation beim ECM an.
- **2** Laden Sie eine Sequenzvorlage.

Ihr ECM-Benutzername wird automatisch als Bearbeitername in die Sequenzvorlage eingetragen.

- **3** Klicken Sie in der Ansicht **Data Analysis** auf **View > Preferences**.
- **4** Konfigurieren Sie im Register **Transfer Settings** die folgenden Einstellungen:
	- **• Remote Data Path**: Wählen Sie einen ECM-Speicherort für die zu übertragenden Sequenzdaten.
	- **•** Markieren Sie das Kontrollkästchen **After Acquisition**.
- **5** Konfigurieren Sie die Sequenzparameter und die Sequenztabelle.
- **6** Starten Sie die Datenakquisition.

Während der Datenakquisition werden die Rohdaten, die Methode und eine Kopie der Sequenzvorlage lokal auf dem ChemStation Computer gespeichert.

Mit der Beendigung der Sequenz werden alle Daten automatisch als *.SC.SSI-ZIP*-Datei zum ECM an den zuvor definierten LCDF-Pfad übertragen. Die lokale Kopie der Daten verbleibt auf dem ChemStation Computer. Der Dateiname des Sequenzcontainers wird von den Einstellungen in der Sequenzvorlage bestimmt (weitere Informationen zu den Einstellungen von Sequenzvorlagen finden Sie im Handbuch *Informationen zu ChemStation*).

Nach der Übertragung des Sequenzcontainers wechselt das Sequenzsymbol

im ChemStation Navigationsfenster von **in 19.** Der LCDF-Pfad des Sequenzcontainers wird in der ChemStation Symbolleiste angezeigt.

<span id="page-62-0"></span>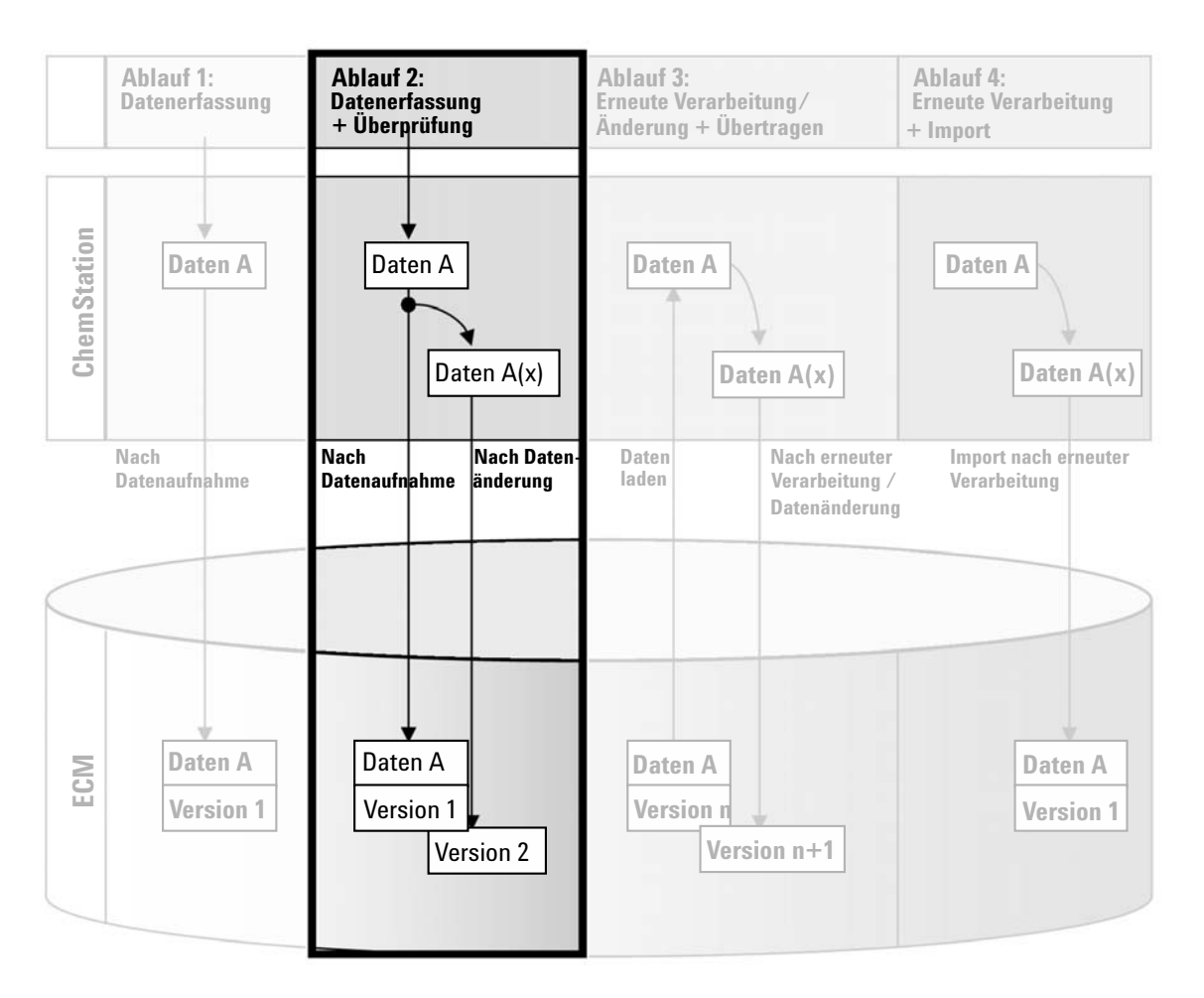

# **Ablauf 2: Offline-Überprüfung während der Datenakquisition**

**Abbildung 9** Offline-Überprüfung während der Erfassung

Der Arbeitsablauf *Offline-Überprüfung während der Datenakquisition*, siehe Abbildung 9 auf Seite 63, zeigt, wie Rohdaten während der Datenakquisition überprüft werden. Direkt nach Abschluss der Datenakquisition werden die Original-Rohdaten zum ECM übertragen. Nach der Überprüfung werden die geänderten Daten erneut zum ECM übertragen. Bei der zweiten Übertragung der Daten wird eine neue Versionsnummer erzeugt.

#### **Zur automatischen Speicherung im ECM nach Datenänderung:**

- **1** Melden Sie sich bei einer Online-ChemStation beim ECM an.
- **2** Laden Sie eine Sequenzvorlage.

Ihr ECM-Benutzername wird automatisch als Bearbeitername in die Sequenzvorlage eingetragen.

- **3** Klicken Sie in der Ansicht **Data Analysis** auf **View > Preferences**.
- **4** Konfigurieren Sie im Register **Transfer Settings** die folgenden Einstellungen:
	- **• Remote Data Path**: Wählen Sie einen ECM-Speicherort für die zu übertragenden Sequenzdaten.
	- **•** Markieren Sie das Kontrollkästchen **After Acquisition**.
	- **•** Markieren Sie das Kontrollkästchen **After Any Data Modification**.
- **5** Starten Sie die Datenakquisition.

Während der Datenakquisition werden die Rohdaten, die Methode und eine Kopie der Sequenzvorlage lokal auf dem ChemStation-Computer gespeichert.

- **6** Ändern Sie an einer Offline-ChemStation einige Parameter zur Datenanalyse bei einer bereits beendeten Probe. Speichern Sie Ihre Änderungen lokal.
- **7** Nach Abschluss der Erfassung geschehen zwei Dinge:
	- **•** Die ursprünglichen Rohdaten werden automatisch als *.SC.SSIZIP*-Datei mit der *Version 1* in das vorher definierte LCDF-Verzeichnis im ECM übertragen. Der LCDF-Pfad der neuen Sequenz wird in der Symbolleiste der Online-ChemStation angezeigt.

Der Dateiname des Sequenzcontainers wird von den Einstellungen in der Sequenzvorlage bestimmt (weitere Informationen zu den Einstellungen von Sequenzvorlagen finden Sie im Handbuch *Informationen zu Chem-Station*).

Das Sequenzsymbol im ChemStation Navigationsfenster wechselt von

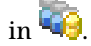

**•** Bei der Online-ChemStation wird der Dialog **ECM forced upload** geöffnet. Klicken Sie auf **OK**, um zu bestätigen, dass alle Arbeiten in der Offline-Instanz abgeschlossen sind. Sobald Sie diesen Dialog bestätigt haben, werden die geänderten Daten als *Version 2* zum ECM übertragen. Eine lokale Kopie der geänderten Daten verbleibt auf dem ChemStation Computer.

**HINWEIS** Bei beiden Versionen (nach der Erfassung und parallel zur Offline-Überprüfung) ist der ECM Bediener der Benutzer der die Erfassung ausgeführt hat, selbst wenn ein anderen ECM-Bediener der Benutzer, der die Erfassung ausgeführt hat, selbst wenn ein anderer Benutzer die Überprüfung an der Offline-ChemStation durchgeführt hat.

# <span id="page-65-0"></span>**Ablauf 3: Erneute Verarbeitung der Daten und automatische Übertragung**

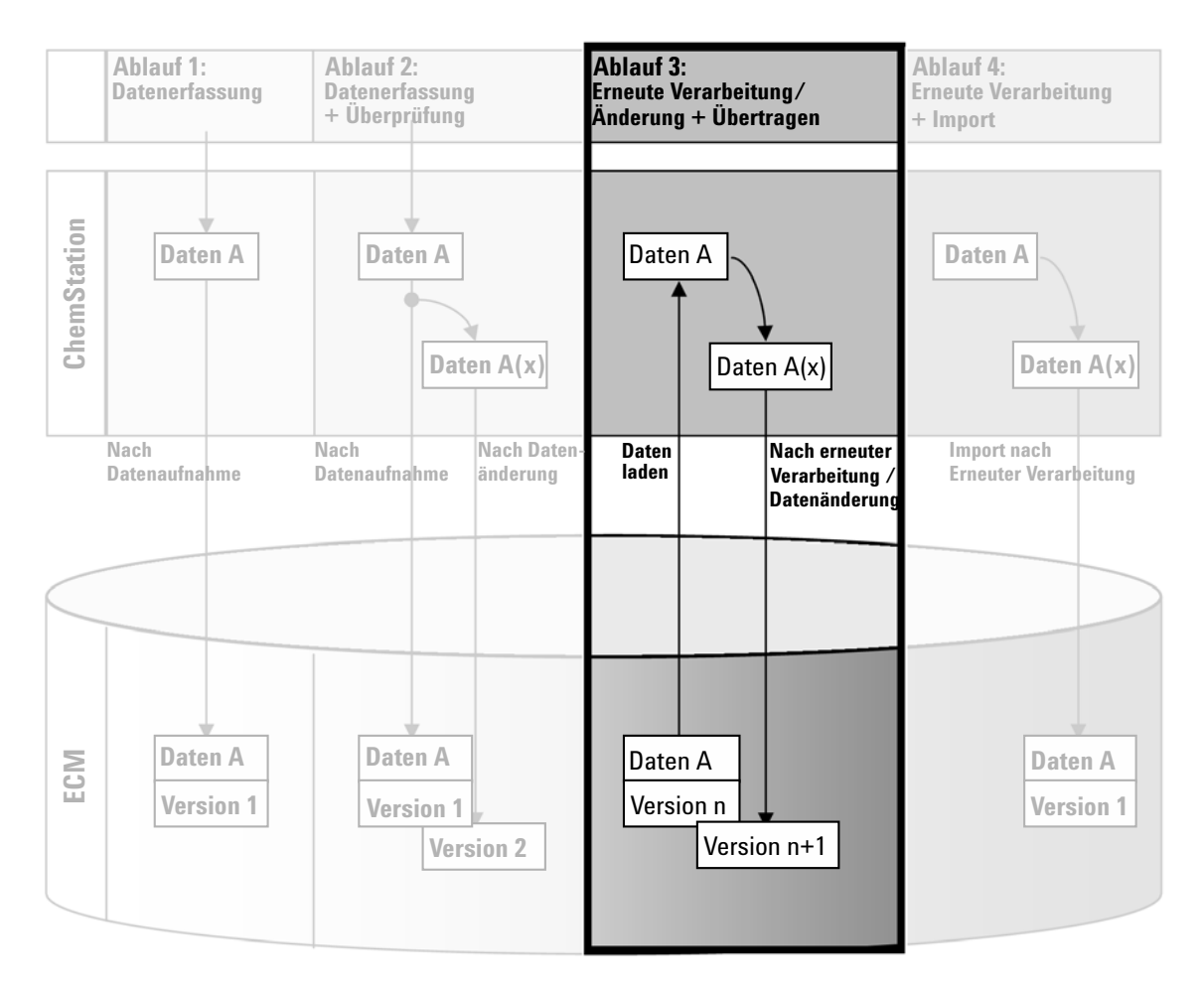

**Abbildung 10** Erneute Verarbeitung der Daten und automatische Übertragung

Der Arbeitsablauf *Erneute Verarbeitung und automatische Übertragung*, siehe Abbildung 10 auf Seite 66, zeigt, wie die Daten erneut verarbeitet und dann automatisch übertragen werden. Dieser Ablauf gilt für Daten, die zuvor im ECM gespeichert waren. Im ECM wird eine neue Version der erneut verarbeiteten oder geänderten Daten erzeugt.

**So werden Daten nach der erneuten Verarbeitung automatisch im ECM gespeichert:**

- **1** Melden Sie sich bei einer ChemStation (online oder offline) beim ECM an.
- **2** Wählen Sie **ECM > Load Data**, um eine Sequenz vom ECM zu laden.

Der Dialog **ECM Desktop Open** wird angezeigt. Navigieren Sie zum ECM-Ordner mit den gewünschten Daten und wählen Sie eine der folgenden komprimierten Dateien:

- **•** Daten von Einzelanalysen *\*.D.SSIZIP*-Dateien
- **•** Sequenzdaten: *\*.SC.SSIZIP*-Dateien

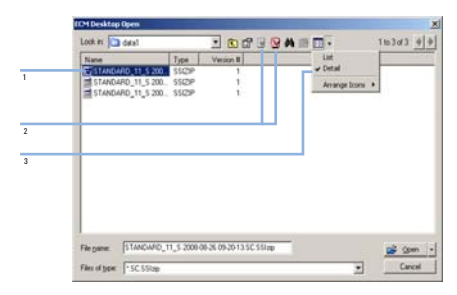

**Abbildung 11 Dialog "ECM Desktop"** 

Die ausgecheckten Elemente werden mit einem blauen oder roten Symbol markiert (siehe Markierung 1):

 (blaues Symbol): das Element wurde von Ihnen (aktueller Benutzer) ausgecheckt

 (rotes Symbol): das Element wurde von einem anderen ECM Benutzer ausgecheckt

Sie können jedes ausgecheckte Element laden. Wenn jedoch ein Element von einem anderen ECM-Benutzer ausgecheckt wurde, muss dieser Benutzer dieses Element wieder einchecken, bevor Sie es wieder im ECM speichern können.

Zum Aus- bzw. Einchecken einer Probe können Sie die entsprechenden Symbole im Dialog **ECM Desktop Open** verwenden (siehe Markierung 2). Sie können nur die letzte Version eines Elements auschecken.

Weitere Informationen zu Art und Version der verfügbaren Elemente erhalten Sie in der Ansicht **Detail** (siehe Abbildung 11 auf Seite 67, Markierung 3). Zum Öffnen einer älteren Version eines Elements wählen Sie den Befehl

#### **4 Arbeiten mit der ChemStation OpenLAB Option**

**Datenbezogene Arbeitsabläufe**

**Open Revisions** im Menü **Open** (siehe Abbildung 12 auf Seite 68). Es erscheint der Dialog **File Versions**, in dem alle verfügbaren Versionen des Elements aufgelistet sind (siehe Abbildung 13 auf Seite 68).

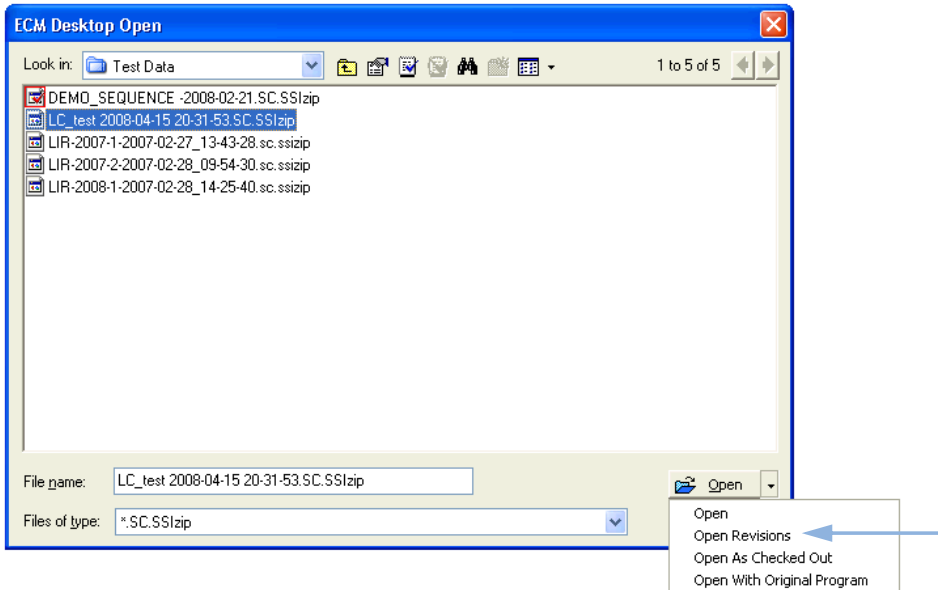

#### **Abbildung 12** Befehl Versionen öffnen

| <b>File Versions</b> |                                                 |                           |  |  |  |
|----------------------|-------------------------------------------------|---------------------------|--|--|--|
|                      | Filename: LC test 2008-04-15 20-31-53.SC.SSIzip |                           |  |  |  |
| Version              | Last Modified Date                              | User                      |  |  |  |
| 2                    | 8/22/2008 10:52:37 AM (GMT +02:                 | KLEMM, JOHANNA (AGI       |  |  |  |
|                      | 4/15/2008 8:44:32 PM (GMT +02:00)               | Administrator (BUILT-IN\a |  |  |  |
|                      | Open With Original Program                      | Cancel<br>Open            |  |  |  |

**Abbildung 13** Dialogfeld Dateiversionen

**3** Wählen Sie **Open** in einem der Dialoge, um das Element in die ChemStation zu laden.

Wenn der Eintrag nicht bereits ausgecheckt ist, wird er automatisch aus dem ECM ausgecheckt, wenn er in die ChemStation geladen wird.

Der LCDF-Pfad der Daten wird in der ChemStation-Symbolleiste angezeigt.

- **4** Klicken Sie in der Ansicht **Data Analysis** auf **View > Preferences**.
- **5** Konfigurieren Sie im Register **Transfer Settings** die folgenden Einstellungen:
	- **•** Markieren Sie das Kontrollkästchen **After Reprocessing**.
	- **•** Markieren Sie das Kontrollkästchen **After Any Data Modification**.
- **6** Ändern oder bearbeiten Sie die Sequenzdaten.

Mit Abschluss der erneuten Verarbeitung werden die Sequenzdaten unter ihrem ursprünglichen Namen an ihrem ursprünglichen LCDF-Pfad übertragen. Die Versionsnummer wird um Eins erhöht.

Die lokale Kopie der erneut verarbeiteten Daten verbleibt im lokalen Dateisystem des ChemStation-Computers.

<span id="page-69-0"></span>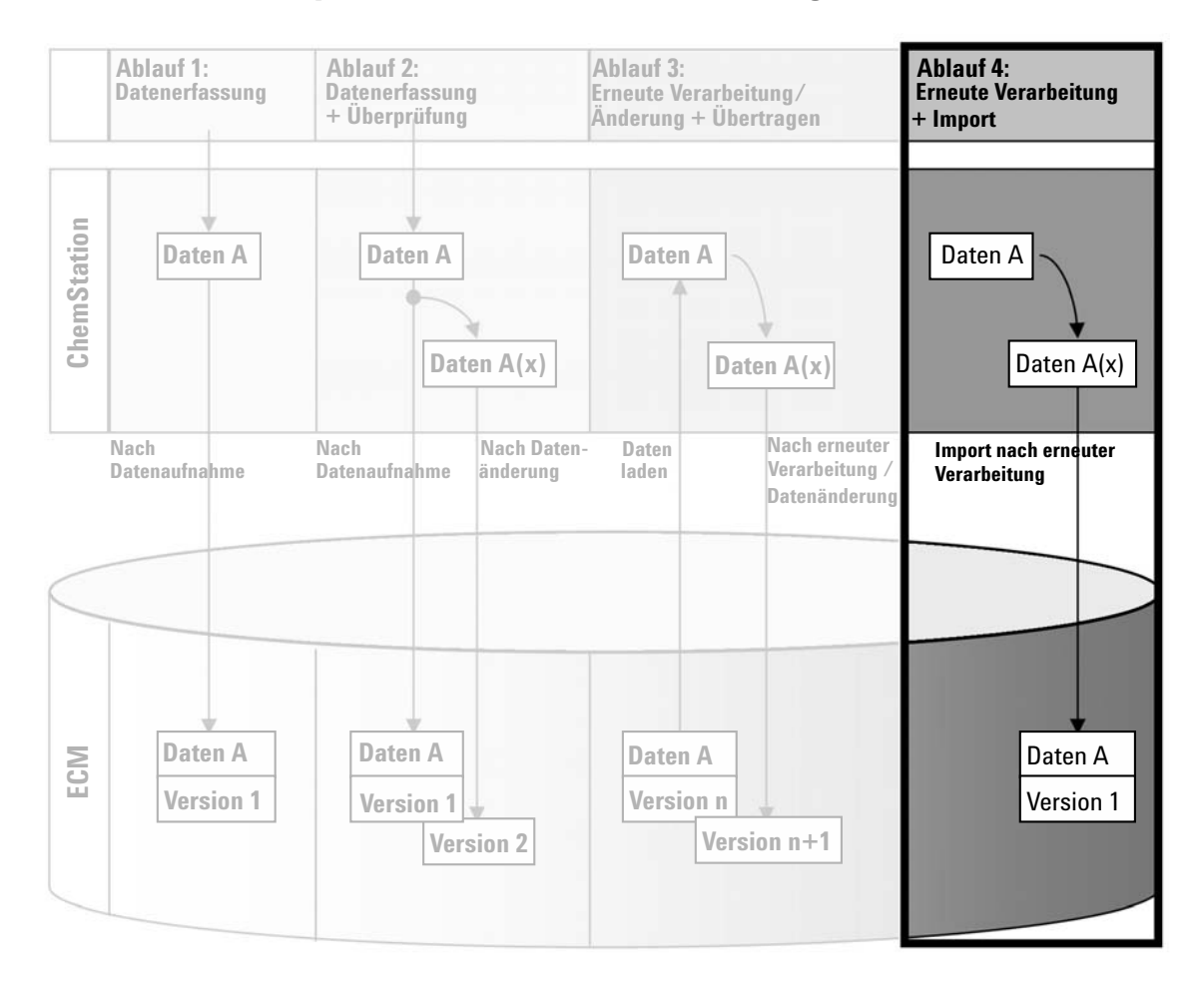

## **Ablauf 4: Import nach erneuter Verarbeitung**

**Abbildung 14** Import nach erneuter Verarbeitung

Der Arbeitsablauf *Import nach erneuter Verarbeitung*, siehe Abbildung 14 auf Seite 70, zeigt, wie lokal gespeicherte Daten erneut verarbeitet und anschließend automatisch im ECM importiert werden.

#### **So werden Daten nach der erneuten Verarbeitung automatisch im ECM gespeichert:**

- **1** Melden Sie sich bei einer Offline-ChemStation beim ECM an.
- **2** Öffnen Sie im lokalen Dateisystem eine Sequenz, die noch nie im ECM gespeichert wurde.
- **3** Klicken Sie in der Ansicht **Data Analysis** auf **View > Preferences**.
- **4** Konfigurieren Sie im Register **Transfer Settings** die folgenden Einstellungen:
	- **• Remote Data Path**: Wählen Sie einen ECM-Speicherort für die zu übertragenden Sequenzdaten.
	- **•** Markieren Sie das Kontrollkästchen **Import after Reprocessing**.
- **5** Verarbeiten Sie die Sequenzdaten erneut.

**HINWEIS** Die Daten werden nicht übertragen, wenn Sie sie nur ändern. Die Sequenzdaten müssen erneut verarbeitet werden.

> Die Sequenzdaten werden als eine neue *.SC.SSIZIP*-Datei mit der Version 1 an den zuvor definierten LCDF-Pfad im ECM übertragen. Der Dateiname des Sequenzcontainers wird von den Einstellungen in der Sequenzvorlage bestimmt (weitere Informationen zu den Einstellungen von Sequenzvorlagen finden Sie im Handbuch *Informationen zu ChemStation*).

Das Sequenzsymbol im ChemStation Navigationsfenster wechselt von .

Die lokale Kopie der erneut verarbeiteten Daten verbleibt im lokalen Dateisystem des ChemStation Computers.

# <span id="page-71-0"></span>**Arbeitsabläufe für Methoden und Sequenzvorlagen**

## <span id="page-71-1"></span>**Ablauf 1: Lokale Dateien – Neue Methode speichern**

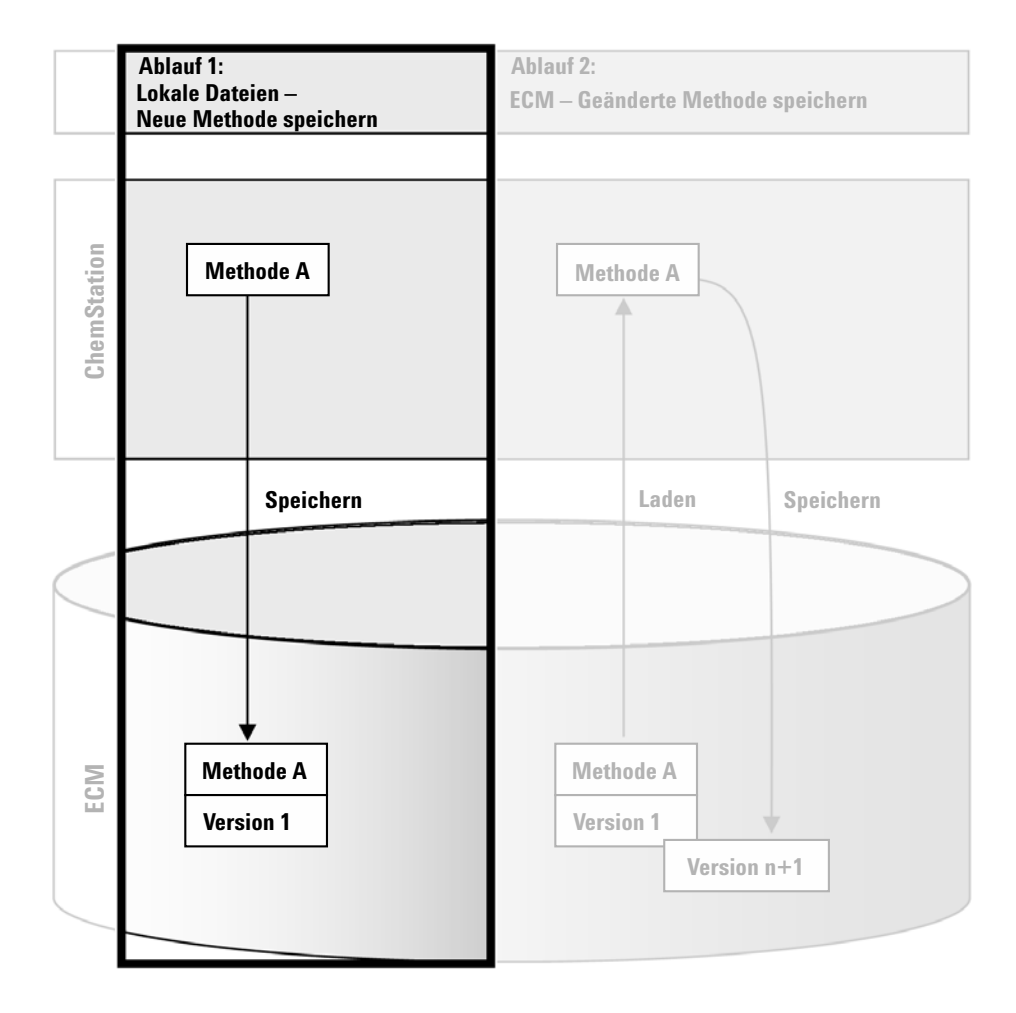

**Abbildung 15** Lokale Dateien – Neue Methode speichern
Der Arbeitsablauf *Lokale Dateien – Neue Methode speichern*, siehe Abbildung 15 auf Seite 72, zeigt, wie neu erstellte oder lokal gespeicherte Methoden oder Sequenzvorlagen manuell zum ECM übertragen werden können.

### **So übertragen Sie eine neue Methode oder Sequenzvorlage:**

- **1** Melden Sie sich bei einer Offline-ChemStation beim ECM an.
- **2** Laden Sie in der ChemStation die Methode oder Sequenzvorlage, oder erstellen Sie eine neue.
- **3** Klicken Sie in der Ansicht **Method and Run Control** auf **ECM > Save Method** oder **ECM > Save Sequence Template**.

Es öffnet sich der Dialog **ECM Save**.

**4** Gehen Sie zu dem gewünschten Remote-Datenpfad, um die Methode oder Sequenzvorlage zu übertragen.

Sie können die Elemente nur in Ordner speichern, nicht in Standorten, Schränke oder Schubladen.

- **5** Standardmäßig wird der ursprüngliche Name verwendet, Sie können aber den Namen ändern und einen anderen Namen verwenden.
- **6** Klicken Sie auf **Save**.

Es öffnet sich der Dialog **Add File**.

**7** Tragen Sie eine Begründung für die Dateiübertragung ein und klicken dann auf **OK**. Die Begründung wird im ECM Audit Trail (siehe ["ECM Audit](#page-89-0)  Trail" [auf Seite 90\)](#page-89-0) angezeigt.

Der Fortschritt der Datenübertragung wird bis zum vollständigen Abschluss in einem Fenster angezeigt.

Nach der Übertragung befindet sich die SSIZIP-Datei als Version 1 im ECM. Die Datei wird an dem durch den Remote-Datenpfad der Voreinstellungen bestimmten Ort gespeichert (siehe ["Remote-Datenpfad"](#page-47-0) auf Seite 48).

Das Methodensymbol im ChemStation Navigationsfenster wechselt von

in  $\mathbb{Q}$ . Das Symbol für die Sequenzvorlage wechselt von  $\mathbb{R}$  in  $\mathbb{R}$ .

**Arbeitsabläufe für Methoden und Sequenzvorlagen**

# **Ablauf 2: ECM – Geänderte Methoden speichern**

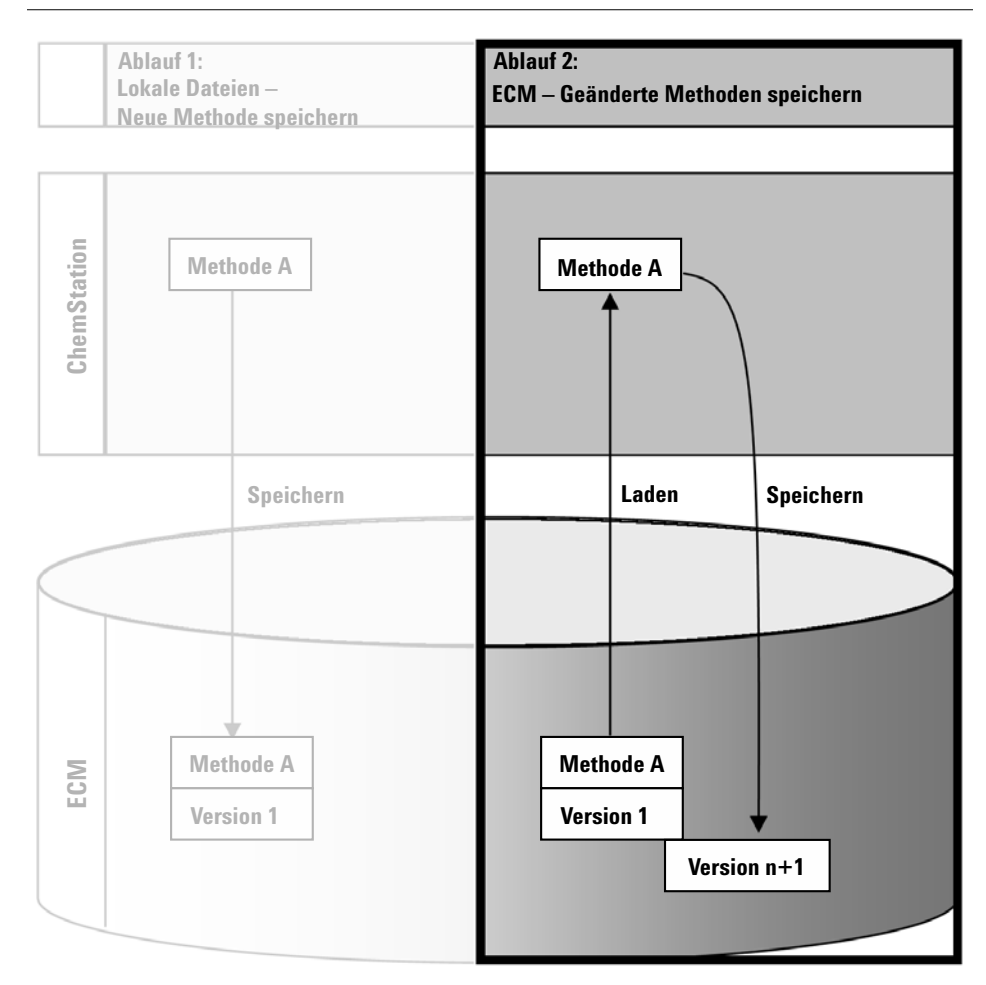

**Abbildung 16** ECM - Geänderte Methoden speichern

Der Arbeitsablauf *ECM - Geänderte Methoden speichern*, siehe Abbildung 16 auf Seite 74, zeigt, wie Methoden oder Sequenzvorlagen, die bereits im ECM gespeichert sind, nach einer Änderung unter demselben Namen als neue Version gespeichert werden.

- **1** Melden Sie sich beim ECM an.
- **2** Laden Sie eine Methode oder Sequenzvorlage.

**•** Öffnen Sie eine Methode oder Sequenzvorlage auf Ihrem lokalen PC. Wählen Sie eine Methode oder Sequenzvorlage, die bereits zum ECM übertragen wurde. ECM-Methoden sind im ChemStation Navigations-

fenster mit **G**ekennzeichnet, ECM-Sequenzvorlagen mit **. 6**.

– oder –

**•** Wählen Sie **ECM > Load Method** oder **ECM > Load Sequence Template**, um eine Methode oder Sequenzvorlage vom ECM zu laden.

Wenn Sie einen der Befehle zum **Load** verwenden, öffnet sich das Fenster **ECM Desktop Open**. Gehen Sie zu dem ECM-Ordner, um die gewünschte Methode (*\*.M.SSIZIP*) oder Sequenzvorlage (*\*.S* oder *\*.S.SSIZIP*) zu laden.

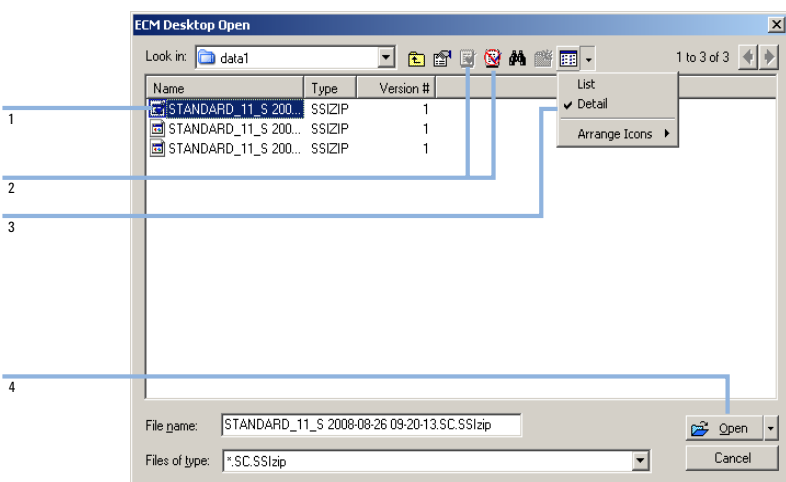

**Abbildung 17 Dialog "ECM Desktop"** 

Wenn der Eintrag ausgecheckt ist, ist er mit einem blauen oder roten Symbol versehen (siehe Abbildung 17 auf Seite 75, Markierung 1):

 (blaues Symbol): das Element wurde von Ihnen (aktueller Benutzer) ausgecheckt

 (rotes Symbol): das Element wurde von einem anderen ECM Benutzer ausgecheckt

Sie können jedes ausgecheckte Element laden. Wenn jedoch ein Element von einem anderen ECM-Benutzer ausgecheckt wurde, muss dieser Benutzer dieses Element wieder einchecken, bevor Sie es wieder im ECM speichern können.

Um einen Eintrag aus- oder einzuchecken, können Sie die entsprechenden Symbole im Fenster **ECM Desktop Open** verwenden (siehe Abbildung 17 auf Seite 75, Markierung 2). Mit diesen Symbolen können Sie nur die letzte Version eines Eintrages auschecken.

Weitere Informationen zu Art und Version der verfügbaren Elemente erhalten Sie in der Ansicht **Detail** (siehe Abbildung 17 auf Seite 75, Markierung 3). Zum Öffnen einer älteren Version eines Elements wählen Sie den Befehl **Open Revisions** im Menü **Open** (siehe Abbildung 18 auf Seite 76). Es erscheint der Dialog **File Versions**, in dem alle verfügbaren Versionen des Elements aufgelistet sind (siehe Abbildung 19 auf Seite 76).

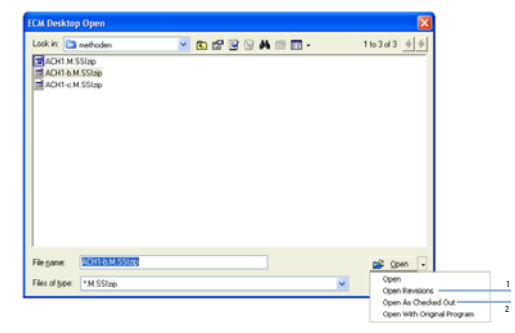

**Abbildung 18** Befehl Versionen öffnen

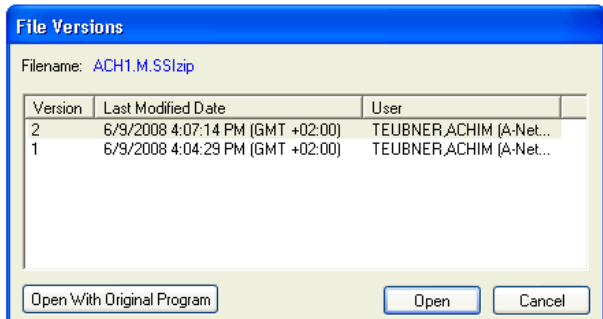

**Abbildung 19** Dialogfeld Dateiversionen

**3** Wählen Sie **Open** in einem der Dialoge, um das Element in die ChemStation zu laden. Um zu verhindern, dass andere Benutzer den Eintrag ändern, ist es möglich, den Befehl **Open As Checked Out** zu verwenden, um das Element als ausgecheckt im ECM zu markieren (siehe Abbildung 18 auf Seite 76, Markierung 2).

**HINWEIS** Anders als Datendateien werden Methoden und Sequenzvorlagen nicht automatisch vom ECM als ausgecheckt markiert! Um solche Einträge in ChemStation zu ändern, müssen diese manuell vom ECM ausgecheckt werden. Ansonsten gibt es keine Garantie, dass Sie mit der neuesten Version arbeiten.

> Wenn die Datei auf dem ChemStation Computer bereits an der angegebenen Stelle vorhanden ist, müssen Sie einen anderen Speicherort wählen.

Der LCDF-Pfad der geladenen Methode oder Sequenzvorlage wird in der ChemStation Symbolleiste angezeigt.

- **4** Führen Sie an der Methode oder Sequenzvorlage Änderungen durch.
- **5** Wählen Sie **ECM > Save Method** oder **ECM > Save Sequence Template** , um die geänderte Methode oder Sequenzvorlage zu speichern.

**HINWEIS** Wenn Sie den Eintrag nicht vor dem Laden vom ECM ausgecheckt haben und ein anderer ECM-Benutzer den Eintrag in der Zwischenzeit ausgecheckt hat, können Sie den Eintrag nicht mehr zum ECM zurückladen. Es erscheint eine Warnung, und der Eintrag kann erst wieder zum ECM zurückgeladen werden, wenn ihn der andere Benutzer freigegeben hat.

> **6** Wenn sich das Fenster **Add File** öffnet, tragen Sie eine Begründung für die Speicherung ein und klicken dann auf **OK**. Die Begründung wird im ECM Audit Trail (siehe ["ECM Audit Trail"](#page-89-0) auf Seite 90) angezeigt.

Der Fortschritt der Datenübertragung wird bis zum vollständigen Abschluss in einem Fenster angezeigt.

Die Datei *.M.SSIZIP/.S* wird mit ihrem ursprünglichen Namen und dem ursprünglichen LCDF-Dateipfad hochgeladen. Der Pfad wird in ChemStation als QuickInfo der Methode oder Sequenzvorlage angezeigt. Die Versionsnummer wird automatisch um Eins erhöht.

# **Lokale Mustermethode oder Sequenzvorlage aktualisieren**

Bei der Aktualisierung einer Mustermethode oder Sequenzvorlage in ECM (d. h. es wird eine neue Version erstellt), können Sie mithilfe des folgenden Aktualisierungsverfahrens die lokalen Kopien aktualisieren.

- **1** Vergewissern Sie sich, dass die zu aktualisierende Mustermethode bzw. Sequenzvorlage momentan nicht geladen ist.
- **2** Wählen Sie **ECM > Update Methods ...** oder **Update Sequence Templates ...**

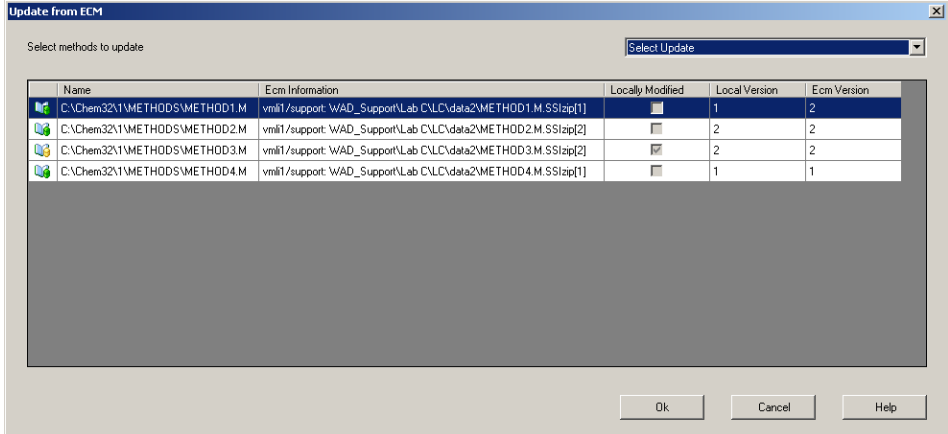

Abbildung 20 Dialog "Methoden aktualisieren"

Der Dialog **Update from ECM** wird geöffnet.

Der Dialog enthält eine Liste aller Methoden, die mit ECM verbunden sind. Die folgenden Spalten sind verfügbar:

- **• Name**: Pfad und Name der lokalen Kopie der Methode/Sequenzvorlage.
- **• ECM Information**: ECM-Server, Kontodaten und LCDF-Pfad der Datei in ECM
- **• Locally Modified**: Kontrollkästchen, das angibt, ob die lokale Kopie geändert wurde.
- **• Local Version**: Versionsnummer der lokalen Kopie der Methode/Sequenzvorlage.
- **• ECM Version**: Versionsnummer der Datei in ECM.

**3** Wählen Sie jetzt die zu aktualisierenden Methoden manuell aus. Alternativ können Sie über die Dropdown-Liste die Auswahl aller Methoden aufheben oder Folgendes auswählen: alle Methoden, alle Methoden mit einer höheren Versionsnummer in ECM und alle lokal geänderten Methoden.

Wenn Sie auf "OK" klicken, werden die ausgewählten lokalen Methoden/Sequenzvorlagen auf die Version in ECM aktualisiert.

## **4 Arbeiten mit der ChemStation OpenLAB Option**

**Arbeitsabläufe für Methoden und Sequenzvorlagen**

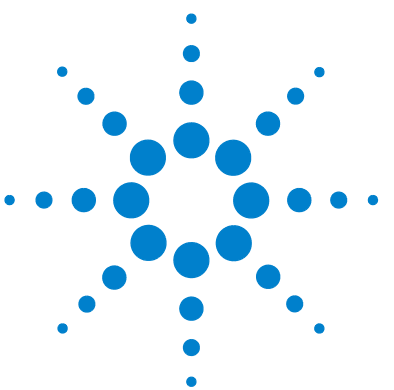

# **5 Erfüllung der Kriterien nach 21 CFR Teil 11**

[Einführung in 21 CFR Teil 11](#page-81-0) [82](#page-81-0) [Anforderungen des 21 CFR Teil 11](#page-82-0) [83](#page-82-0) [Allgemeine Aspekte der Datensicherheit in Computernetzwerken –](#page-82-1)  [Offene im Vergleich zu geschlossenen Systemen](#page-82-1) [83](#page-82-1) [Übersicht über die für Teil 11 erforderlichen Konfigurationsschritte](#page-84-0) [85](#page-84-0) [Audit Trails und Logbücher](#page-86-0) [87](#page-86-0) [Audit Trail für Methoden](#page-86-1) [87](#page-86-1) [Audit Trail für Ergebnisse](#page-87-0) [88](#page-87-0) [Reportverlauf](#page-88-0) [89](#page-88-0) [ECM Audit Trail](#page-89-0) [90](#page-89-0) [ECM-Systemprotokoll](#page-90-0) [91](#page-90-0) [Verwaltung in ECM](#page-91-0) [92](#page-91-0) [Kontokonfiguration](#page-91-1) [92](#page-91-1) [Benutzer/Gruppen/Rollen](#page-92-0) [93](#page-92-0) [Verwaltung der ChemStation Einstellungen](#page-95-0) [96](#page-95-0) [ChemStation Verwaltungswerkzeug](#page-95-1) [96](#page-95-1) [Elektronische Unterschrift](#page-99-0) [100](#page-99-0) [Vorbereitung](#page-99-1) [100](#page-99-1) [Gebrauch elektronischer Unterschriften](#page-100-0) [101](#page-100-0)

In diesem Kapitel wird der Zweck der Verordnung 21 CFR Teil 11 und deren Umsetzung in ChemStation mit ChemStation OpenLAB Option erklärt.

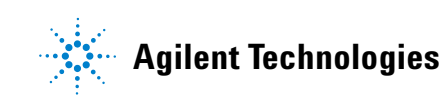

**5 Erfüllung der Kriterien nach 21 CFR Teil 11 Einführung in 21 CFR Teil 11**

# <span id="page-81-0"></span>**Einführung in 21 CFR Teil 11**

Am 20. August 1997 veröffentlichte die U.S. Food and Drug Administration (FDA) eine neue Vorschrift für die pharmazeutische Industrie zur Genehmigung von Ergebnissen mit elektronischen Unterschriften und zur Überführung der papiergebundenen Dokumentation in elektronische Aufzeichnungen. Diese Vorschrift ist bekannt als 21 Code of Federal Regulations Teil 11 (genannt 21 CFR Teil 11) und ist für alle Industriebereiche anzuwenden, die den FDA Vorgaben unterliegen.

Die Konsequenzen dieser Vorschrift für die tägliche Arbeitsweise und den Umgang mit Daten in der pharmazeutischen Industrie waren größer als erwartet. *"Die Industrie wollte eine Regelung in Bezug auf elektronische Unterschriften, erhielt aber eine Regelung für elektronische Aufzeichnungen."* (Martin Browning, ehemaliger FDA Inspektor, während eines Seminars über Validierungen in Washington D.C.)

21 CFR Teil 11 misst der Einbindung aller Maßnahmen zum Schutz und zur Speicherung elektronischer Aufzeichnungen große Bedeutung bei. Ungeachtet der Unsicherheiten und Änderungen, die 21 CFR Teil 11 im Hinblick auf die Vorgehensweisen in der pharmazeutischen Industrie und bei den Herstellern von Analysengeräten mit sich brachte, ist die Beachtung dieser Vorschrift heutzutage dennoch sinnvoll, da die pharmazeutische Industrie Neuentwicklungen schneller auf den Markt bringen kann.

Der große Vorteil dieser Umstellung auf die elektronische Datenverwaltung ist die mögliche Steigerung der Produktivität. Die Industrie kann den Umfang der Papierdokumentation verringern, Überprüfungen und Genehmigungen beschleunigen und die neue Automationstechnik basierend auf rechnergestützten Systemsteuerungen nutzbringend einsetzen (zum Beispiel bei der Herstellung oder der Ermittlung von Freisetzungsprofilen).

Zusätzlich zu dieser Vorschrift für elektronische Aufzeichnungen sind weitere allgemeine Anforderungen an computergestützte Systeme aufgestellt worden. Diese Vorschriften umfassen die grundlegenden Anforderungen einer Validierungen, die eine Einschränkung des Datenzugriffs, Datenintegrität und Nachvollziehbarkeit verlangt.

Die Industrie muss also sicherstellen, dass ihre Arbeitsweise den Vorschriften der FDA entspricht. Die meisten Anforderungen betreffen auch die Analysensysteme und deren Hersteller.

# <span id="page-82-0"></span>**Anforderungen des 21 CFR Teil 11**

Damit die Vorschriften und Richtlinien der FDA für vorschriftsmäßige elektronische Aufzeichnungen und computergestützte Systeme erfüllt sind, ist es wichtig, die grundlegenden Aspekte des sicheren Umgangs mit Daten zu verstehen.

- **•** *Datensicherheit:* physikalischer Schutz der Daten durch Begrenzung des Zugangs zum System und Verhinderung eines unbefugten Zugriffs.
- **•** *Datenintegrität:* Schutz der Rohdaten und Metadaten und Verhinderung einer unbefugten Änderung. Durch die Verknüpfung der Rohdaten und Ergebnisse lassen sich jederzeit die Ergebnisse wieder herstellen (z. B. beim Audit) und die Gültigkeit jeder neuen Ergebniskopie belegen.
- **•** *Audit Nachvollziehbarkeit:* der Nachweis, welche Person zu welchem Zeitpunkt welche Aktion in Bezug auf die Ergebnissen durchgeführt hat, mit der Möglichkeit, Ergänzungen von Originalrohdaten durch erneut analysierte Versionen nachzuvollziehen.

# <span id="page-82-1"></span>**Allgemeine Aspekte der Datensicherheit in Computernetzwerken – Offene im Vergleich zu geschlossenen Systemen**

Bevor Einzelheiten der Datensicherheit in einem Chromatographiesystem diskutiert werden, sollten zunächst die allgemeinen Aspekte der Datensicherheit in Computernetzwerken betrachtet werden.

Es ist allgemein bekannt, dass die Datenübertragung über ein öffentliches Netzwerk nicht vor unbefugtem Zugriff geschützt ist. Hacker verschaffen sich Zugang entweder zur persönlichen Befriedigung oder in betrügerischer Absicht.

Wenn eine elektronische Identifizierung durch Benutzerkennung und Kennwort für den Zugang zu vertraulichen oder wichtigen Daten verwendet wird, müssen die Benutzer sicher sein, dass ihre Signaturen fest mit den Daten verknüpft sind und niemand diese Signatur kopieren kann oder Zugang zum

Kennwort hat. In einem öffentlichen System verlangt dies eine zusätzliche Verschlüsselungstechnologie, zum Beispiel eine private/öffentliche Schlüsselkombination für die Datenverschlüsselung. Wenn dagegen ein Computersystem vor unbefugtem Zugang geschützt ist, können die Benutzer sicher sein, dass ihre Signaturen nur privat und für unbefugte Personen nicht zugänglich sind.

Die FDA unterscheidet auch zwischen diesen beiden Szenarien und definiert sie als *offene* und *geschlossene* Systeme. Ein *öffentliches* Netzwerk kann daher nur dann als ein offenes System und ein geschütztes Netzwerk nur dann als ein geschlossenes System betrachtet werden, wenn zusätzliche Forderungen erfüllt werden.

Die FDA definiert folgenderweise: *"Geschlossene Systeme bedingen eine Umgebung, in der der Zugang durch Personen kontrolliert wird, die verantwortlich für den Inhalt der elektronischen Aufzeichnungen im System sind"* (11.3.5). Der Nachweis eines geschlossenen Systems ist keine einmalige Überprüfung, sondern ein fortwährender Prozess der Durchführung und Dokumentation von Systemkontrollen, die die Geschlossenheit des Systems beweisen. Im Gegensatz dazu sind in einem offenen System, *"die Personen für den Inhalt der elektronischen Aufzeichnungen verantwortlich, die nicht den Systemzugang kontrollieren".*

Daraus ergibt sich, dass offene Systeme eine zusätzliche Verschlüsselungstechnologie für den Datentransfer über das Netzwerk benötigen.

ChemStation OpenLAB Option ist für geschlossene Systeme entwickelt worden und unterstützt diese.

# <span id="page-84-0"></span>**Übersicht über die für Teil 11 erforderlichen Konfigurationsschritte**

Wenn Sie ChemStation OpenLAB Option in Übereinstimmung mit 21 CFR Teil 11 konfigurieren wollen, sollten Sie die folgende Checkliste durchgehen:

- **•** Die LCDF Struktur des ECM-Servers entspricht Ihren Bedürfnissen Siehe ["Datenspeicherung im ECM"](#page-15-0) auf Seite 16.
- **•** ChemStation OpenLAB Option auf einem ECM-Server Siehe ["Aktualisierung der ECM-Datenbank"](#page-21-0) auf Seite 22.
- **•** ECM-Rollen/Benutzer/Gruppen sind konfiguriert

Siehe ["Konfiguration von Benutzer, Rollen und Berechtigungen"](#page-24-0) auf [Seite 25.](#page-24-0)

**•** ECM-Kontokonfiguration mit aktiviertem Audit Trail und erforderlicher Begründung

Siehe "Aktivieren des ECM Audit Trails" auf Seite 90 und ["Kontokonfiguration"](#page-91-1) auf Seite 92.

**•** Die Kennwortrichtlinie ist in ECM (einschließlich E-Mail Benachrichtigung) umgesetzt

Siehe "Konfiguration der Kennworteinstellungen für ein ECM-Konto entsprechend der Kennwortrichtline" auf Seite 93.

- **•** Elektronische Unterschriften sind vorbereitet (Mitteilungen und Rechte) Siehe ["Gebrauch elektronischer Unterschriften"](#page-100-0) auf Seite 101.
- **•** ChemStation mit ChemStation OpenLAB Option und einer erforderlichen ECM-Anmeldung

Siehe ["Neuinstallation von ChemStation mit der ChemStation OpenLAB](#page-28-0)  Option" [auf Seite 29.](#page-28-0)

**•** Die Einstellungen für automatischen Datentransfer und Transferverwaltung sind aktiviert

Siehe ["ECM-Voreinstellungen"](#page-46-0) auf Seite 47.

**•** Audit Trail ist für Methoden und Ergebnisse aktiviert

## **5 Erfüllung der Kriterien nach 21 CFR Teil 11**

**Übersicht über die für Teil 11 erforderlichen Konfigurationsschritte**

Siehe ["Audit Trail für Methoden"](#page-86-1) auf Seite 87 und ["Audit Trail für](#page-87-0)  [Ergebnisse"](#page-87-0) auf Seite 88.

**•** Es ist ein Notfallplan verfügbar, basierend auf den Optionen des Verwaltungswerkzeuges

Siehe ["ChemStation Verwaltungswerkzeug"](#page-95-1) auf Seite 96.

# <span id="page-86-0"></span>**Audit Trails und Logbücher**

Zur Erfüllung der Maßgaben von 21 CRF Teil 11 verfügt die ChemStation OpenLAB Option über verschiedene Audit Trails und Logbücher, um alle Aktivitäten bezüglich Methoden, Ergebnisse, Reports oder allgemeinen ECM-Dateien zu dokumentieren. Diese Audit Trails und Logbücher zeichnen alle Änderungen an jeder Datei auf, einschließlich Datenakquisition, erneuter Analyse und Langzeitarchivierung.

Die Audit Trails werden in separaten Dateien gespeichert, die zusammen mit den Probe- oder Methodendaten gespeichert werden. Die Dateien des Audit Trails werden zusammen mit den anderen Dateien in den entsprechenden SSI-ZIP Dateien archiviert. Die ECM-Logbücher können nur direkt im ECM eingesehen werden.

# <span id="page-86-1"></span>**Audit Trail für Methoden**

Jede Methode verfügt über einen Audit Trail. Standardmäßig enthält der Methoden-Audit Trail nur die Kommentare, die jedes Mal beim Speichern der Methode eingetragen werden müssen. Da der eingetragene Text nicht geprüft wird, gibt es keine Garantie, dass die Methodenänderungen reproduzierbar sind.

In Hinblick auf 21 CFR Teil 11 ermöglicht es ChemStation OpenLAB Option, einen erweiterten Methoden-Audit Trail zu führen. Wenn diese Funktion aktiviert ist, enthält der Methoden-Audit Trail nicht nur die Benutzerkommentare, sondern auch die jeweiligen geänderten Parameter mit den alten und neuen Werten. Es werden alle veränderbaren Parameter der Datenanalyse verfolgt. Hierdurch kann genau festgestellt werden, welcher Wert geändert wurde - wie, wann und durch wen.

### **Aktivieren des Methoden-Audit Trail für alle Methoden**

Dies ist für die Erfüllung der Maßgaben nach 21 CFR Teil 11 erforderlich.

**1** Wählen Sie **View > Preferences**

### **5 Erfüllung der Kriterien nach 21 CFR Teil 11**

**Audit Trails und Logbücher**

**2** Wählen Sie im Dialogfeld **Audit Trail Status** den Eintrag**Enable Audit Trail for this method** und klicken dann auf **OK**.

Einmal aktiviert, kann der Methoden-Audit Trail nicht mehr abgeschaltet werden.

**HINWEIS** Sie können auch das ChemStation Verwaltungswerkzeug benutzen, um den Methoden-Audit Trail für alle Methoden zu aktivieren (siehe ["ChemStation](#page-95-1)  [Verwaltungswerkzeug"](#page-95-1) auf Seite 96).

## **Aktivieren des Methoden-Audit Trail nur für die aktuell geöffnete Methode**

Sie können den Methoden-Audit Trail auch für nur eine Methode aktivieren. Dies ist zum Beispiel hilfreich, wenn Sie die Entwicklung einer neuen Methode abgeschlossen haben und die weiteren Änderungen verfolgen wollen.

- **1** Wählen Sie **Method > Enable Audit Trail**
- **2** Wählen Sie auf der Registerkarte **Audit Trail** die Option **Enable Method Audit Trail for all methods**.

## **Anzeige des Methoden-Audit Trail für die aktuell geöffnete Methode in ChemStation**

**1** Wählen Sie **Method > Method Audit Trail**

# **Entfernen des ausführlichen Methoden-Audit Trail**

Sobald bei einer Methode einmal der ausführliche Audit Trail aktiviert ist, kann er nicht wieder ausgeschaltet werden. Der einzige Weg, diesen bestehenden Audit Trail loszuwerden, besteht im Speichern der Methode unter einem anderen Namen. In diesem Falle verbleibt in dem Audit Trail der neuen Methode der Hinweis, dass die Methode auf einer anderen Methode basiert.

# <span id="page-87-0"></span>**Audit Trail für Ergebnisse**

Manuelle Integrationsparameter werden nicht in der Methode gespeichert. Daher enthält der Methoden Audit Trail keine Informationen über manuelle Integrationsparameter. Diese Parameter werden nur in der Datendatei gespeichert. Aber trotzdem haben sie Einfluss auf das Ergebnis. Manuelle Integrationsparameter werden daher als Bestandteil des Audit Trails für Ergebnisse gespeichert.

Falls aktiviert, wird der Audit Trail für Ergebnisse zum bestehenden Logbuch der Datendatei hinzugefügt (Dateiname RUN.LOG). Standardmäßig enthält das Logbuch der Datendatei nur die Erfassungsparameter und die Informationen zur erneuten Verarbeitung jeder Probe. Der Audit Trail für Ergebnisse verfolgt die Änderungen aller Analysenparameter einer Probe.

## **Aktivieren des Audit Trails für Ergebnisse**

Wenn Sie den Audit Trail für Ergebnisse aktivieren, werden relevante Änderungen an *allen* Proben verfolgt, unabhängig von der Sequenz zu der sie gehören und unabhängig von dem Benutzer, der die Änderung macht.

- **1** Wählen Sie **View > Preferences**
- **2** Wählen Sie auf der Registerkarte **Audit Trail** die Option **Enable Results Audit Trail**.

# **Anzeige des Audit Trails für Ergebnisse der in der ChemStation geladenen Probe**

**1** Klicken Sie in der Ansicht **Data Analysis** auf **View > Current Data File Logbook**.

# <span id="page-88-0"></span>**Reportverlauf**

Wenn Sie einen ChemStation Report erstellen, können Sie den Report am Bildschirm darstellen, ihn zum Drucker senden oder ihn als Reportdatei (*Report.pdf*) speichern. Diese Reportausgaben können leicht verloren gehen oder überschrieben werden, besonders wenn Sie mehrere Reports in Folge erstellen.

Mit ChemStation OpenLAB Option verfolgt ChemStation automatisch jeden erzeugten Report. Um einen alten oder überschriebenen Report wieder herzustellen, wählen Sie **Report > Report History**. Sie erhalten dann eine Auflistung aller Reports, die seit der Installation von ChemStation OpenLAB Option für die aktuelle Datendatei erstellt worden sind. Diese Übersicht können Sie auch exportieren oder drucken.

**5 Erfüllung der Kriterien nach 21 CFR Teil 11**

<span id="page-89-0"></span>**Audit Trails und Logbücher**

# **ECM Audit Trail**

Audit Trail ist eine Aufzeichnung darüber, wer während einer definierten Zeitspanne auf das System zugegriffen hat und welche Operationen dabei durchgeführt wurden.

Hier finden Sie Einträge, die sich auf Dateien, Systemverwaltung, Ordnerverwaltung und Zeitplaner beziehen. Sie sehen zum Beispiel, wer wann eine Datei hinzugefügt hat.

Für jeden Vorgang fragt ECM den Benutzer nach einer Begründung. Die Begründung wird im ECM Audit Trail angezeigt. Bei automatischen Übertragungen liefert das System Standardbegründungen. Die Angabe einer Begründung kann optional oder eine Pflichteingabe sein, abhängig von der ECM-Konfiguration (siehe ["Kontokonfiguration"](#page-91-1) auf Seite 92). Wenn das System nach 21 CFR Teil 11 konform sein soll, ist die Eingabe einer Begründung erforderlich.

## **Aktivieren des ECM Audit Trails**

Sie können den ECM Audit Trail nur für das vollständige ECM-Konto aktivieren. Zur Aktivierung des ECM Audit Trail müssen Sie das Kontrollkästchen **Enable audit trail for this account** markieren, wenn Sie ein neues Konto einrichten.

Der ECM Audit Trail kann nicht rückwirkend für ein bestehendes Konto aktiviert werden oder wieder deaktiviert werden.

**HINWEIS** Wenn das System 21 CFR Teil 11 konform sein soll, muss ECM Audit Trail aktiviert sein.

### **Anzeige des ECM Audit Trail für eine bestimmte Datei**

- **1** Klicken Sie mit der rechten Maustaste in ECM auf die betreffende Datei und wählen aus dem Kontextmenü **Properties**.
- **2** Wählen Sie im Fenster **File Properties** das Register **Audit Trail**.

Alle Aktionen, die diese Datei betreffen, werden mit Datum, ECM-Benutzername und der Begründung aufgeführt.

## **Anzeige des ECM Audit Trail für alle Dateien**

**1** Wählen Sie in ECM die Seite **Administration**.

**2** Wählen Sie im Navigationsfenster den Knoten **Activity Log > Audit Trail**.

Alle Aktionen, die eine ECM-Datei betreffen, werden mit Dateiname, Datum, ECM-Benutzername und der Begründung aufgelistet.

Sie können die Einträge durchsuchen, zum Beispiel nach einem bestimmten Datum oder Datumsbereich oder nach Einträgen einer bestimmten Kategorie (Datei, Ordner, System, Terminplaner oder Gerät). Sie können die Einträge auch drucken oder in eine Datei exportieren.

# <span id="page-90-0"></span>**ECM-Systemprotokoll**

Das Systemprotokoll dokumentiert Änderungen am System, einschließlich Konfigurationsänderungen, E-Mail-Mitteilungen und Änderungen an Standorten, Schränken, Schubladen oder Ordnern.

Hier finden Sie Einträge, die sich auf Dateien, Systemverwaltung, Ordnerverwaltung und Zeitplaner beziehen. Sie sehen zum Beispiel, wer wann einen Standort hinzugefügt hat.

Das Systemprotokoll ist immer aktiviert. Es muss nicht aktiviert werden.

### **Anzeigen des Systemprotokolls**

- **1** Wählen Sie in ECM die Seite **Administration**.
- **2** Wählen Sie im Navigationsfenster den Knoten **Activity Log > System Log**.

Alle allgemeinen Aktionen, die ECM betreffen, werden mit Datum, ECM-Benutzername und der Begründung aufgelistet. Abhängig von der ECM-Kontenverwaltung ist die Begründung optional oder eine Pflichteingabe (siehe ["Kontokonfiguration"](#page-91-1) auf Seite 92).

Sie können die Einträge durchsuchen, zum Beispiel nach einem bestimmten Datum oder Datumsbereich oder nach Einträgen einer bestimmten Kategorie (Datei, Ordner, System, Terminplaner oder Gerät). Sie können die Einträge auch drucken oder in eine Datei exportieren.

**5 Erfüllung der Kriterien nach 21 CFR Teil 11 Verwaltung in ECM**

# <span id="page-91-0"></span>**Verwaltung in ECM**

Bei der Installation von ChemStation OpenLAB Option müssen Sie gewisse grundlegende Konfigurationen in ECM durchführen (siehe ["Installation und](#page-21-1)  [Konfiguration auf dem ECM-Server"](#page-21-1) auf Seite 22). Zusätzlich gibt es in ECM weitere Einstellungen, die 21 CFR Teil 11 betreffen. Diese Einstellungen werden im folgenden Kapitel beschrieben.

# <span id="page-91-1"></span>**Kontokonfiguration**

### **Um ein ECM-Konto zu konfigurieren**

- **1** Wählen Sie in ECM die Seite **Administration**.
- **2** Wählen Sie im Navigationsfenster den Knoten **Account Administration**.
- **3** Führen Sie einen Doppelklick auf den Eintrag **Configuration** aus.

Es öffnet sich der Dialog **Account Administration**.

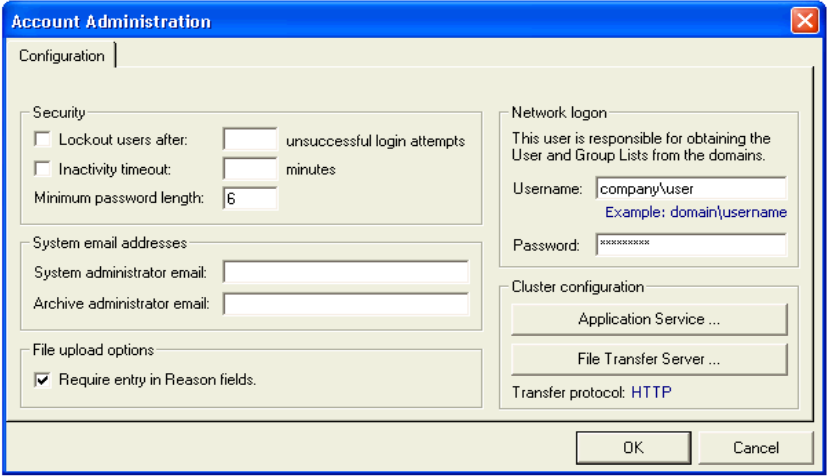

## **Erfüllung der Kriterien nach 21 CFR Teil 11 5**

**Verwaltung in ECM**

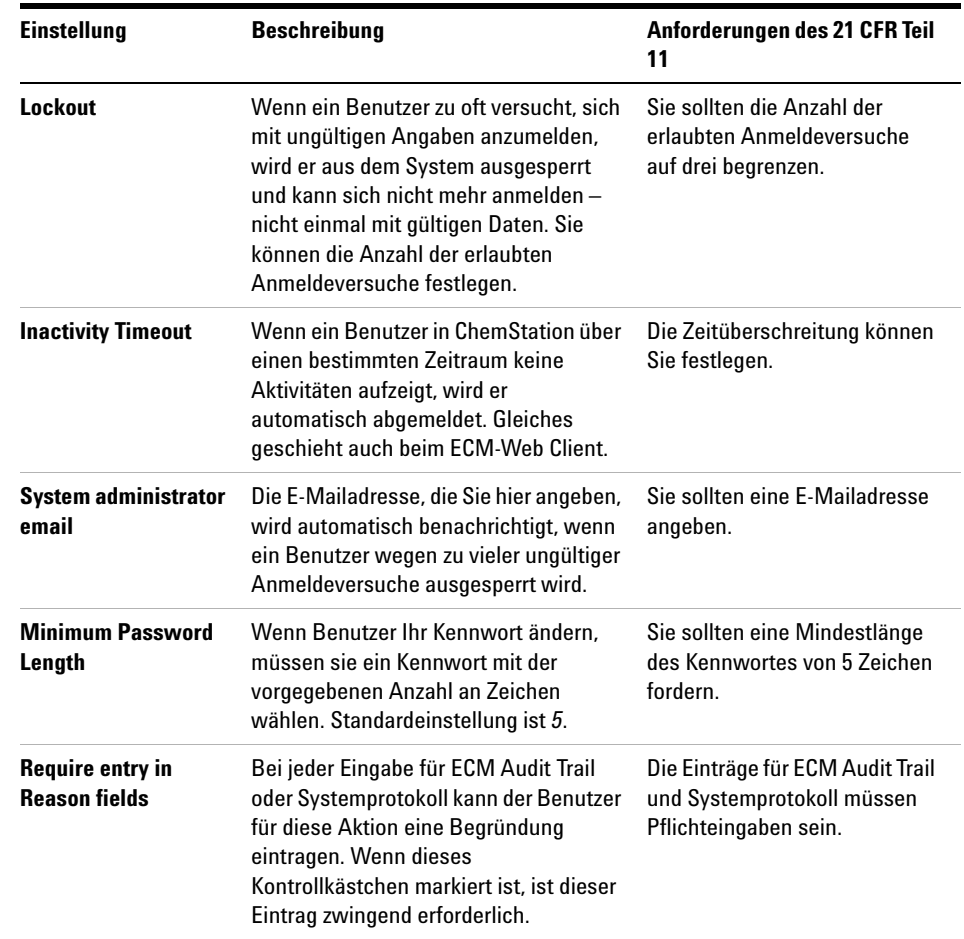

# <span id="page-92-0"></span>**Benutzer/Gruppen/Rollen**

# **Konfiguration der Kennworteinstellungen für ein ECM-Konto entsprechend der Kennwortrichtline**

**HINWEIS** 21 CFR Teil 11 verlangt, dass das Unternehmen oder das Labor über eine Kennwortrichtlinie verfügt.

**Verwaltung in ECM**

- **1** Wählen Sie in ECM die Seite **Administration**.
- **2** Wählen Sie im Navigationsfenster den Knoten **Account Administration**.
- **3** Führen Sie einen Doppelklick auf **Users/Groups/Roles** aus.

Es öffnet sich der Dialog **Account Administration**.

21 CFR Teil 11 enthält keine Definitionen oder Regeln für Kennwörter. Ihr Unternehmen muss jedoch eine definierte Kennwortrichtlinie besitzen. Folgendes ist zu überlegen:

- **•** Benutzer können das Kennwort nicht ändern
- **•** Benutzer müssen das Kennwort bei der nächsten Anmeldung ändern

Beachten Sie, dass die Mindestlänge des Kennwortes in der ECM-Kontokonfiguration festgelegt ist (siehe ["Kontokonfiguration"](#page-91-1) auf Seite 92).

# **Rollen und Ordner**

In ECM können den Benutzern oder Gruppen bestimmte Rollen zugewiesen werden. Dies kann global für das ganze ECM-Konto erfolgen, oder individuell für besondere Ordner. Eine bestimmte Benutzergruppe kann zum Beispiel die Rolle **Contributor** für den Ordner A besitzen, aber gleichzeitig nur die Rolle **Reader** für den Ordner B.

**Vorbereitungen** Wenn Sie Rollen auf Ordnerebene zuordnen wollen, müssen Sie zunächst diese Funktion in ECM aktivieren. Diese Einstellung ist für das ganze ECM-Konto gültig.

### **Um die Rollen für Ordner zu aktivieren:**

- **1** Wählen Sie in ECM die Seite **Administration**.
- **2** Wählen Sie im Navigationsfenster den Knoten **Account Administration**.
- **3** Führen Sie einen Doppelklick auf **Users/Groups/Roles** aus. Es öffnet sich der Dialog **Account Administration**.
- **4** Wählen Sie auf der Registerkarte **Roles** die gewünschte Rolle und klicken dann auf **Edit**.
- **5** Markieren Sie das Auswahlkästchen**Available in folder access tab**.

# <span id="page-95-0"></span>**Verwaltung der ChemStation Einstellungen**

# <span id="page-95-1"></span>**ChemStation Verwaltungswerkzeug**

Das ChemStation Verwaltungswerkzeug verfügt über eine Reihe nützlicher Funktionen für den Fall, dass der ECM-Server ausgeschaltet oder die Verbindung zwischen ChemStation Client und ECM-Server unterbrochen wird. Da eine dieser Funktionen das Deaktivieren der ECM-Pflichtanmeldung ist, muss der Zugang zum ChemStation Verwaltungswerkzeug streng beschränkt sein. Das ChemStation Verwaltungswerkzeug kann nur von Benutzern aufgerufen werden, die Mitglied der lokalen Gruppe **CSAdministrators** (siehe ["Zugang zum](#page-33-0)  [ChemStation-Verwaltungswerkzeug"](#page-33-0) auf Seite 34) sind.

### **So rufen Sie das ChemStation Verwaltungswerkzeug auf:**

**1** Wählen Sie im Startmenü der Taskleiste die Option **Start > All Programs > Agilent ChemStation > ChemStation Administration Tool**.

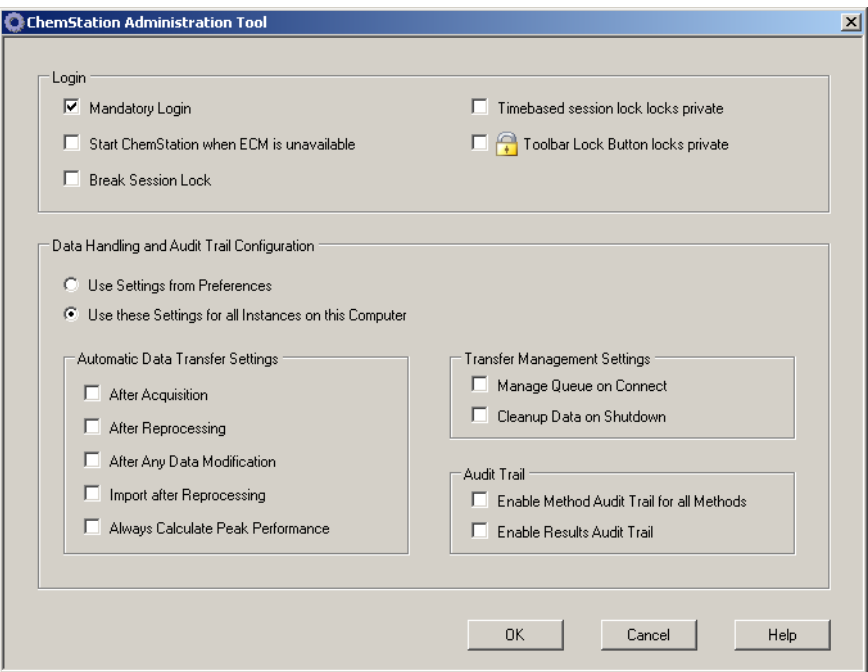

**Abbildung 21** ChemStation Verwaltungswerkzeug

## **Anmeldeoptionen**

Die folgenden Kontrollkästchen sind in einem Notfall wichtig, d. h. wenn der ECM-Server nicht läuft:

**• Mandatory Login**: Wenn Sie dieses Kontrollkästchen deaktivieren, können alle ChemStation Instanzen auf dem Client ohne ECM-Anmeldung gestartet werden. Wenn die ECM-Anmeldung erforderlich und der ECM-Server nicht aktiv ist, können Sie dieses Kontrollkästchen aktivieren, um wieder Zugang zur ChemStation zu erlangen.

**HINWEIS** Beachten Sie, dass als Konsequenz die Berechtigungen der ChemStation Benutzer unbeschränkt sind. Die Benutzer haben Zugang zu allen ChemStation Funktionen.

### **5 Erfüllung der Kriterien nach 21 CFR Teil 11**

**Verwaltung der ChemStation Einstellungen**

**• Start ChemStation when ECM is unavailable**: Wenn Sie dieses Kontrollkästchen auswählen, kann die ChemStation selbst dann gestartet werden, wenn der ECM-Server nicht verfügbar und die Option **Mandatory Login** aktiviert ist. Sie können den beim Start der ChemStation angezeigten Anmeldedialog überspringen bzw. abbrechen. Wenn diese Option ausgewählt ist, können alle ChemStation Benutzer mit der Arbeit fortfahren, wenn der Server nicht läuft, und sie müssen sich nicht an einen Benutzer wenden, der über die Zugriffsberechtigung für das Verwaltungswerkzeug verfügt.

**HINWEIS** Beachten Sie, dass als Konsequenz die Berechtigungen der ChemStation Benutzer unbeschränkt sind. Die Benutzer haben Zugang zu allen ChemStation Funktionen.

> **• Break Session Lock**: Wenn Sie dieses Kontrollkästchen aktivieren, kann eine gesperrte ChemStation von jedem Benutzer wieder benutzt werden, wenn er auf **Cancel** im Fenster **Login** klickt. Wenn eine ChemStation gesperrt und der ECM-Server ausgeschaltet ist, ist das Aktivieren dieses Kontrollkästchens die einzige Möglichkeit, wieder Zugang zur aktuellen ChemStation Sitzung zu erlangen.

**HINWEIS** Als Konsequenz ist zu beachten, dass der Benutzer, der auf diese Weise Zugang zur ChemStation gewonnen hat, nun unbeschränkten Zugriff auf alle ChemStation Funktionen hat.

> Mithilfe der folgenden Kontrollkästchen können Sie die zeitabhängige Sitzungssperre und das Symbol "Sperren" in der ChemStation Symbolleiste konfigurieren:

- **• Timebased session lock locks private**: Wenn Sie dieses Kontrollkästchen aktivieren, erfolgt bei ChemStation Sitzungen mit zeitabhängiger Sitzungssperre eine persönliche Sperre. Andernfalls werden die ChemStation Sitzungen eingeschränkt gesperrt.
- **• Toolbar Lock Button locks private**: Wenn Sie dieses Kontrollkästchen aktivieren, werden ChemStation Sitzungen über das Symbol "Sperren" in der ChemStation Symbolleiste mit einer persönlichen Sperre gesperrt. Andernfalls werden die ChemStation Sitzungen eingeschränkt gesperrt.

# **Datenhandhabung und Audit Trail-Konfiguration**

Das ChemStation-Verwaltungswerkzeug ermöglicht die gleichzeitige Konfiguration aller ChemStation-Instanzen auf einem Client mit den gleichen Einstellungen. Standardmäßig ist die Option **Use instance specific settings** gewählt, damit die Einstellungen nicht überschrieben werden.

### **Ändern der Einstellungen aller ChemStation-Instanzen**

- **1** Wählen Sie die Option **Use these settings for all instances on this computer**.
- **2** Markieren Sie die benötigten Kontrollkästchen. Die Einstellungen gleichen denen im Fenster **Preferences** (siehe ["ECM-Voreinstellungen"](#page-46-0) auf Seite 47).
- **3** Klicken Sie auf **OK**.

**5 Erfüllung der Kriterien nach 21 CFR Teil 11 Elektronische Unterschrift**

# <span id="page-99-0"></span>**Elektronische Unterschrift**

Elektronische Unterschriften ermöglichen das Unterzeichnen von Dokumenten mit gleicher Wirkung wie eine handschriftliche Unterschrift. Darüber hinaus sind elektronische Unterschriften reproduzierbar, da sie in einem sicheren Audit Trail mit Zeitangaben aufgezeichnet werden. Eine Manipulation wird dadurch verhindert, dass nur Benutzer mit speziellen Rechten elektronisch unterschreiben können.

Eine elektronische Unterschrift enthält den Benutzernamen (vollständiger Name), Datum und Uhrzeit der Unterschrift, den Ort der Unterschrift und eine mit der Unterschrift verbundene benutzerdefinierte Angabe. Die Unterschrift ist stets mit einem ganzen SSIZIP-Container verbunden und nicht auf einzelne Dateien in dem Container bezogen.

CFR 21 Teil 11 verlangt, dass Firmen, insbesondere solche mit Genehmigungsvorgängen, elektronische Unterschriften verwenden. Mit Hilfe des Moduls Agilent OpenLAB Business Process Manager (BPM) können Sie weitgehend automatisierte Abläufe bei Überprüfungen oder Genehmigungen einschließlich E-Mail Benachrichtigung erstellen.

# <span id="page-99-1"></span>**Vorbereitung**

# **Berechtigungen**

Ein ECM-Benutzer benötigt die Berechtigung **Content: File Signatures**, um elektronisch zu unterschreiben. Diese Berechtigung wird beispielsweise der ECM-Standardrolle **:Approver** erteilt.

## **Begründung der Unterschrift**

Bei jeder Unterschrift muss der ECM-Benutzer entweder einen vorgegebenen Grund oder, falls berechtigt, einen eigene Begründung eingeben.

### **So erstellen Sie Begründungen für die Unterschrift:**

- **1** Wählen Sie in ECM die Seite **Administration**.
- **2** Wählen Sie im Navigationsfenster den Knoten **Account Administration**.
- **3** Doppelklicken Sie auf **Electronic Signature**. Der Dialog **Account Administration** wird geöffnet.
- **4** Um eine neue Begründung zu erstellen, geben Sie den gewünschten Text in

das Feld **Reasons** ein und klicken Sie dann auf .

- **5** Zum Löschen einer vorhandenen Begründung wählen Sie die Begründung in der Liste **Default reasons** aus und klicken Sie dann auf .
- **6** Wenn Benutzer die Möglichkeit für eigene Begründungen in Verbindung mit ihrer Unterschrift haben sollen, markieren Sie das Auswahlkästchen **User can specify reason**.

**HINWEIS** Wenn Sie dieses Kontrollkästchen löschen, können die Benutzer nur eine der vordefinierten Begründungen auswählen.

- **7** Passen Sie bei Bedarf die Einstellungen für die Zeitüberschreitung an:
	- **•** Die Option **Signature screen timeout** legt fest, wie lange der Dialog für die elektronische Unterschrift geöffnet bleibt, wenn keine Unterschrift erfolgt. Die Standardeinstellung beträgt 5 Minuten.
	- **• Consequtive signature timeout** ist wichtig, wenn ein ECM-Benutzer mehrere elektronische Unterschriften nacheinander tätigt. Wenn die nächste Unterschrift innerhalb der vorgegebenen Zeitspanne erfolgt, werden **location** und **reason** aus der ersten Unterschrift ins nächste Fenster als Vorgabe übernommen. Der Standardwert für die Zeitüberschreitung bei aufeinander folgenden Unterschriften beträgt 5 Minuten.

# <span id="page-100-0"></span>**Gebrauch elektronischer Unterschriften**

# **Hinzufügung einer elektronischen Unterschrift**

**1** Klicken Sie mit der rechten Taste auf den gewünschten SSIZIP-Container, und wählen Sie aus dem Kontextmenü **Electronically Sign > Electronic Signature**.

Es öffnet sich der Dialog **Electronic Signature**.

### **5 Erfüllung der Kriterien nach 21 CFR Teil 11**

**Elektronische Unterschrift**

**HINWEIS** Der andere Befehl des Kontextmenüs **Electronically Sign > Acrobat Plug-In Signature** ist nur für PDF-Dokumente und mit dem entsprechenden Plug-In verwendbar. Hiermit können Sie Unterschriften direkt in ein PDF-Dokument einfügen.

- **2** Geben Sie Ihre ECM-Benutzerberechtigungen (Benutzername, Kennwort und Domain) ein.
- **3** Geben Sie den aktuellen Ort ein. Mit der Angabe des Unterschriftortes wird die Unterschrift reproduzierbar.
- **4** Wählen Sie aus der Pulldown-Liste **Default reason** eine Begründung für die Unterschrift.

- oder -

Markieren Sie das Kontrollkästchen **User specified** und geben eine andere Begründung in das Textfeld ein. Diese Option steht nur zur Verfügung, wenn das ECM-Konto entsprechend konfiguriert ist.

**5** Klicken Sie auf **Sign**.

Die Datei ist nun elektronisch unterschrieben. Die elektronische Unterschrift wird bei den Dateieigenschaften im Register **eSig** angezeigt. Sie ist auch im ECM Audit Trail enthalten.

### **Anzeigen von elektronischen Unterschriften**

Die Benutzervoreinstellungen in ECM können dahingehend konfiguriert werden, dass die Anzahl der elektronischen Unterschriften einer Datei standardmäßig in der ECM-Inhaltsanzeige zusammen mit Dateiname und Status angezeigt wird.

Die elektronische Unterschrift selber wird in den Dateieigenschaften im Register **eSig** angezeigt und ist auch Teil des ECM Audit Trail.

### **So passen Sie die Benutzervoreinstellungen an:**

- **1** Wählen Sie in ECM die Seite **Administration**.
- **2** Wählen Sie im Navigationsfenster den Knoten **Account Administration**.
- **3** Doppelklicken Sie auf **User Preferences**.
- **4** Klicken Sie auf **Modify...**, um die Spalteneinstellung zu ändern.
- **5** Wählen Sie **# of signatures** und klicken Sie dann auf **d**, um diese Eigenschaft den ausgewählten Spalten zuzuordnen.

**6** Klicken Sie auf **OK**.

Die Anzahl der elektronischen Unterschriften wird dann auf jeder Inhaltsseite in ECM gezeigt.

# **5 Erfüllung der Kriterien nach 21 CFR Teil 11**

**Elektronische Unterschrift**

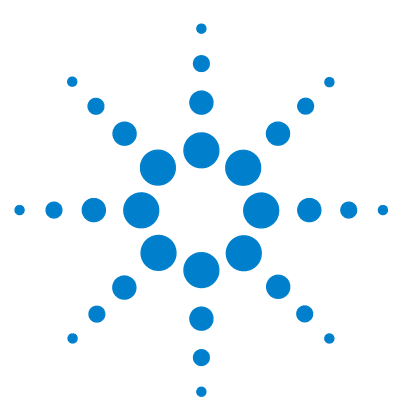

**6**

# **Benutzerdefinierte Felder**

[Informationen über benutzerdefinierte Felder](#page-105-0) [106](#page-105-0) [Erstellung benutzerdefinierter Felder](#page-106-0) [107](#page-106-0) [Erstellung neuer benutzerdefinierter Felder](#page-106-1) [107](#page-106-1) [Importieren benutzerdefinierter Felder aus einer vorhandenen](#page-108-0)  [Methode](#page-108-0) [109](#page-108-0) [Angabe der Werte für benutzerdefinierte Felder](#page-109-0) [110](#page-109-0) [Eingeben von Werten für probenbezogene Felder](#page-109-1) [110](#page-109-1) [Eingeben von Werten für substanzbezogene Felder](#page-110-0) [111](#page-110-0) [Benutzerdefinierte Felder im Report](#page-111-0) [112](#page-111-0) [Anzeige benutzerdefinierter Felder im ChemStation Report](#page-111-1) [112](#page-111-1) [Erneute Verarbeitung mit benutzerdefinierten Feldern](#page-113-0) [114](#page-113-0)

In diesem Kapitel werden der Zweck und die Verwendung benutzerdefinierter Felder in ChemStation erklärt.

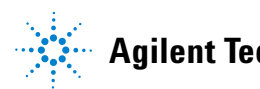

**Informationen über benutzerdefinierte Felder**

# <span id="page-105-0"></span>**Informationen über benutzerdefinierte Felder**

ChemStation bietet zahlreiche Felder zur Eingabe von Informationen über eine Sequenz, besondere Proben oder erwartete Substanzen. Diese Felder sind ausreichend für die Standardanalysen. Einige besondere Aufgaben verlangen jedoch die Speicherung zusätzlicher Informationen zur Probe oder zu Substanzen. In diesem Fall können Sie so genannte *benutzerdefinierte Felder* definieren.

Benutzerdefinierte Felder gibt es bei den Probeninformationen und den Substanzinformationen. Die benutzerdefinierten Felder werden als Teil der Methodendefinition gespeichert. Wenn Sie benutzerdefinierte Felder erstellen, definieren Sie entsprechend Ihren Anforderungen einen geeigneten Feldnamen und den Datentyp des Feldinhaltes.

Nach der Definition der Felder können Sie hierfür aktuelle Werte in die Sequenztabelle der aktuellen Probe eintragen. Diese Werte werden in Chem-Station-Reports angezeigt und stehen auch für OpenLAB Intelligence Reports zur Verfügung. Im OpenLAB Intelligence Report können diese Werte auch für Berechnungen und statistische Auswertungen verwendet werden.

Weiterhin können Sie benutzerdefinierte Felder verwenden, um alle Proben eines bestimmten Projektes oder einer Studie zu markieren. Diese Markierung wird dann vom OpenLAB Intelligence Reporter benutzt, um alle Ergebnisse eines bestimmten Projektes oder einer Studie zu finden.

# <span id="page-106-0"></span>**Erstellung benutzerdefinierter Felder**

Die Definition benutzerdefinierter Felder ist Teil der Methode. Sie können bis zu zehn benutzerdefinierte Felder für die Proben und zehn benutzerdefinierte Felder für die Substanzen definieren. Sie können auch die Definition benutzerdefinierter Felder von einer anderen vorhandenen Methode importieren.

# <span id="page-106-1"></span>**Erstellung neuer benutzerdefinierter Felder**

- **1** Wählen Sie die Ansicht **Method and Run Control**.
- **2** Laden Sie die gewünschte Methode.
- **3** Wählen Sie **Methode > Erstellen benutzerdefinierter Felder**.

Der Dialog **Set up Custom Fields definitions** wird geöffnet. Es enthält zwei Abschnitte: einen für probenbezogene Felder und einen für substanzbezogene Felder.

### **6 Benutzerdefinierte Felder**

**Erstellung benutzerdefinierter Felder**

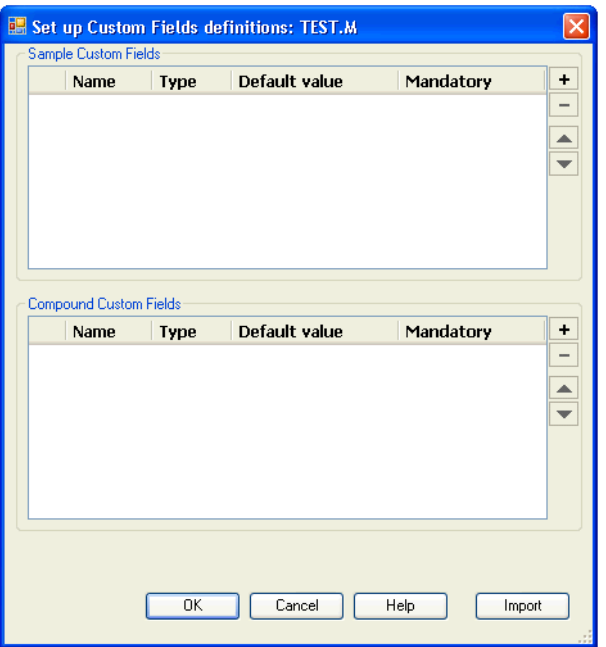

**Abbildung 22** Dialogfenster Definitionen benutzerdefinierter Felder

- **4** Klicken Sie auf  $\overline{\phantom{a}}$ , um ein neues benutzerdefiniertes Feld in dem entsprechenden Abschnitt hinzuzufügen.
- **5** Geben Sie einen geeigneten Namen für das neue Feld ein (zum Beispiel: *Farbe*).

### **HINWEIS** Wenn Sie probenbezogene Felder mit dem Namen **Project** oder **Study** erstellen, werden diese Felder zweimal in der Datei .acaml aufgeführt: im normalen Abschnitt für benutzerdefinierte Felder und in der Projekt/Studie-Darstellung. Hierdurch kann OpenLAB Intelligence Reporter alle Ergebnisse eines bestimmten Projektes oder einer Studie ermitteln.

- **6** Wählen Sie einen geeigneten Dateityp (zum Beispiel: *TEXT*).
- **7** Falls sinnvoll ist, können Sie einen Standardwert vorgeben (zum Beispiel: *blau*).
- **8** Falls zutreffend, markieren Sie das Kontrollkästchen **Mandatory**, um einen Eintrag in das Feld zu erzwingen.
Wenn Sie ein benutzerdefiniertes Feld als erforderlich deklarieren, sollten Sie auch einen Standardwert vorgeben.

- **9** Klicken Sie, falls erforderlich, auf  $\Box$ , um das gewählte benutzerdefinierte Feld zu löschen.
- **10** Falls erforderlich, können Sie die Reihenfolge der Felder mit den Schaltflächen *Nach oben*  $\blacksquare$  und *Nach unten*  $\blacksquare$  ändern.

## **Importieren benutzerdefinierter Felder aus einer vorhandenen Methode**

- **1** Stellen Sie sicher, dass die Methode mit den benutzerdefinierten Feldern in Ihrem lokalen Dateisystem verfügbar ist.
- **2** Laden Sie die Zielmethode (die Methode, in die die Definition der benutzerdefinierten Felder importiert werden soll).
- **3** Wählen Sie **Method > Custom Fields Setup**.
- **4** Klicken Sie auf **Import**. Es öffnet sich ein Fenster, in dem Sie die Quellmethode aus dem lokalen Dateisystem wählen können.
- **5** Klicken Sie auf **OK**.

**Angabe der Werte für benutzerdefinierte Felder**

## <span id="page-109-0"></span>**Angabe der Werte für benutzerdefinierte Felder**

Die spezifischen Werte der vordefinierten Felder hängen von der aktuellen Sequenz ab. Daher sind die Werte in der Sequenztabelle definiert.

### **Eingeben von Werten für probenbezogene Felder**

- **1** Laden Sie in der Ansicht **Method and Run Control***,* die benötigte Sequenz.
- **2** Wählen Sie **Sequence > Sequence Table**, um die Sequenztabelle zu öffnen.
- **3** Klicken Sie auf **Custom Fields**.

Es öffnet sich das Fenster **Set up Custom Fields values**. Das Register**Sample Custom Fields** ist aktiv. Jedes benutzerdefinierte Feld wird in einer eigenen Spalte angezeigt. Verbindliche Felder sind mit einem (\*) vor dem Feldnamen gekennzeichnet.

Die Zeilen entsprechen den Zeilen in der Sequenztabelle.

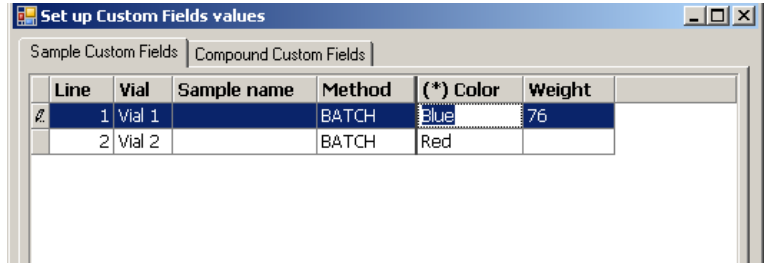

**Abbildung 23** Werteingabe in benutzerdefinierte Felder - Probenbezogene Felder

**4** Tragen Sie die erforderlichen Werte für jede Probe in das benutzerdefinierte Feld ein.

**HINWEIS** Eine Sequenz kann nur gestartet werden, wenn die erforderlichen Felder Werte aufweisen.

## **Eingeben von Werten für substanzbezogene Felder**

**1** Wählen Sie das Register **Compound Custom Fields**.

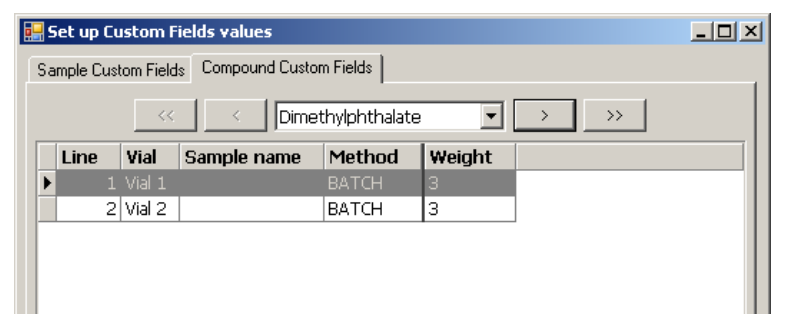

**Abbildung 24** Werteingabe in benutzerdefinierte Felder - Substanzbezogene Felder

**HINWEIS** Dieses Register ist nur verfügbar, wenn in der Kalibriertabelle der Methode Substanzen eingetragen sind.

- **2** Wählen Sie die gewünschte Substanz aus der Pulldown-Liste, oder klicken Sie auf  $\frac{1}{2}$ ,  $\frac{1}{2}$ ,  $\frac{1}{2}$  oder  $\frac{1}{2}$ , um zu der gewünschten Substanz zu navigieren.
- **3** Tragen Sie die erforderlichen Werte für jede Probe in das benutzerdefinierte Feld ein.
- **4** Tragen Sie in gleicher Weise die Werte für die anderen Substanzen ein.
- **5** Klicken Sie auf **OK**.

## **Benutzerdefinierte Felder im Report**

Benutzerdefinierte Felder werden immer im ECM gespeichert und stehen damit dem OpenLAB Intelligence Reporter zur Verfügung. Sie werden aber nicht automatisch im ChemStation Report ausgewiesen. Wenn die benutzerdefinierten Felder im ChemStation-Report erscheinen sollen, müssen zuvor die Reportoptionen angepasst werden.

## **Anzeige benutzerdefinierter Felder im ChemStation Report**

- **1** Wählen Sie die Ansicht **Data Analysis**.
- **2** Wählen Sie **Report > Specify Report**.
- **3** Markieren Sie die Kontrollkästchen **Add Sample Custom fields to Sample info** und **Add Compound Custom fields**.
- **4** Klicken Sie auf **OK**.

Die benutzerdefinierten Felder und ihre Werte werden nun in den Chem-Station Reports angezeigt (siehe nachfolgendes Beispiel).

Data File C:\CHEM32\1\DATA\TEST 2008-04-07 16-09-40\002-0201.D

```
Seq. Line : 2
Acq. Operator :
Acq. Instrument : Instrument 1
                                      Location : Vial 2
Injection Date : 4/7/2008 4:12:16 PM
                                           Inj : 1Inj Volume : 5 µl
Sequence File : C:\Chem32\1\DATA\TEST 2008-04-07 16-09-40\TEST.S
           : C:\Chem32\1\DATA\TEST 2008-04-07 16-09-40\BATCH.M
Method
Last changed
            : 4/7/2008 4:09:19 PM
Sample-related custom fields:
```

```
Name
         |Value
Color
          Red
Weight
```
**Abbildung 25** Benutzerdefiniertes Probenfeld

#### **Benutzerdefinierte Felder 6**

**Benutzerdefinierte Felder im Report**

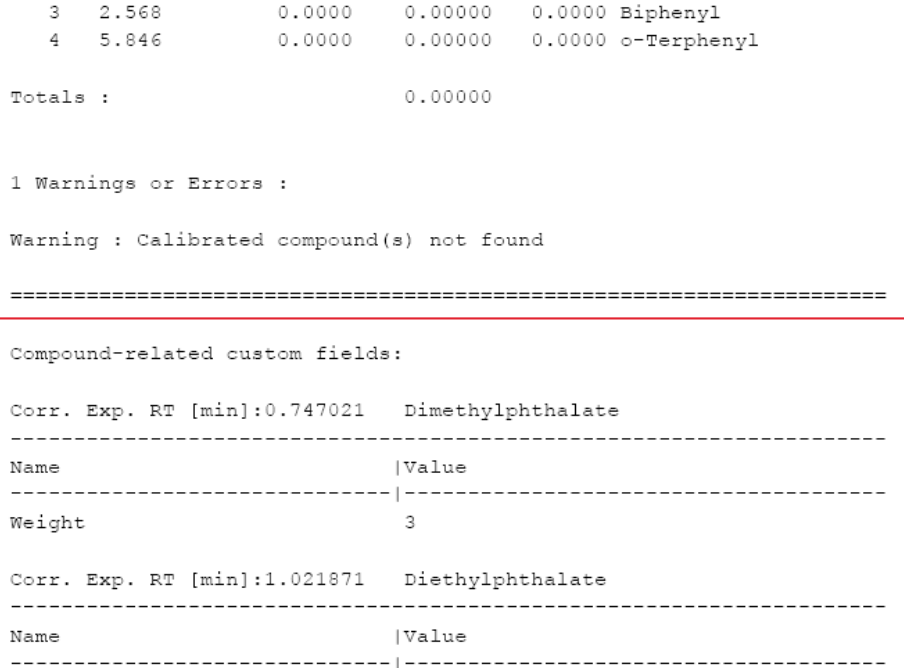

**Abbildung 26** Benutzerdefiniertes Substanzfeld

#### **6 Benutzerdefinierte Felder**

**Erneute Verarbeitung mit benutzerdefinierten Feldern**

## **Erneute Verarbeitung mit benutzerdefinierten Feldern**

Während einer erneuten Verarbeitung können die Werte benutzerdefinierter Felder geändert werden. Während der Vorbereitung zur erneuten Verarbeitung können Sie die Werte der benutzerdefinierten Felder in der Sequenztabelle in der Ansicht *Datenanalyse* ändern. Weitere Informationen zum Bearbeiten der Werte benutzerdefinierter Felder finden Sie unter ["Angabe der Werte für](#page-109-0)  [benutzerdefinierte Felder"](#page-109-0) auf Seite 110.

Nach einer Datenerfassung können Sie nur die Werte bestehender benutzerdefinierter Felder bearbeiten, das heißt, benutzerdefinierte Felder, die in der zur Erfassung benutzten Methode definiert sind. Sie können später keine neuen benutzerdefinierten Felder hinzufügen, auch wenn die Methode für die erneute Verarbeitung andere Felder als die ursprüngliche Methode aufzeigt.

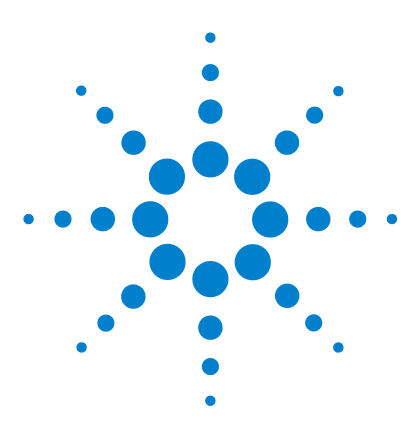

# **7 Behandlung alter ChemStation Daten sowie Daten, die aus ChemStore migriert wurden**

[Einleitung](#page-115-0) [116](#page-115-0) [Sequenzcontainer-Migration](#page-116-0) [117](#page-116-0) [Konvertierung von ChemStore Daten, die in EMC migriert wurden](#page-118-0) [119](#page-118-0)

In diesem Kapitel wird beschrieben, wie Sie alte ChemStation Sequenzdaten in das Sequenzcontainerformat umwandeln können, damit eine Übertragung in ECM möglich ist.

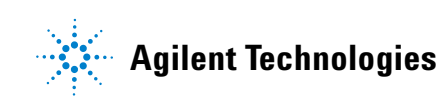

#### **7 Behandlung alter ChemStation Daten sowie Daten, die aus ChemStore migriert wurden Einleitung**

# <span id="page-115-0"></span>**Einleitung**

Wenn die ChemStation OpenLAB Option installiert ist, können Sie die Option **Unique Folder Creation** nicht deaktivieren. Alle erfassten Datensätze einer Sequenz werden daher als Sequenzcontainer gespeichert. Im Handbuch *Erste Schritte mit den neuen Arbeitsabläufen in der ChemStation* finden Sie weitere Informationen zur Option **Unique Folder Creation**.

Sequenzen können nur im Sequenzcontainerformat an ECM übertragen werden. Daher müssen alte ChemStation Sequenzdaten, die mit einer älteren ChemStation Version als B.02.01 bzw. bei deaktivierter Option**Unique Folder Creation** erfasst wurden, vor der Übertragung in ECM in das Sequenzcontainerformat umgewandelt werden.

In EMC migrierte alte ChemStore Daten können ebenfalls konvertiert werden, um sie in der Navigationstabelle zu überprüfen.

## <span id="page-116-0"></span>**Sequenzcontainer-Migration**

ChemStation enthält ein Werkzeug zur Migration von Nicht-Container-Daten in das Sequenzcontainer-Format. Zur erfolgreichen Durchführung dieser Aufgabe ist es erforderlich, dass die originale Sequenzdatei noch verfügbar ist. Sie muss alle erforderlichen Sequenzzeilen enthalten und der Namensgebung der Originaldatei entsprechen, damit alle Datendateien dieser Sequenz neu verarbeitet werden können. Des Weiteren müssen alle Methoden in der Spalte "Methode" der Sequenztabelle verfügbar sein.

So führen Sie die Migration durch:

Starten Sie die **Sequence Container Migration** im Menü **Sequence** der Ansicht **Data Analysis**.

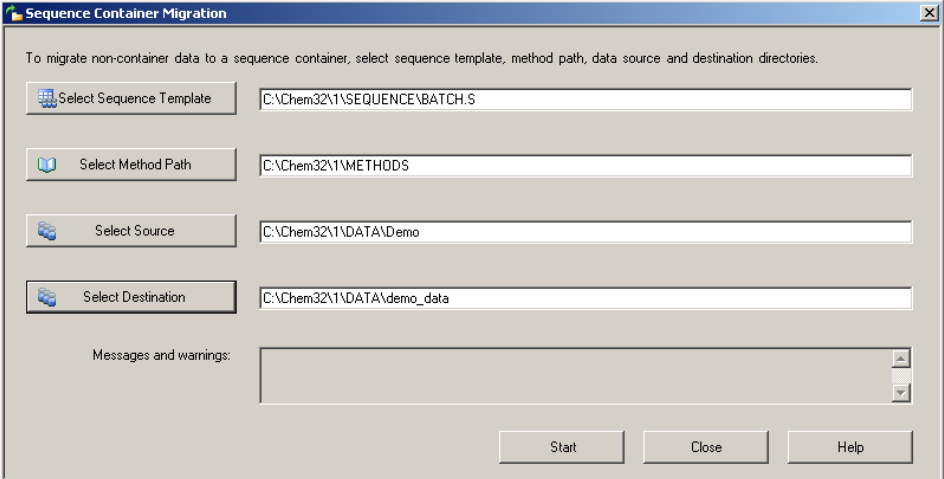

**Abbildung 27** Sequenzcontainer-Migration

Füllen Sie die folgenden erforderlichen Felder aus (siehe Abbildung 27 auf Seite 117):

**Select Sequence Template**: Wählen Sie die Sequenzdatei "S" aus, die die Sequenztabelle enthält, die dem zu migrierenden Datenbestand entspricht.

**Select Method Patch**: Wählen Sie das Verzeichnis aus, in dem sich die Methoden befinden, die in der Sequenztabelle referenziert werden.

**Select Source**: Wählen Sie das Verzeichnis aus, das die zu migrierenden Datendateien enthält.

**Select Destination**: Geben Sie den Pfad und Namen des zu erstellenden Sequenzcontainers an. Sie können einen vorhandenen Ordner wählen oder einen neuen erstellen.

Wenn alle Felder ausgefüllt wurden, kann die Migration gestartet werden.

Die folgenden Schritte werden ausgeführt:

- **•** Das Verzeichnis für den Sequenzcontainer wird erstellt.
- **•** Die Sequenzvorlage wird in den Container kopiert. Sie wird auch in einen Zustand konvertiert, in dem sie in der Lage ist, Datendateien in der Ansicht **Data Analysis** erneut zu verarbeiten.
- **•** Die in der Sequenztabelle referenzierten Methoden werden aus dem angegebenen Methodenpfad in den Container-Ordner kopiert.
- **•** Die Datendateien, das Sequenzlogbuch und die Batchdatei werden aus dem Datenquellverzeichnis in das Zielverzeichnis kopiert.
- **•** Entsprechend den Informationen in der Sequenztabelle wird eine Kopie der entsprechenden Methode als DA.M in jede Datendatei kopiert.

Nach Abschluss der Container-Migration wird eine Erfolgsmeldung im Feld **Messages and Warnings** angezeigt. Andernfalls beschreibt eine Warnmeldung die bei der Migration aufgetretenen Probleme.

# <span id="page-118-0"></span>**Konvertierung von ChemStore Daten, die in EMC migriert wurden**

Wenn ChemStore Sequenzdaten in ECM migriert wurden, stehen sie bereits als .sc.ssizip-Dateien zur Verfügung, d. h. sie können in die Ansicht "ChemStation Datenanalyse" geladen werden. Diese Sequenzcontainer müssen jedoch konvertiert werden, damit sie in der Navigationstabelle überprüft werden können.

#### **Die Konvertierung wird nach dem Laden der Daten vom ECM automatisch gestartet:**

**1** Wählen Sie **ECM > Daten laden** und wählen Sie den Datensatz aus, den Sie in ChemStation anzeigen möchten.

Es wird eine Meldung angezeigt, dass die Sequenzdaten erneut verarbeitet werden. Wählen Sie **Yes**, um fortzufahren.

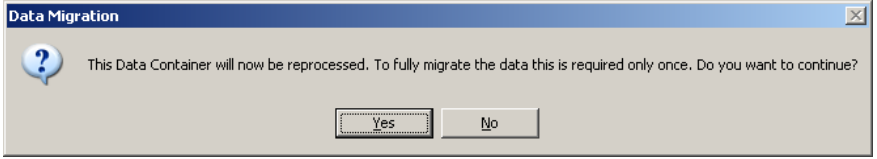

**HINWEIS** Wenn Sie auf **No** klicken, wird die lokale Kopie des Datensatzes sofort gelöscht.

- **2** Wenn Sie aufgefordert werden, die Sequenzdatei zu speichern, wählen Sie **Yes**.
- **3** Jetzt können Sie die Sequenzdaten prüfen bzw. neu verarbeiten.

Wenn der Sequenzcontainer nach der Konvertierung entweder automatisch nach der erneuten Verarbeitung oder manuell zum ECM hochgeladen wird, können anschließend aktualisierte Versionen der Sequenz in ChemStation geladen werden, ohne dass eine erneute Konvertierung erforderlich ist.

#### **7 Behandlung alter ChemStation Daten sowie Daten, die aus ChemStore migriert wurden Konvertierung von ChemStore Daten, die in EMC migriert wurden**

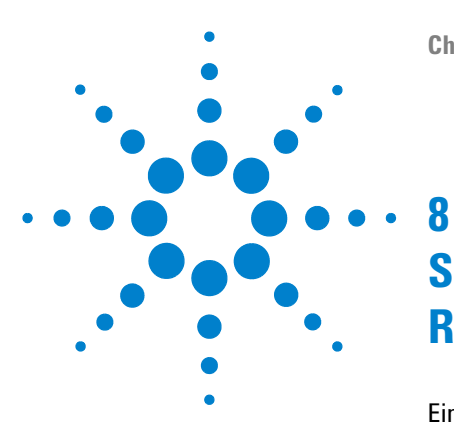

# **Schnittstelle zu OpenLab Intelligence Reporter**

[Einleitung](#page-121-0) [122](#page-121-0)

[Grundvoraussetzungen](#page-123-0) [124](#page-123-0) [Installation von OpenLAB Intelligence Reporter A.01.01 mit ChemSta](#page-123-1)[tion B.04.01 SP1](#page-123-1) [124](#page-123-1) [Typische Abläufe zur Reporterstellung](#page-125-0) [126](#page-125-0) [Erstellung eines zusammenfassenden OpenLAB Reports für eine](#page-130-0)  [Einzelsequenz](#page-130-0) [131](#page-130-0) [Schnittstellen zu OpenLAB IR](#page-131-0) [132](#page-131-0) [Vorlagenauswahl in der Sequenzausgabe](#page-131-1) [132](#page-131-1) [Automatische Erstellung von OpenLAB Intelligence Report am Ende](#page-132-0)  [der Sequenz](#page-132-0) [133](#page-132-0) [OpenLAB IR Befehle im ECM-Menü](#page-132-1) [133](#page-132-1)

[Berechnung der Leistungskriterien](#page-133-0) [134](#page-133-0)

Dieses Kapitel enthält Informationen zur Integration von OpenLAB Intelligence Reporter in Agilent ChemStation.

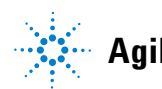

#### **8 Schnittstelle zu OpenLab Intelligence Reporter Einleitung**

# <span id="page-121-0"></span>**Einleitung**

Agilent OpenLAB Intelligence Reporter bietet erweiterte Reportfunktionen für alle chromatographischen Daten der Agilent ChemStation oder Agilent OpenLAB ICM. Die Reports basieren auf den standardisierten ACAML 1.1-Daten, die automatisch von ChemStation erzeugt werden (B.02.01.SR1 oder höher, mit ChemStation OpenLAB Option).

Mit OpenLAB Intelligence Reporter lässt sich der Umfang der generierten Informationen durch verschiedene intelligente Reports vergrößern:

- **•** Sequenzreports mit Summenberechnung und Statistik
- **•** Reports von komplexen Prüfungen mit verdichteten Informationen, zum Beispiel durch Visualisierung der Schlüsselwerte oder Darstellung von Trenddiagrammen
- **•** Reports mit der Darstellung entscheidungswichtiger Ergebnisse (zum Beispiel mit markierten Ausreißern oder mit Ergebnissen, die automatisch nach dem Kriterium "entspricht/entspricht nicht" sortiert sind)

Sie können entweder mit OpenLAB Intelligence Reporter die mit ChemStation gezeigten Ergebnisse darstellen oder die erforderlichen Daten im Reporter Client bestimmen.

**HINWEIS** Ausführliche Informationen zu OpenLAB Intelligence Reporter finden Sie in der Dokumentation zu OpenLAB Intelligence Reporter.

#### **ACAML Version**

ChemStation speichert alle Daten im ACAML-Format (ACAML = Agilent Common Analytical Markup Language), so dass .acaml-Dateien erstellt werden. Für jede Sequenz oder jede Einzelanalyse gibt es eine .acaml Datei. Wenn die Daten zum ECM übertragen werden, ist die .acaml-Datei Teil des SSI-ZIP-Sequenzcontainers. OpenLAB Intelligence Reporter verwendet die Daten aus diesen .acaml-Dateien.

In ChemStation B.03.02 wurde das ACAML-Schema von Version 1.0 auf 1.1 aktualisiert. Die neue Version enthält mehr Informationen, wie zum Beispiel substanzbezogene Ergebnisse und Parameter zur Peakleistung. Mit diesen zusätzlichen Informationen kann OpenLAB Intelligence Reporter eine Vielzahl verschiedener Reports erstellen.

#### **Datenfluss - Beispiel**

Wenn ChemStation zusammen mit ECM und OpenLAB Intelligence Reporter benutzt wird, werden die Daten zu unterschiedlichen Zeiten vom ChemStation Client zum ECM-Server und zurück übertragen. Je nach Ihrem Arbeitsablauf gibt es mehrere mögliche Szenarien für den Datenfluss.

Die folgende Abbildung zeigt zum Beispiel den Datenfluss zur Erzeugung eines einzelnen Sequenzreports.

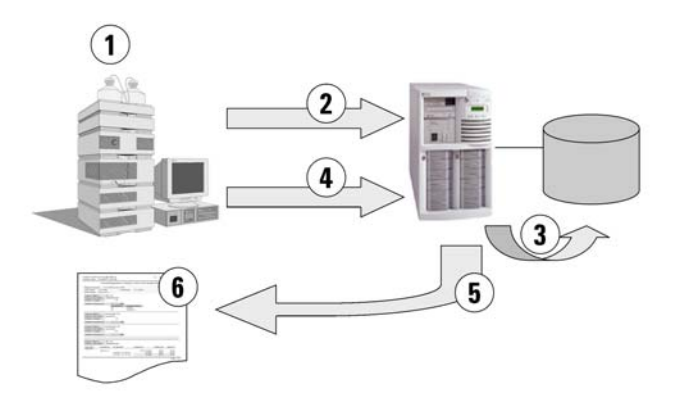

**Abbildung 28** Beispiel: Datenfluss zur Erzeugung eines einzelnen Sequenzreports

- **1** In ChemStation:
	- **•** Wählen Sie eine Reportvorlage für OpenLab Intelligence Reporter in der Sequenzausgabe.
	- **•** Wenn der Report automatisch am Ende der Sequenz erstellt werden soll, wählen Sie **Preview at end of sequence** in der Sequenzausgabe.
	- **•** Wählen Sie als Einstellung für den automatischen Datentransfer **After Acquisition**.
	- **•** Starten Sie die Sequenz.
- **2** Nach Abschluss der Erfassung werden die Daten automatisch zum ECM übertragen.

#### **8 Schnittstelle zu OpenLab Intelligence Reporter Einleitung**

- **3** Die Ergebnisdaten und Metadaten werden automatisch aus den .acaml-Dateien in die Report-Datenbank extrahiert.
- **4** In ChemStation: Aktivieren Sie die Reporterstellung durch Anklicken von **Create OpenLAB Intelligence Report**. Wenn Sie in der Sequenzausgabe **Preview at end of sequence** ausgewählt haben, wird der Report automatisch erstellt, ohne dass die Interaktion des Benutzers erforderlich ist.
- **5** Die zuvor gewählte Reportvorlage wird automatisch für die neuen Sequenzdaten verwendet. Der so erstellte Report wird zum ChemStation Client übertragen.
- **6** Der resultierende OpenLAB IR-Report wird in ChemStation gezeigt.

## <span id="page-123-0"></span>**Grundvoraussetzungen**

Zur Verwendung von OpenLAB Intelligence Reporter müssen folgende Voraussetzungen gegeben sein:

- **•** OpenLAB ECM ist installiert.
- **•** OpenLAB Intelligence Reporter ist installiert.
- **•** ChemStation OpenLAB Option ist installiert.
- **•** Die Chromatographiedaten sind zum ECM übertragen worden.

## <span id="page-123-1"></span>**Installation von OpenLAB Intelligence Reporter A.01.01 mit ChemStation B.04.01 SP1**

Installieren Sie OpenLAB Intelligence Reporter A.01.01 gemäß den Anweisungen im Handbuch zur Installation und Konfiguration von *Agilent G4635AA OpenLAB Intelligence Reporter*. Nach der Installation des OpenLAB Intelligence Reporter-Clients müssen Sie zusätzlich die folgenden Schritte ausführen, wenn Sie OpenLAB Intelligence Reporter A.01.01 Client zusammen mit ChemStation B.04.01 SP1 verwenden.

Die beiden folgenden Szenarien sind möglich:

### **Installation von ChemStation B.04.01 SP1 nach der Installation von OpenLAB Intelligence Reporter A.01.01**

- **1** Stellen Sie mithilfe des Windows Task Managers sicher, dass keine anderen Programme ausgeführt werden.
- **2** Wählen Sie die Datei C:\Programme\Agilent Technologies\OpenLAB Intelligence Reporter\IntelligenceReporterClient.exe.config aus und erstellen Sie eine Sicherungskopie z. B. im Ordner C:\Backup.
- **3** Kopieren Sie im Ordner Support\ECM\_API\_Update auf der ChemStation DVD die Datei IntelligenceReporterClient.exe.config in den Ordner C:\Programme\Agilent Technologies\OpenLAB Intelligence Reporter.

### **Installation von OpenLAB Intelligence Reporter A.01.01 nach der Installation von ChemStation B.04.01 SP1**

- **1** Stellen Sie mithilfe des Windows Task Managers sicher, dass keine anderen Programme ausgeführt werden.
- **2** Wählen Sie die Datei C:\Programme\Agilent Technologies\OpenLAB Intelligence Reporter\IntelligenceReporterClient.exe.config aus und erstellen Sie eine Sicherungskopie z. B. im Ordner C:\Backup.
- **3** Kopieren Sie im Ordner Support\ECM\_API\_Update auf der ChemStation DVD die Datei IntelligenceReporterClient.exe.config in den Ordner C:\Programme\Agilent Technologies\OpenLAB Intelligence Reporter.
- **4** Doppelklicken Sie auf der ChemStation DVD im Ordner Support\ ECM\_API\_Update auf die Datei olir\_fix\_cs\_ecm.cmd.

Es wird eine Eingabeaufforderung angezeigt.

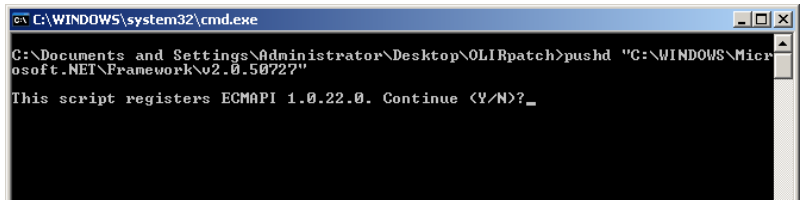

**5** Drücken Sie **Y**, um fortzufahren.

Die für ChemStation B.04.01 SP1 erforderliche ECM API 1.0.22.0 wird registriert.

**6** Nach Abschluss der Registrierung der ECM API 1.0.22.0 wird in der Eingabeaufforderung eine Erfolgsmeldung angezeigt. Drücken Sie eine beliebige Taste, um die Eingabeaufforderung zu schließen.

# **8 Schnittstelle zu OpenLab Intelligence Reporter**

**Einleitung**

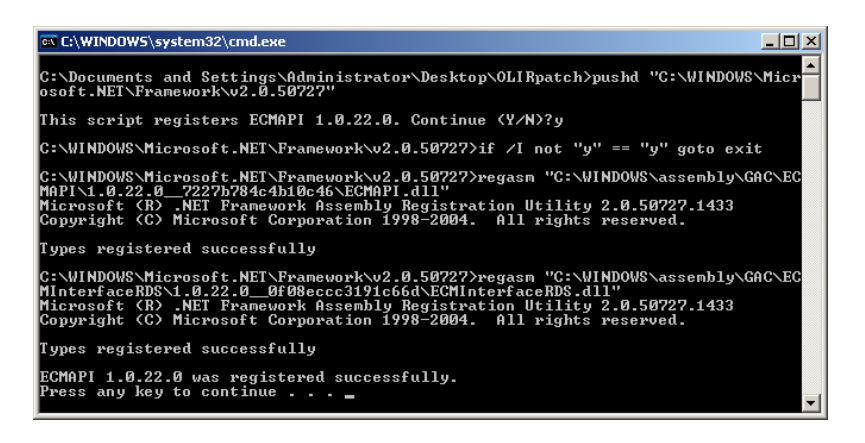

## <span id="page-125-0"></span>**Typische Abläufe zur Reporterstellung**

Abhängig vom Szenario gibt es verschiedene Arbeitsabläufe bei der Arbeit mit OpenLAB Intelligence Reporter. Normalerweise trifft einer der folgenden Abläufe zu:

**•** Zusammenfassender OpenLAB Report einer einzelnen Sequenz (siehe ["Erstellung eines zusammenfassenden OpenLAB Reports für eine](#page-130-0)  [Einzelsequenz"](#page-130-0) auf Seite 131)

Eine einzelne Sequenz wird in ChemStation erfasst, und die Daten werden zunächst in ChemStation überprüft. Der zusammenfassende Report aus OpenLAB wird nur für diese Einzelsequenz erstellt.

**•** Zusammenfassender Report mehrerer Sequenzen

Es werden mehrere Sequenzen über eine Zeitspanne (Tage oder Wochen) erfasst. Ein Benutzer sucht anschließend diese Sequenzen zusammen und erstellt einen zusammenfassenden Report für diese ausgewählten Sequenzen.

**•** Zusammenfassender Report einer Studie/eines Projektes

Eine große Anzahl Sequenzen (bis zu Hunderten) werden über eine Zeitspanne (Wochen bis Monate) erfasst. Ein Mitarbeiter sucht *alle* Daten dieser Sequenzen zusammen und erstellt damit einen komplexen zusammenfassenden Studienbericht.

**HINWEIS** Nur der *Zusammenfassende Report einer Einzelsequenz* kann direkt mit ChemStation erzeugt werden. Die anderen beiden Arbeitsabläufe zur Reporterstellung können Sie vollständig mit OpenLAB Intelligence Reporter erledigen. Weitere Informationen finden Sie in der Dokumentation zu OpenLAB Intelligence Reporter.

#### **Beispielreporte:**

Die mit OpenLAB Intelligence Reporter erstellten Reports können eine Vielzahl an Informationen enthalten, wie zum Beispiel:

- **•** Benutzerdefinierte Berechnungen (z. B. Übersichtsberechnungen, Statistiken und komplexe Prüfungen)
- **•** Entscheidungsbildende Ergebnisdarstellung (markierte Ausreißer, Ergebnisse, die automatisch nach dem Kriterium "entspricht/entspricht nicht" sortiert sind usw.)
- **•** Reportinhalt nach einer Suchauswahl
- **•** Verdichtete Informationen durch Visualisierung der Schlüsselergebnisse (z. B. Trendgrafiken)

Zusätzlich können interaktive Reports basierend auf speziellen Parameter gebildet werden. Beispiele sind ein Datumsbereich, oder der Report enthält erweiterbare Detailinformationen.

Nehmen Sie die folgenden Abbildungen als Beispiel.

#### **8 Schnittstelle zu OpenLab Intelligence Reporter Einleitung**

|                             | <b>Report Creation Date:</b>         |      | <b>Sequence Summary Report ChemStation</b>                                 | 5/2/2008 5:08:30 PM |                                                           |                            |                      |                                    | <b>Agilent Technologies</b>    |                               |                                      |
|-----------------------------|--------------------------------------|------|----------------------------------------------------------------------------|---------------------|-----------------------------------------------------------|----------------------------|----------------------|------------------------------------|--------------------------------|-------------------------------|--------------------------------------|
| Sequence Name:<br>Location: |                                      |      | LIR-2008-1-2007-02-28 14-25-40<br>\WAD_Location\Laboratory 2\Data\LIR Data |                     |                                                           |                            | Rev:                 |                                    |                                |                               |                                      |
|                             | <b>Sequence Description:</b>         |      | Third Sequence for Agilent OL Reporting                                    |                     |                                                           |                            |                      |                                    |                                |                               |                                      |
|                             | Acquired by:                         |      | R. Honsberg                                                                |                     |                                                           | Acq Date:                  |                      |                                    | 2/28/2007 3:42:40 PM           |                               |                                      |
|                             | Reprocessed by:                      |      | R. Honsberg                                                                |                     |                                                           | Rep. Date:                 |                      |                                    | 3/1/2007 9:08:04 AM            |                               |                                      |
|                             | Acq. Instrument:                     |      | AT1200                                                                     |                     |                                                           |                            |                      |                                    |                                |                               |                                      |
| Line                        | <b>Sample Name</b>                   |      | Type                                                                       |                     | Vial# Num Ini<br><b>Dil Fact</b>                          | <b>Injection Date/Time</b> |                      |                                    | <b>Analysis Method</b>         |                               |                                      |
|                             | Data File Name<br>Solvent            |      | <b>Calib Lvl</b><br>Control                                                | Multipl.<br>P1-D-01 |                                                           | <b>Sample Amount</b>       | 2/28/2007 1:26:00 PM | XSR MDA.M                          | Manually Int Y/N               |                               |                                      |
|                             | 1DA-0101.D                           |      |                                                                            |                     |                                                           |                            |                      | No<br>o                            |                                |                               |                                      |
|                             | SS Resolution                        |      | Control                                                                    | P1-F-01             |                                                           |                            | 2/28/2007 1:31:01 PM | XSR_MDA.M                          |                                |                               |                                      |
|                             | 1FA-0201.D                           |      |                                                                            |                     |                                                           |                            |                      | No<br>o                            |                                |                               |                                      |
|                             | SS RSD 1<br>q                        |      | Control                                                                    | P1-F-02             | 6                                                         |                            | 2/28/2007 1:36:05 PM | XSR MDA.M                          |                                |                               |                                      |
|                             | 1FB-0301.D<br>Standard L1<br>4       |      | Calibration                                                                | P1-F-04             |                                                           |                            | 2/28/2007 2:06:27 PM | Ō<br><b>No</b><br><b>XSR_MDA.M</b> |                                |                               |                                      |
| ፡                           | <b>Results Calibration Standards</b> |      |                                                                            | for Level:          | 1                                                         |                            |                      |                                    |                                |                               |                                      |
|                             | Name                                 | In/# | Datafile                                                                   |                     | des-hyd cis tramadol (C)<br>DAD1 A, Sig=270,8 Ref=500,100 |                            | <b>TRAMADOL</b>      |                                    | DAD1 B, Sig=254,10 Ref=450,100 | trans-trama<br>DAD1 A, Sig    |                                      |
|                             |                                      |      |                                                                            | <b>RT</b>           | Area                                                      | Amount ()                  | <b>RT</b>            | Area                               | Amount ()                      | <b>RT</b>                     |                                      |
| $\overline{a}$              | Standard L1                          |      | 1FD-0401.D                                                                 | 2.52                | 0.68                                                      | 0.8156                     | 1.57                 | 206.54                             | 999.922                        | 1.43                          |                                      |
|                             | Standard L1                          |      | 1FD-1001.D                                                                 | 2.52                | 0.67                                                      | 0.8079                     | 1.57                 | 206.58                             | 1000.0276                      | 1.43                          |                                      |
|                             | Standard L1                          | f.   | 1FD-1601.D                                                                 | 2.52                | 0.68                                                      | 0.819                      | 1.57                 | 206.27                             | 998.9758                       | 1.43                          |                                      |
|                             | Standard L1                          |      | 1FD-2201.D                                                                 | 2.52                | 0.66                                                      | 0.7964                     | 1.57                 | 206.33                             | 999.4256                       | 1.43                          |                                      |
|                             |                                      |      | Average                                                                    | 2.52                | 0.67                                                      | 0.8098                     | 1.57                 | 206.43                             | 999.5877                       | 1.43                          |                                      |
|                             |                                      |      | Stand. Dev.                                                                | 0                   | 0.01                                                      | 0.01                       | Ö                    | 0.15                               | 0.4851                         | $\Omega$                      |                                      |
| 10<br>16<br>22              |                                      |      | Min                                                                        | 2.52                | 0.66                                                      | 0.7964                     | 1.57                 | 206.27                             | 998.9758                       | 1.43                          |                                      |
| ፡                           | <b>Results QC Samples</b>            |      | Max                                                                        | 2.52                | 0.68                                                      | 0.819                      | 1.57                 | 206.58                             | 1000.0276                      | 1.43                          |                                      |
|                             | Name                                 | Ini# | Datafile                                                                   |                     | des-hyd cis tramadol (C)<br>DAD1 A, Sig-270,8 Ref-500,100 |                            | <b>TRAMADOL</b>      |                                    | DAD1 B, Sig=254,10 Ref=450,100 | des-hyd trans<br>tramadol (B) |                                      |
|                             |                                      |      |                                                                            | <b>RT</b>           | Area                                                      | Amount ()                  | <b>RT</b>            | Area                               | Amount ()                      | <b>RT</b>                     | Area                                 |
|                             | 2 SS Resolution                      |      | 1FA-0201.D                                                                 | 2.52                | 4.41                                                      | 5.4052                     | 1.63                 | 0.5                                | 1.678                          | 2.64                          |                                      |
| $\overline{\mathbf{3}}$     | SS RSD 1                             |      | 1FB-0301.D                                                                 | 2.52                | 0.67                                                      | 0.8085                     | 1.57                 | 205.84                             | 997.0556                       | 2.65                          | 0.01<br>0.49<br>0.52<br>3.27<br>0.52 |

**Abbildung 29** Zusammenfassender Report mehrerer Sequenzen

- (1) Reportüberschrift mit Firmenlogo
- (2) Sequenzinformationen
- (3) Sequenztabelle
- (4) Ergebnisse der Kalibrierstandards
- (5) Statistische Berechnungen
- (6) Ergebnisse der geprüften Proben nach Namen sortiert

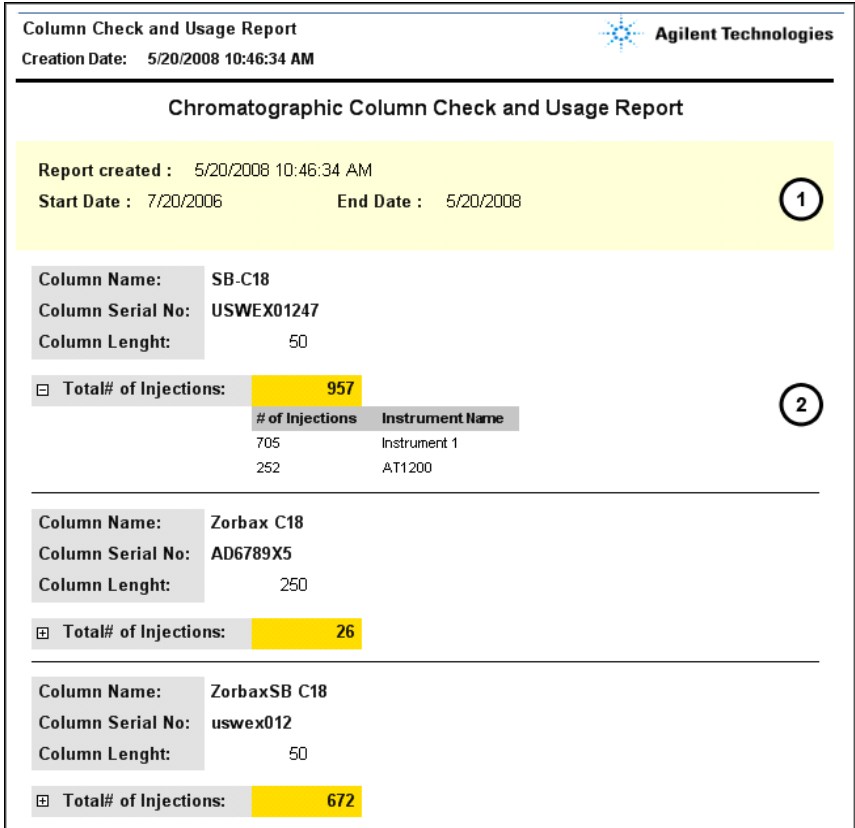

**Abbildung 30** Interaktiver Report zur Säulennutzung

- (1) Benutzerdefinierte Parameter (hier: **Start Date** und **End Date**)
- (2) Erweiterbares Informationsfeld

| Calibration Standards Overview for: o-desm tramadol (D)<br><b>Calibration Level: 1</b> |                      |         |             |                |             |        |           |  |  |
|----------------------------------------------------------------------------------------|----------------------|---------|-------------|----------------|-------------|--------|-----------|--|--|
| <b>Sequence Name</b>                                                                   | Sample<br>Name       | Cal LvI | <b>RT</b>   | Area           | Height      | Amount | <b>RF</b> |  |  |
| 日 LIR-2007-2-2007-<br>02-28_09-54-30                                                   |                      |         |             |                |             |        |           |  |  |
|                                                                                        | Standard L1          | 1       | 0.88        | 0.5            | 0.424       | 0.815  | 1.501627  |  |  |
|                                                                                        | Standard L1          | 1       | 0.9         | 0.6            | 0.436       | 0.8487 | 1.4754361 |  |  |
|                                                                                        | Standard L1          | 1       | 0.9         | 0.5            | 0.414       | 0.8136 | 1.5047867 |  |  |
|                                                                                        | Standard L1          | 1       | 0.9         | 0.5            | 0.419       | 0.7917 | 1.4861453 |  |  |
|                                                                                        | Average              |         | 0.89        | 0.5            | 0.423       | 0.8173 | 1.4919988 |  |  |
|                                                                                        | Std Deviation        |         | 0.01        | $\overline{0}$ | 0.009       | 0.0235 | 0.0137213 |  |  |
| ٠                                                                                      | Overall: Average     |         | 0.89        | 0.5            | 0.416       | 0.8124 | 1.4794036 |  |  |
|                                                                                        | <b>Std Deviation</b> |         | 0.02        | $\mathbf 0$    | 0.012       | 0.016  | 0.0183484 |  |  |
|                                                                                        | Min                  |         | 0.88        | 0.5            | 0.395       | 0.7917 | 1.4398642 |  |  |
| 2                                                                                      | <b>Max</b>           |         | 0.92        | 0.6            | 0.436       | 0.8487 | 1.5047867 |  |  |
|                                                                                        | N                    |         | 12          | 12             | 12          | 12     | 12        |  |  |
|                                                                                        |                      |         |             |                |             |        |           |  |  |
| $\mathbf{3}$                                                                           | - Retention Time     |         | Avg+2*Stdev |                | Avg-2*Stdev |        |           |  |  |
| 0.94                                                                                   |                      |         |             |                |             |        |           |  |  |
|                                                                                        |                      |         |             |                |             |        |           |  |  |
|                                                                                        |                      |         |             |                |             |        |           |  |  |
| $0.92 -$                                                                               |                      |         |             |                |             |        |           |  |  |
| 0.9                                                                                    |                      |         |             |                |             |        |           |  |  |
|                                                                                        |                      |         |             |                |             |        |           |  |  |
| 0.88                                                                                   |                      |         |             |                |             |        |           |  |  |

**Abbildung 31** Sequenzübergreifende Statistik mit Trenddiagramm

- (1) Erweiterbares Informationsfeld für jede Sequenz
- (2) Gesamtstatistik
- (3) Trenddiagramm

## <span id="page-130-0"></span>**Erstellung eines zusammenfassenden OpenLAB Reports für eine Einzelsequenz**

**1** Bereiten Sie die Daten in ChemStation vor. Es gibt verschiedenen Möglichkeiten zur Vorbereitung der Daten (siehe ["Datenbezogene](#page-60-0)  [Arbeitsabläufe"](#page-60-0) auf Seite 61). Starten Sie zum Beispiel eine Sequenz mit der Transfereinstellung **After Acquisition.**

**HINWEIS** Prüfen Sie, ob die Daten zum ECM übertragen worden sind.

- **2** Laden Sie in der Ansicht **Data Analysis** den entsprechenden Datensatz.
- **3** Wählen Sie unter **Sequence > Sequence Output** eine geeignete OpenLAB IR Vorlage.
- **4** Wählen Sie **ECM > Create OpenLAB Intelligence Report**.

Der resultierende OpenLAB IR Report wird mit den Daten der aktuellen Sequenz dargestellt.

**8 Schnittstelle zu OpenLab Intelligence Reporter Schnittstellen zu OpenLAB IR**

## <span id="page-131-0"></span>**Schnittstellen zu OpenLAB IR**

Wenn OpenLAB Intelligence Reporter installiert ist, sind einige neue Schnittstellen in ChemStation verfügbar. Diese werden nachfolgend beschrieben.

### <span id="page-131-1"></span>**Vorlagenauswahl in der Sequenzausgabe**

Sie können unter **Sequence > Sequence Output** eine **OpenLAB Intelligence Report Template** für die aktuell geladene Sequenz auswählen. Diese Einstellung ist optional.

**•** Wenn Sie eine bestimmte Reportvorlage auswählen:

Wenn Sie einen Report erstellen, verwendet OpenLAB Intelligence Reporter automatisch die gewählte Reportvorlage. Der resultierende Report wird in OpenLAB Intelligence Reporter ohne weitere Nachfragen angezeigt.

**•** Wenn Sie keine bestimmte Reportvorlage wählen:

Wenn Sie einen Report erstellen, öffnet sich OpenLAB Intelligence Reporter mit den bereits gewählten Daten, verwendet aber keine bestimmt Reportvorlage für die Daten. Sie müssen manuell eine geeignete Reportvorlage im OpenLAB IR Reporter Client wählen

**HINWEIS** Bei einer ECM Installation mit mehreren Konten sind die Projekte von *allen* Konten im Menü **Projects** des OpenLAB Intelligence Reporter sichtbar! Achten Sie darauf, dass Sie nur ein Projekt des ECM-Kontos wählen, mit dem Sie gerade arbeiten.

> Dies ist nicht der Fall, wenn Sie eine Vorlage direkt in ChemStation wählen, da Sie die Vorlage aus der LCDF-Struktur des bestimmten ECM-Kontos wählen, mit dem Sie arbeiten.

Abhängig von den gewählten Optionen in OpenLAB IR Reporter Client wird der Report entweder automatisch nach Laden der Vorlage oder manuell erstellt.

Der Hinweis zur gewählten Reportvorlage wird in den Sequenzparametern gespeichert. Daher wird die Reportvorlage automatisch benutzt, wenn Sie den Report später nochmals erstellen.

Sie können in OpenLAB Intelligence Reporter jederzeit eine andere Reportvorlage wählen. Die Einstellung in der Sequenzausgabe in ChemStation ist nur ein Vorschlag.

## <span id="page-132-0"></span>**Automatische Erstellung von OpenLAB Intelligence Report am Ende der Sequenz**

Wählen Sie unter **Sequence > Sequence Output** die Option **Preview at end of sequence** für die aktuell geladene Sequenzvorlage. Diese Einstellung ist optional. Sie setzt voraus, dass auch eine OpenLAB Intelligence-Reportvorlage ausgewählt ist.

Wenn diese Einstellung aktiviert ist, wird der OpenLAB Intelligence Report am Ende der Sequenzerfassung bzw. nach erneuter Sequenzverarbeitung anhand der ausgewählten Vorlage automatisch erstellt.

## <span id="page-132-1"></span>**OpenLAB IR Befehle im ECM-Menü**

Im **ECM** Menü befinden sich zwei Befehle, die OpenLAB Intelligence Reporter betreffen:

**• Start OpenLAB IR**

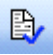

Dieser Befehl öffnet OpenLAB Intelligence Reporter. Es werden keine Daten von ChemStation zum Reporter Client übergeben. Die gewünschten Daten können Sie direkt im Reporter Client auswählen.

**• Create OpenLAB IR Report**

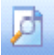

Nach der Erfassung oder erneuten Verarbeitung der Sequenzdaten können Sie in OpenLAB Intelligence Reporter einen Report erstellen, sobald die Daten zu ECM übertragen sind. Der Report beruht speziell auf der aktuellen Sequenz, d. h. der Sequenz, die gerade in der Ansicht **Data Analysis** in Chem-Station geladen ist.

#### **8 Schnittstelle zu OpenLab Intelligence Reporter**

**Schnittstellen zu OpenLAB IR**

**HINWEIS** Sie müssen vor der Reporterstellung die Sequenzdaten zu ECM übertragen. Nur Daten, die in ECM vorhanden sind, können von OpenLAB Intelligence Reporter für einen Report genutzt werden.

### <span id="page-133-0"></span>**Berechnung der Leistungskriterien**

In ChemStation werden bestimmte Werte, wie zum Beispiel für *Rauschen* und *Peakleistung*, nicht unbedingt berechnet und zu ECM übertragen. Wenn diese Werte nicht übertragen werden, können sie auch nicht im Report verwendet werden.

Unter**ECM > Preferences** befindet sich das Kontrollkästchen **Calculate Peak Performance**. Dieses Kontrollkästchen ist standardmäßig nicht aktiviert.

**•** Wenn Sie **Calculate Peak Performance** aktivieren:

Werte wie *Rauschen* und *Peakleistung* werden immer berechnet. Sie werden zusammen mit den anderen Sequenzdaten zum ECM übertragen. Die Werte können dann im Report verwendet werden.

**•** Wenn Sie **Calculate Peak Performance** nicht aktivieren:

Werte wie *Rauschen* und *Peakleistung* werden bei der Verwendung der ChemStation Reportformate **Performance** oder **Extended Performance** nicht berechnet. Folglich besteht keine Garantie, dass diese Werte immer in ECM vorhanden sind. Somit können Sie mit diesen Informationen keine zuverlässigen OpenLAB IR Reports erstellen.

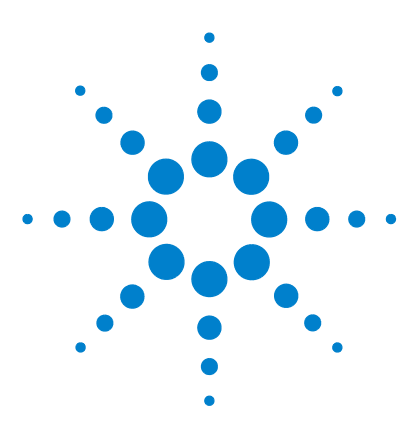

# **9 Attribute Extraction Services für ChemStation Daten**

[Attribute Extraction Services für ChemStation Daten](#page-135-0) [136](#page-135-0) [ChemStation XML Attribute Extraction Service](#page-138-0) [139](#page-138-0) [ChemStation-Filter](#page-139-0) [140](#page-139-0)

Dieses Kapitel enthält eine Übersicht über ECM Attribute Extraction Services (AES) für ChemStation Daten. AES entnimmt den ChemStation Datendateien Metadateninformationen. Diese Metadaten machen die ChemStation Daten durchsuchbar. Weitere Informationen finden Sie in der ECM-Dokumentation.

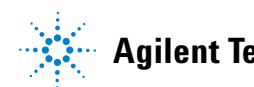

## <span id="page-135-0"></span>**Attribute Extraction Services für ChemStation Daten**

ECM Attribute Extraction Services (AES) ermöglicht es, folgende Metadaten aus ChemStation Datendateien zu extrahieren:

- **•** Der Filter *ChemStation XML* extrahiert Peak-, Substanz- und Ergebnisdaten aus der Datei result.xml, die von der XML-Exportroutine ab der ChemStation Version A.10.02 erzeugt wird.
- **•** Der Filter *ChemStation* extrahiert Basisdaten zu Probe und Analyse aus dem Header der Kanaldaten (\*.ch), \*.uv- und \*.txt-Dateien, die von allen ChemStation Versionen erzeugt werden.

AES muss von einem ECM-Administrator auf dem ECM-Server installiert werden. Zudem müssen die Filter für das System aktiviert werden. Es müssen die Schlüssel des AES, die für die ChemStation Datei verwendet werden, für die entsprechende LCDF-Struktur gewählt werden. Diese ECM-Administratoraufgaben sind im Enterprise Content Manager-Administratorhandbuch und in der ECM-Onlinehilfe beschrieben.

Die Metadaten können mit verschiedenen Sucharten in ECM abgefragt werden. Die ECM-Suchfunktion ist auch in ChemStation verfügbar. Wenn eine Datei von ECM aus geöffnet wird, ermöglicht der Dialog **ECM Open** die Suche nach Dateien über das Vergrößerungsglassymbol, siehe Abbildung 32 auf Seite 137.

Mit Quick Search können Sie verschiedene alphanumerische Felder nach Eingabe eines Suchbegriffs (z. B. Benutzername) durchsuchen. Wählen Sie auf der geöffneten Suchseite die Registerkarte **Advanced**, auf der verschiedene Begriffe, abhängig von den aktivierten Filterpaketen, aktiviert sind, siehe Abbildung 33 auf Seite 137.

**Attribute Extraction Services für ChemStation Daten**

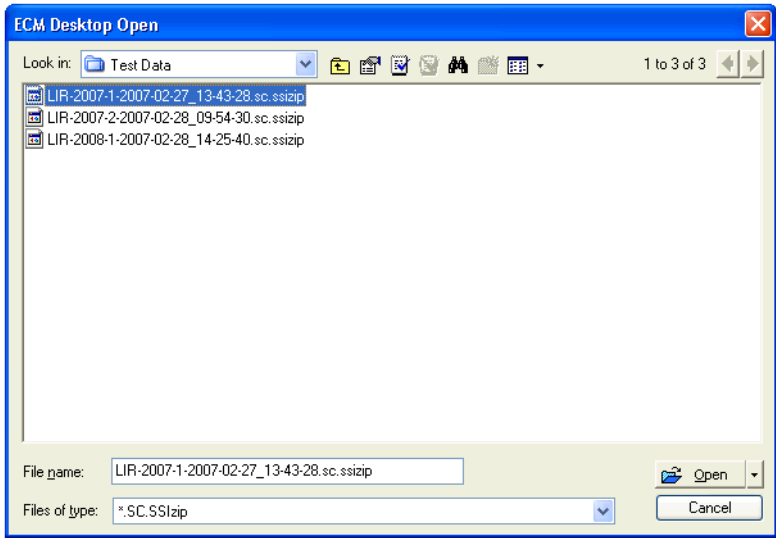

**Abbildung 32** Suchoptionen

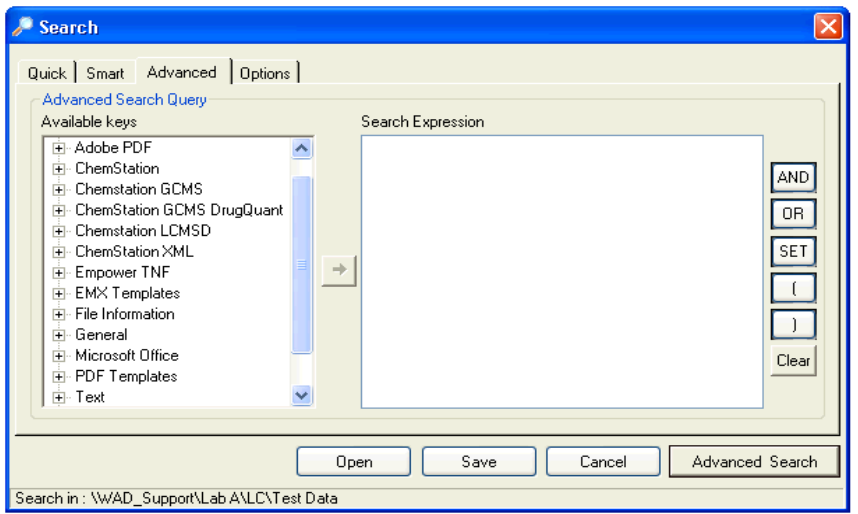

**Abbildung 33** Verfügbare Filter in Suchoptionen

Im Fenster **Search** können Sie die verfügbaren Begriffe definieren oder auch einen Suchausdruck erstellen, indem Sie zwei oder mehr verfügbare Begriffe mit Booleschen Operatoren verknüpfen. Weitere Informationen zum Gebrauch

#### **9 Attribute Extraction Services für ChemStation Daten Attribute Extraction Services für ChemStation Daten**

der verschiedenen Suchalgorithmen finden Sie in der Onlinehilfe des ECM-Systems oder im Enterprise Content Manager-Administratorhandbuch sowie in den entsprechenden AES-relevanten Handbüchern.

## <span id="page-138-0"></span>**ChemStation XML Attribute Extraction Service**

AES für ChemStation XML extrahiert Schlüsselinformationen der nachfolgenden Kategorien von result.xml, die von ChemStation Rev. A (ab Version A.10.02) und ChemStation Rev. B (ab Version B.01.01.) erzeugt worden sind. ChemStation muss für das Erstellen von result.xml Dateien konfiguriert sein, siehe ChemStation XML Connectivity Guide.

- **•** Erfassung (zum Beispiel: Gerätename, Methodeninformationen)
- **•** Chromatogramm (zum Beispiel: Detektorname)
- **•** Benutzer
- **•** Modul
- **•** Peaks (zum Beispiel: Peakname, Menge, Retentionszeit, Substanzname)
- **•** Probe (zum Beispiel: Kalibriermethode, LIMS-ID)
- **•** Signal/Rauschen

**9 Attribute Extraction Services für ChemStation Daten ChemStation-Filter**

## <span id="page-139-0"></span>**ChemStation-Filter**

AES für ChemStation extrahiert Attribute aus \*.ch-, \*.uv- und \*.txt-Dateien, die von einer 16-Bit ChemStation (Rev A.x.x) oder 32-Bit ChemStation (Rev B.x.x) erzeugt worden sind. Es werden Schlüsselinformationen aus dem Header von ChemStation \*.ch- und \*.uv-Datendateien (zum Beispiel: Probename. Methodendatei, Gerätemodell) extrahiert. Aus report.txt-Dateien werden Schlüsselinformationen (zum Beispiel: Probename, Erfassungsmethode, Analysenmethode) extrahiert. Zusätzlich extrahiert der Service Informationen über Hilfsdateien der Kategorie Inhalt.

Ein ECM Scheduler-Zusatzmodul für die Agilent ChemStation ermöglicht dem ECM-Scheduler die automatische Übertragung der Daten von ChemStation nach ECM.

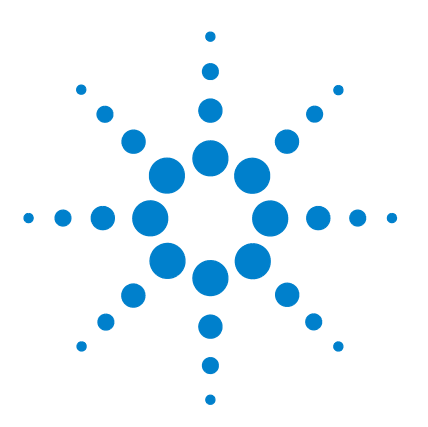

# **10 Benutzung der Druckerdienste in ChemStation**

[ECM-Druckerdienste](#page-141-0) [142](#page-141-0) [Einstellen der ECM-Druckerdienste](#page-142-0) [143](#page-142-0) [Installation der ECM-Druckerdienste](#page-142-1) [143](#page-142-1) [Konfiguration der ECM-Druckerdienste zur Verwendung mit Amyuni PDF](#page-143-0)  [Converter](#page-143-0) [144](#page-143-0) [Aktivierung des "nicht überwachten Modus" des Druckers](#page-144-0) [145](#page-144-0) [Konfiguration des ECM-Druckerdienstes - Adobe Distiller](#page-145-0) [146](#page-145-0) [Aktivierung des "nicht überwachten Modus" des Druckers](#page-146-0) [147](#page-146-0) [Benutzung der ECM-Druckerdienste in ChemStation](#page-147-0) [148](#page-147-0)

Dieses Kapitel gibt einen kurzen Überblick über die Installation und Konfiguration der Druckerdienste. Hierdurch können Sie automatisch ChemStation Reports im PDF-Format nach ECM übertragen.

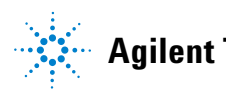

**10 Benutzung der Druckerdienste in ChemStation ECM-Druckerdienste**

## <span id="page-141-0"></span>**ECM-Druckerdienste**

ECM-Druckerdienste sind Druck-Managementsysteme für den Transfer lesbarer elektronischer Dokumente in den ECM. Sie können für den Druck der ChemStation-Reports nach ECM im PDF-Format verwendet werden.

Wenn Sie einen Druckerdienst hinzufügen oder konfigurieren, erscheint er als verfügbarer Drucker an Ihrem Computer. Wenn Sie mit ECM-Druckerdiensten drucken, wird eine PDF-Datei erstellt und automatisch zum ECM-System übertragen. Zusätzlich können Sie das System auch für die Papierausgabe am normalen Drucker konfigurieren.

ECM-Druckerdienste können für ECM-Serverversionen ab 3.3.1 installiert werden.

Der *ECM-Druckerdienst* besteht aus zwei Komponenten:

- **•** der *ECM-Druckerverwaltung*, mit der Sie Drucker für den ECM-Druckerdienst hinzufügen und verwalten.
- **•** dem *ECM-Druckerdienst*, der einen Ordner auf Ihrer lokalen Festplatte überwacht. Wenn der Druckerdienst einen Druckauftrag erhält, druckt der Druckertreiber eine Datei in den überwachten Ordner. Dann übernimmt der ECM-Druckerdienst die Datei und überträgt sie zum ECM. Damit eine Datei zum ECM-Programm übertragen wird, muss sie die Erweiterung \*.pdf tragen.

## <span id="page-142-0"></span>**Einstellen der ECM-Druckerdienste**

## <span id="page-142-1"></span>**Installation der ECM-Druckerdienste**

Die Installation und Einrichtung der ECM-Druckerdienste verläuft in folgenden Schritten. Einzelheiten der Installation finden sich in der ECM-Druckerdienstdokumentation.

- **1** Verbinden Sie sich mit dem ECM-Server Version 3.3.1 und wählen dann die Registerkarte **Administration**.
- **2** Wählen Sie in dem Abschnitt **Download** des Registers **Administration** den Eintrag **ECM Print Services** für ECM und starten Sie die Installation. Folgen Sie den Anweisungen des Installations-Assistenten.
- **3** Nach der Installation ist in der Taskleiste das Symbol für die ECM-Druckerdienste verfügbar, und Amyuni PDF Convert ist als Drucker eingetragen (siehe **Start > Settings > Printers and Faxes > Amyuni PDF Converter)**.
- **4** Doppelklicken Sie auf das Symbol für die ECM-Druckerdienste. Es öffnet sich der Dialog **ECM Login**.
- **5** Geben Sie die erforderlichen Benutzerdaten ein und klicken dann auf **Login**, um die Konfiguration fortzusetzen.

#### **10 Benutzung der Druckerdienste in ChemStation**

**Konfiguration der ECM-Druckerdienste zur Verwendung mit Amyuni PDF Converter**

# <span id="page-143-0"></span>**Konfiguration der ECM-Druckerdienste zur Verwendung mit Amyuni PDF Converter**

- **1** Erstellen Sie einen Überwachungsordner in Ihrem ChemStation ECM Client System. Der Ordner sollte sich nicht im Verzeichnis Chem32 befinden.
- **2** Klicken Sie mit der rechten Maustaste auf das Symbol für die ECM-Druckerdienste in der Taskleiste und wählen Sie **Configure Printers**.

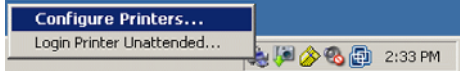

**Abbildung 34** Symbol für den ECM-Druckerdienst

- **3** Melden Sie sich bei **ECM Print Services** an.
- **4** Wählen Sie das Symbol **Add Printer**, um einen Drucker mit folgenden Daten hinzuzufügen:
	- **• Type**: PDF Converter
	- **• Name**: Vergeben Sie einen eindeutigen Namen, z. B. **Chem1 Drucker**
	- **•** Bestimmen Sie die Optionen zur Druckersicherheit in Übereinstimmung mit den Sicherheitsrichtlinien Ihrer Organisation.
- **5** Klicken Sie zum Fortsetzen auf **Add**. Abhängig von Ihrer PC Konfiguration erscheint ein Meldungsfenster **Browse for Folder** . Verlassen Sie das Fenster mit **OK**.
- **6** In dem sich öffnenden Fenster **Browse for Folder** wählen Sie den Überwachungsordner für den ECM-Druckerdienst.
- **7** Der Drucker ist nun erfolgreich erstellt worden und ist im Fenster **ECM Service** verfügbar.
- **8** Klicken Sie mit der rechten Maustaste auf das Symbol ECM-Druckerdienste in der Taskleiste und wählen **Configure Printers**, siehe Abbildung 34 auf Seite 144.
- **9** Öffnen Sie die Druckerkonfiguration, indem Sie den speziellen Drucker markieren und das Register **Configuration** wählen. Einzelheiten finden Sie in der Onlinehilfe der ECM-Druckerdienste.
#### **Benutzung der Druckerdienste in ChemStation 10**

**Konfiguration der ECM-Druckerdienste zur Verwendung mit Amyuni PDF Converter**

- **• ECM**: Sie müssen den ECM (LCDF)-Datenpfad abgeben, wo die übertragenen Dateien gespeichert werden sollen.
- **• Settings**: Transfer-spezifische Einstellungen
- **• Hardcopy Printers**: Es kann auch eine Ausgabe auf Papier erfolgen.
- **• Email**: Es kann auch eine Mitteilung per E-Mail erfolgen.
- **10** Klicken Sie auf **Apply**, um die Konfiguration für die ECM-Druckerdienste zu übernehmen, und verlassen Sie das Dialogfenster mit **OK**.
- **11** Verlassen Sie alle druckerrelevanten Fenster mit **OK**.
- **12** In ChemStation können Sie nun den neu konfigurierten Drucker im Menü **File** unter **Printer set up** anwählen. Der ECM-Druckerdienst kann als spezieller Drucker gewählt werden: wenn der Drucker in den Windows-Einstellungen als Standarddrucker markiert ist, ist er auch in ChemStation als Standarddrucker gekennzeichnet.

# **Aktivierung des "nicht überwachten Modus" des Druckers**

Wenn Sie mit dem ECM-Druckerdienst drucken, werden Sie üblicherweise in einem Dialog aufgefordert, für jeden Report den Speicherort für den Datentransfer und einige andere Einstellungen zu bestätigen. Wenn Sie mehrere Reports drucken, können Sie dieses Einstellungen einmal für die Serie bestätigen und dann den Drucker im nicht überwachten Modus betreiben. Die Dauer des nicht überwachten Modus wird in der Konfiguration des ECM-Druckerdienstes bei der Einrichtung festgelegt, kann aber jederzeit geändert werden.

**1** Klicken Sie mit der rechten Maustaste auf das Symbol für den ECM-Druckerdienst in der Symbolleiste und wählen Sie **Login Printer Unattended**.

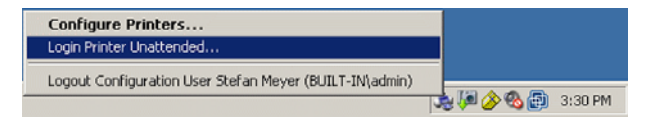

**Abbildung 35** Anmeldung für den Druckerdienst

- **2** Wählen Sie den Drucker, der im nicht überwachten Modus betrieben werden soll.
- **3** Bestätigen Sie die Einstellungen für den Auftrag einmal und klicken dann auf **OK**.

# **10 Benutzung der Druckerdienste in ChemStation**

**Konfiguration des ECM-Druckerdienstes - Adobe Distiller**

# **Konfiguration des ECM-Druckerdienstes - Adobe Distiller**

- **1** Erstellen Sie einen Überwachungsordner auf Ihrem ChemStation-Computer. Der Ordner sollte sich nicht im Verzeichnis Chem32 befinden.
- **2** Wählen Sie das Symbol **Add Printer**, um einen Drucker mit folgenden Daten hinzuzufügen:
	- **• Type**: Adobe Distiller
	- **• Name**: Vergeben Sie einen eindeutigen Namen, z. B. Chem1 Drucker
	- **•** Bestimmen Sie die Optionen zur Druckersicherheit in Übereinstimmung mit den Sicherheitsrichtlinien Ihrer Organisation.
	- **•** In dem neuen Fenster **Add Port** wählen Sie **Add Port** und den Monitorordner des ChemStation-Computers.
- **3** Klicken Sie auf **Add**, um fortzufahren und und zum Monitorordner für den ECM-Druckerdienst zu wechseln.
- **4** Öffnen Sie die Druckerkonfiguration, indem Sie den speziellen Drucker markieren und das Register **Configuration** wählen.
	- **• ECM**: Sie müssen den ECM (LCDF)-Datenpfad angeben, wo die übertragenen Dateien gespeichert werden sollen.
	- **• Settings**: Transfer-spezifische Einstellungen.
	- **• Hardcopy Printers**: Es kann auch eine Ausgabe auf Papier erfolgen.
	- **• Email**: Es kann auch eine Mitteilung per E-Mail erfolgen.

**TIPP** Einzelheiten finden Sie in der Onlinehilfe der ECM-Druckerdienste.

- **5** Klicken Sie auf **Apply**, um die Konfiguration für den Druckerdienst zu übernehmen und verlassen Sie das Dialogfenster mit **OK**.
- **6** Abhängig von der verwendeten Acrobat Distiller-Version sind weitere Konfigurationseinstellungen erforderlich. Eine Meldung fordert zu weiteren Schritten auf.

Beispiel für Adobe Distiller Vers. 6.00:

Öffnen Sie in **Start > Settings > Printers** die Eigenschaften des neu hinzugefügten Druckers. Wählen Sie **Print Preferences**

- **•** Bei den Einstellungen Adobe PDF Conversion wählen Sie **View Adobe PDF results.** ab.
- **•** Als Adobe PDF-Ausgabeformat wählen Sie den überwachten Pfad des ChemStation-Computers.
- **•** Wählen Sie **Edit** bei den Standardeinstellungen. Im neuen Dialog **Adobe PDF Settings** wählen Sie **optimize for fast Web View** ab und speichern dann die Einstellungen
- **7** Verlassen Sie alle Drucker relevanten Fenster mit **OK**.
- **8** In ChemStation können Sie nun den neu konfigurierten Drucker im Menü **File** unter **Printer set up** anwählen. Der ECM-Druckerdienst kann als spezieller Drucker gewählt werden: wenn der Drucker als Standarddrucker in den Windows-Einstellungen markiert ist, ist er auch in ChemStation als Standarddrucker gekennzeichnet.

# **Aktivierung des "nicht überwachten Modus" des Druckers**

Wenn Sie mit einem Druckerdienst drucken, bittet üblicherweise ein Dialogfenster um die Bestätigung des Speicherortes für den Datentransfer und einiger anderer Einstellungen für jeden Report. Wenn Sie eine ganze Sequenz von Reports drucken, können Sie dieses Einstellungen einmal für die Serie bestätigen und dann den Drucker im nicht überwachten Modus betreiben. Die Dauer des nicht überwachten Modus wird in der Konfiguration des ECM-Druckerdienst bei der Einrichtung festgelegt, kann aber jederzeit geändert werden..

- **1** Klicken Sie mit der rechten Maustaste auf das Symbol ECM-Druckerdienst in der Symbolleiste, und wählen Sie **Login Printer Unattended**, siehe Abbildung 35 auf Seite 145.
- **2** Wählen Sie den Drucker, der im nicht überwachten Modus betrieben werden soll.
- **3** Bestätigen Sie die Einstellungen für den Auftrag einmal und klicken dann auf **OK**.

#### **10 Benutzung der Druckerdienste in ChemStation Benutzung der ECM-Druckerdienste in ChemStation**

# **Benutzung der ECM-Druckerdienste in ChemStation**

Wenn Sie den ECM-Druckerdienst in ChemStation benutzen, wird jeder mit dem Druckerdienst ausgegebene Druck in eine \*.pdf-Datei umgewandelt, in einen überwachten Ordner abgelegt und dann vom Druckerdienst an einen bestimmten Ort in ECM überführt. Während der Umwandlung in PDF bleibt der vom System vergebene Name erhalten. Er ist wie folgt festgelegt:

- **•** Einzelanalysen: [name der datendatei].pdf
- **•** Sequenzanalysen: [name der sequenz]\_ [name der Datendatei].pdf
- **•** Zusammenfassende Reports einer Sequenz: SSR\_[sequenzname].pdf

Die maximale Namenslänge bei diesen automatisch erzeugten Reports beträgt 30 Zeichen. Längere Dateinamen werden gekürzt. Wenn bei dieser Kürzung gleiche Dateinamen entstehen, wird die bestehende Datei überschrieben.

**HINWEIS** Stellen Sie daher bei der Angabe des Sequenzmusters und der Namen der Datendateien bei der Sequenzerstellung sicher, dass der vollständige Name der \*.pdf-Datei 30 Zeichen nicht überschreitet.

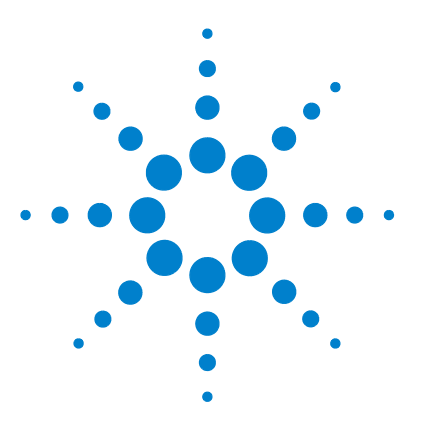

[Allgemeine Probleme](#page-149-0) [150](#page-149-0) [ECM-Server ist nicht erreichbar](#page-149-1) [150](#page-149-1) [Alarm- und Fehlermeldungen beim ChemStation-Start](#page-150-0) [151](#page-150-0) [Fehlermeldungen in der Warteschlangenverwaltung](#page-151-0) [152](#page-151-0)

Das Kapitel gibt einige grundlegende Hinweise zur Fehlerbehebung.

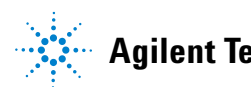

# <span id="page-149-0"></span>**Allgemeine Probleme**

# <span id="page-149-1"></span>**ECM-Server ist nicht erreichbar**

Wenn der ECM-Server bei der Arbeit mit der ChemStation nicht erreichbar ist, gibt es zwei mögliche Szenarien.

### **ECM-Server ist vor/während der Anmeldung nicht erreichbar**

Wenn der ECM-Server bei der Anmeldung am ECM von der ChemStation nicht erreichbar ist, kann der Benutzer nicht vom ECM-System authentifiziert werden. Die Anmeldung wird abgebrochen und es gibt keine ECM-Funktionen in ChemStation; alle ECM-bezogenen Menüpunkte sind abgeblendet.

Zur weiteren Fehlerbehebung wenden Sie sich an den ECM-Administrator.

# **ECM-Server ist nach der Anmeldung nicht erreichbar**

Wenn die Verbindung zum ECM-Server nach der Anmeldung am ECM von der ChemStation unterbrochen wird, ist der Benutzer vom ECM-System authentifiziert worden. In diesem Fall erkennt ChemStation den aktuell angemeldeten Benutzer.

Wenn der ECM-Server nicht mehr erreichbar ist, versucht ChemStation automatisch, die Benutzeranmeldung wiederherzustellen.

Die ECM-Funktionen Laden und Speichern sind verfügbar, aber ein Alarm informiert den Benutzer über die unterbrochene Verbindung zum ECM.

Während der Datenakquisition kann der automatische Datentransfer zum ECM nicht abgeschlossen werden. Der Benutzer erhält eine Warnmeldung und muss die Daten manuell übertragen, sobald die Verbindung wieder hergestellt ist (**ECM > Manage Queue**).

Sobald der ECM-Server wieder erreichbar ist, stehen alle ECM-Funktionen ohne Neustart der Applikation wieder zur Verfügung. Es ist keine neue Anmeldung erforderlich.

Zur weiteren Fehlerbehebung wenden Sie sich an den ECM-Administrator.

# <span id="page-150-0"></span>**Alarm- und Fehlermeldungen beim ChemStation-Start**

**Your Transfer Settings/Remote Data Path seems to be set to default** Transfereinstellungen/Remote-Datenpfad auf Vorgabewerte

> Bei jedem Start prüft Agilent ChemStation, ob alle erforderlichen Informationen für den Datentransfer zu ECM vorliegen. Diese Meldung wird gezeigt, wenn der Remote-Datenpfad nicht eingestellt oder unvollständig ist.

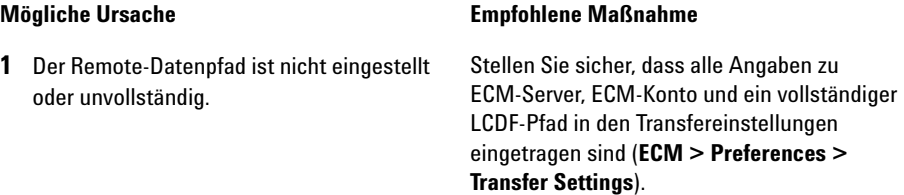

**Fehlermeldungen in der Warteschlangenverwaltung**

# <span id="page-151-0"></span>**Fehlermeldungen in der Warteschlangenverwaltung**

**Account Mismatch** Kontofehler

**1** Die Kontoeinstellung in den Voreinstellungen weicht von der aktuellen Verbindung ab (oder offline).

#### **Mögliche Ursache Empfohlene Maßnahme**

Korrigieren Sie die Transfereinstellungen und verbinden Sie zum ECM.

# **Host Mismatch**

Host-Fehler

# **Mögliche Ursache Empfohlene Maßnahme**

**1** Der ECM-Server in den Voreinstellungen weicht von der aktuellen Verbindung ab (oder ist offline).

Korrigieren Sie die Transfereinstellungen, und stellen Sie eine Verbindung zum ECM her.

#### **The queue already contains items**

Die Warteschlange enthält bereits Elemente

# **Mögliche Ursache Empfohlene Maßnahme**

**1** Es gibt Einträge in der Warteschlange, die schon vor dem aktuellen Eintrag in die Schlange gestellt wurden. Bearbeiten Sie die Schlange in richtiger Reihenfolge. Falls nötig, müssen die Problemeinträge exportiert werden.

**Fehlermeldungen in der Warteschlangenverwaltung**

#### **Invalid license ID or license has expired**

Ungültige Lizenz-ID oder Lizenz ist abgelaufen

#### **Mögliche Ursache Empfohlene Maßnahme**

**1** Nutzungsdauer der Serverlizenz ist abgelaufen. Melden Sie sich ab und wieder an.

**You do not have permission to create a new Drawer/Folder.** Sie sind nicht berechtigt, neue Schubladen/Ordner zu erstellen.

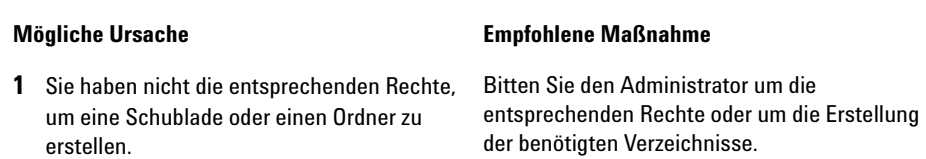

#### **You do not have permission to add files.** Sie sind nicht berechtigt, Dateien hinzuzufügen.

**Mögliche Ursache Empfohlene Maßnahme 1** Sie haben nicht die entsprechenden Rechte, Bitten Sie den Administrator um die

um Dateien am angegebenen Ort in ECM zu speichern. entsprechenden Rechte.

**Unable to upload (filename). This file is currently checked out to another user and may not be updated. (error -1).** Hochladen nicht möglich (Dateiname). Diese Datei ist im Moment von einem anderen Benutzer ausgecheckt und darf nicht aktualisiert werden. (Fehler -1).

#### **Mögliche Ursache Empfohlene Maßnahme 1** Ein anderer Benutzer hat die Datei ausgecheckt. Der andere Benutzer muss zuvor die Datei einchecken, bevor Sie die Datei übertragen

können.

**Fehlermeldungen in der Warteschlangenverwaltung**

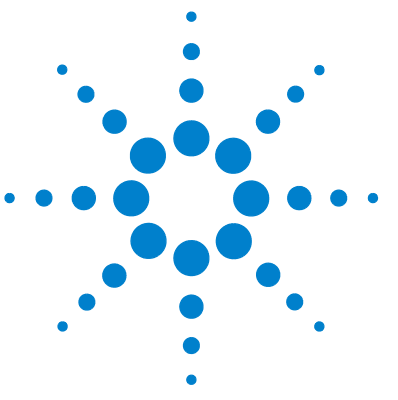

[ChemStation-Rechte in ECM](#page-155-0) [156](#page-155-0) [ChemStation-Rollen in ECM](#page-158-0) [159](#page-158-0) [ECM-bezogene Rechte für die ChemStation Konfiguration](#page-162-0) [163](#page-162-0)

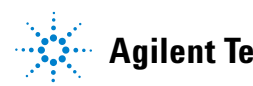

**ChemStation-Rechte in ECM**

# <span id="page-155-0"></span>**ChemStation-Rechte in ECM**

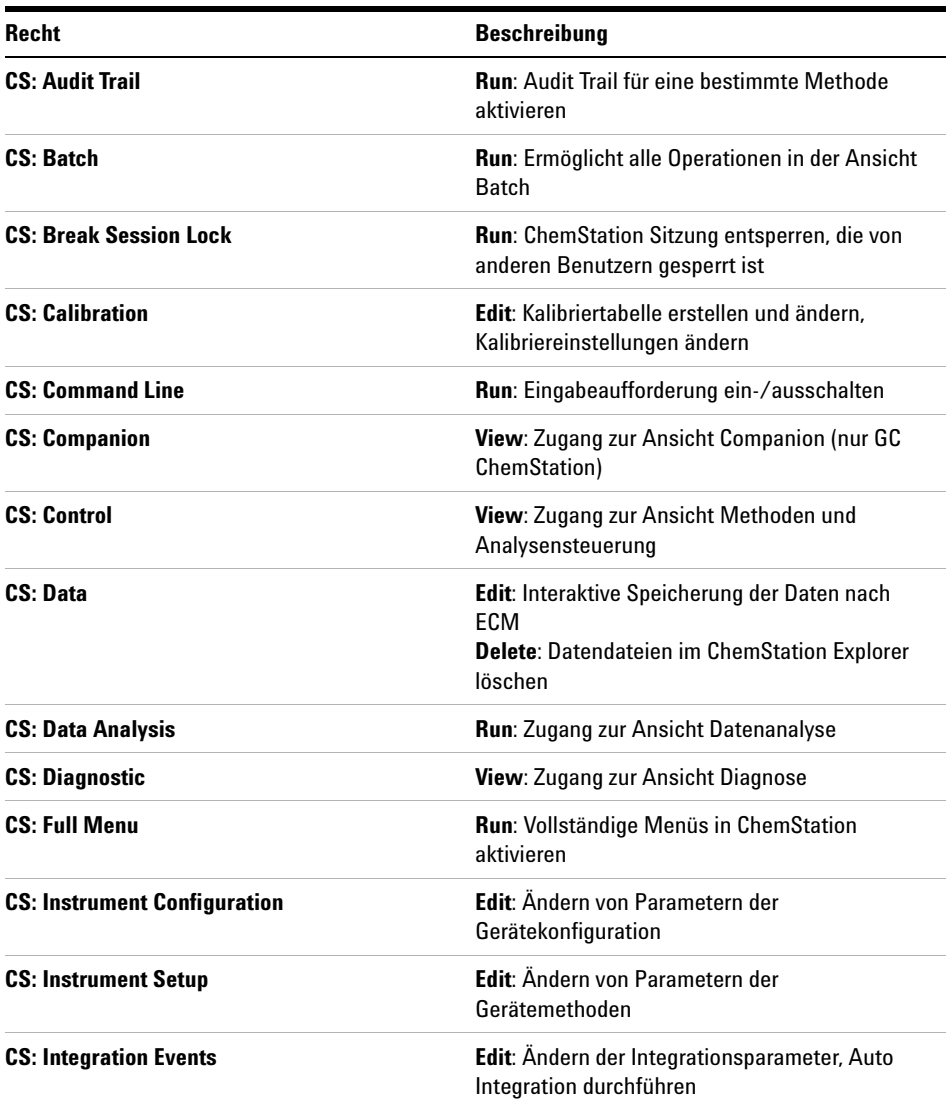

**ChemStation-Rechte in ECM**

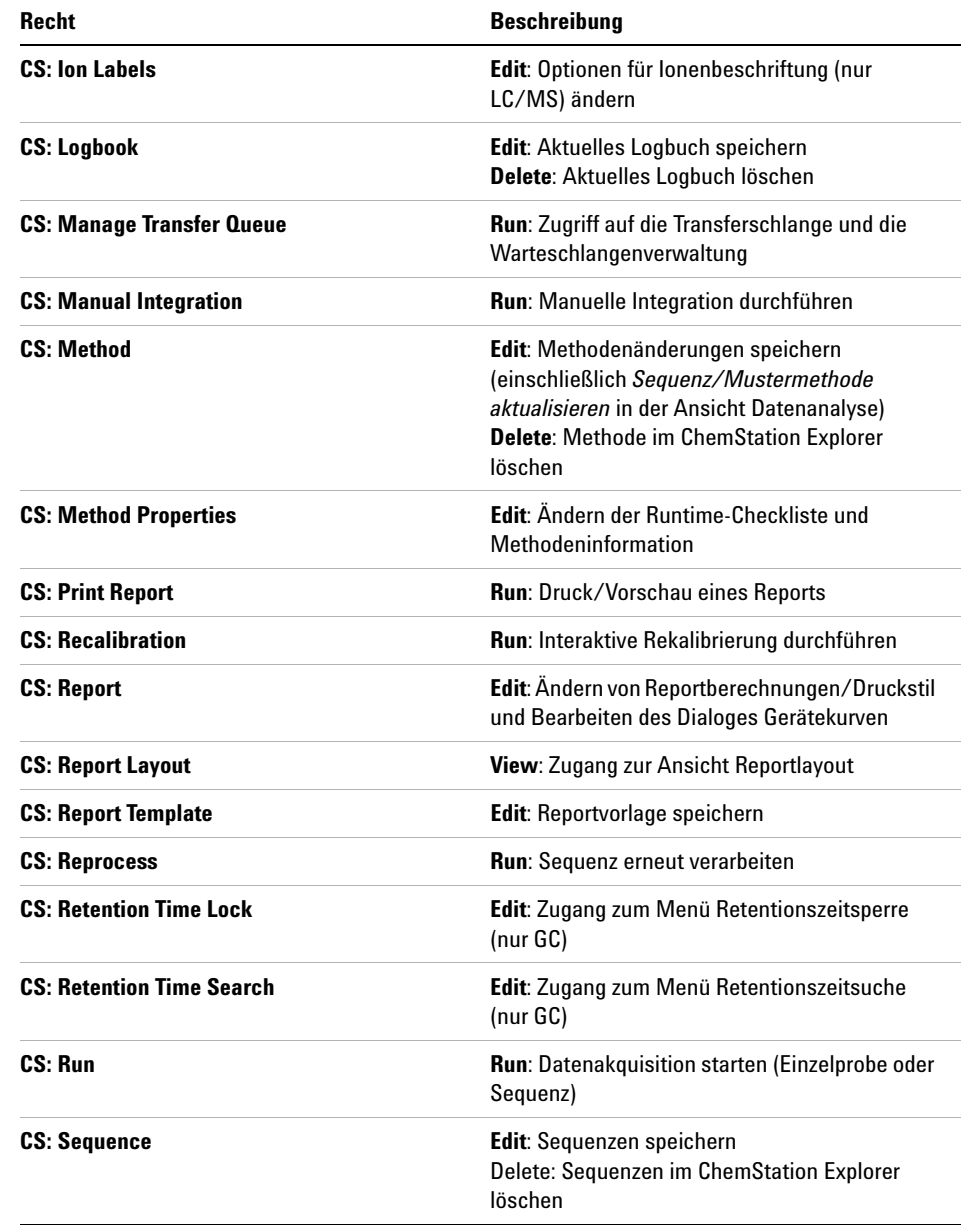

**ChemStation-Rechte in ECM**

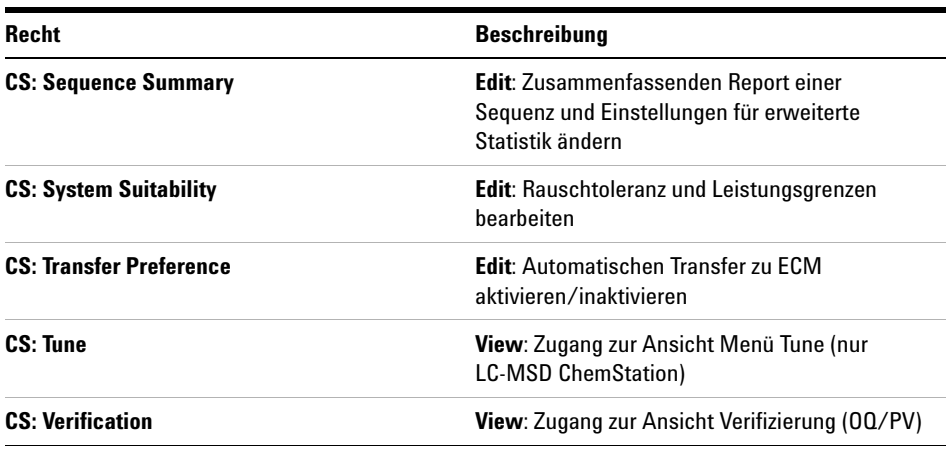

# <span id="page-158-0"></span>**ChemStation-Rollen in ECM**

Beachten Sie bitte: Die ChemStation-Standardrollen beinhalten keine ECM-Rechte!

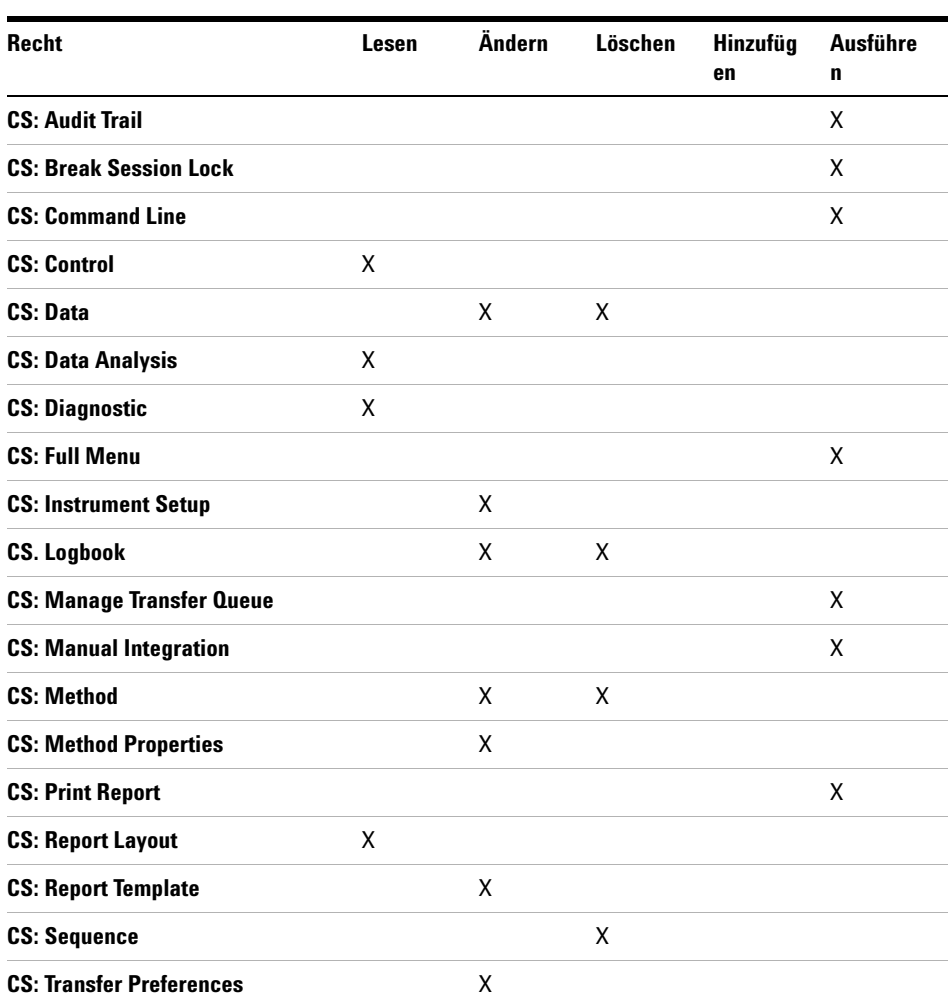

### **Tabelle 3** CS Standardrechte des Administrators

**ChemStation-Rollen in ECM**

| <b>Recht</b>                  | Lesen | Ändern | Löschen | <b>Hinzufüg</b><br>en | <b>Ausführe</b><br>n |
|-------------------------------|-------|--------|---------|-----------------------|----------------------|
| <b>CS: Batch</b>              |       |        |         |                       | X                    |
| <b>CS: Calibration</b>        |       | Χ      |         |                       |                      |
| <b>CS: Control</b>            | X     |        |         |                       |                      |
| <b>CS: Data</b>               |       | Χ      |         |                       |                      |
| <b>CS: Data Analysis</b>      | Χ     |        |         |                       |                      |
| <b>CS: Full Menu</b>          |       |        |         |                       | χ                    |
| <b>CS: Instrument Setup</b>   |       | X      |         |                       |                      |
| <b>CS: Integration Events</b> |       | Χ      |         |                       |                      |
| <b>CS. Logbook</b>            |       | χ      |         |                       |                      |
| <b>CS: Manual Integration</b> |       |        |         |                       | X                    |
| <b>CS: Method</b>             |       | χ      | Χ       |                       |                      |
| <b>CS: Method Properties</b>  |       | X      |         |                       |                      |
| <b>CS: Print Report</b>       |       |        |         |                       | Χ                    |
| <b>CS: Recalibration</b>      |       |        |         |                       | X                    |
| <b>CS: Report</b>             |       | Χ      |         |                       |                      |
| <b>CS: Report Layout</b>      | χ     |        |         |                       |                      |
| <b>CS: Report Template</b>    |       | X      |         |                       |                      |
| <b>CS: Reprocess</b>          |       |        |         |                       | X                    |
| CS: Run                       |       |        |         |                       | X                    |
| <b>CS: Sequence</b>           |       | Χ      | X       |                       |                      |
| <b>CS: Sequence Summary</b>   |       | χ      |         |                       |                      |
| <b>CS: System Suitability</b> |       | X      |         |                       |                      |

**Tabelle 4** Standardrechte des CS Analytikers

**ChemStation-Rollen in ECM**

| <b>Recht</b>                        | Lesen | Ändern | Löschen | <b>Hinzufüg</b><br>en | <b>Ausführe</b><br>$\mathbf n$ |
|-------------------------------------|-------|--------|---------|-----------------------|--------------------------------|
| <b>CS: Audit Trail</b>              |       |        |         |                       | X                              |
| <b>CS: Batch</b>                    |       |        |         |                       | X                              |
| <b>CS: Break Session Lock</b>       |       |        |         |                       | X                              |
| <b>CS: Calibration</b>              |       | X      |         |                       |                                |
| <b>CS: Command Line</b>             |       |        |         |                       | X                              |
| <b>CS: Companion</b>                | Χ     |        |         |                       |                                |
| <b>CS: Control</b>                  | X     |        |         |                       |                                |
| <b>CS: Data</b>                     |       | X      | X       |                       |                                |
| <b>CS: Data Analysis</b>            | X     |        |         |                       |                                |
| <b>CS: Diagnostic</b>               | X     |        |         |                       |                                |
| <b>CS: Full Menu</b>                |       |        |         |                       | X                              |
| <b>CS: Instrument Configuration</b> |       | Χ      |         |                       |                                |
| <b>CS: Instrument Setup</b>         |       | X      |         |                       |                                |
| <b>CS: Integration Events</b>       |       | X      |         |                       |                                |
| <b>CS. Logbook</b>                  |       | χ      | X       |                       |                                |
| <b>CS: Manage Transfer Queue</b>    |       |        |         |                       | X                              |
| <b>CS: Manual Integration</b>       |       |        |         |                       | X                              |
| <b>CS: Method</b>                   |       | X      | X       |                       |                                |
| <b>CS: Method Properties</b>        |       | Χ      |         |                       |                                |
| <b>CS: Print Report</b>             |       |        |         |                       | Χ                              |
| <b>CS: Report</b>                   |       | Χ      |         |                       |                                |
| <b>CS: Report Layout</b>            | Χ     |        |         |                       |                                |
| <b>CS: Report Template</b>          |       | X      |         |                       |                                |
| <b>CS: Reprocess</b>                |       |        |         |                       | Χ                              |

**Tabelle 5** CS-Standardrechte des Laborleiters

**ChemStation-Rollen in ECM**

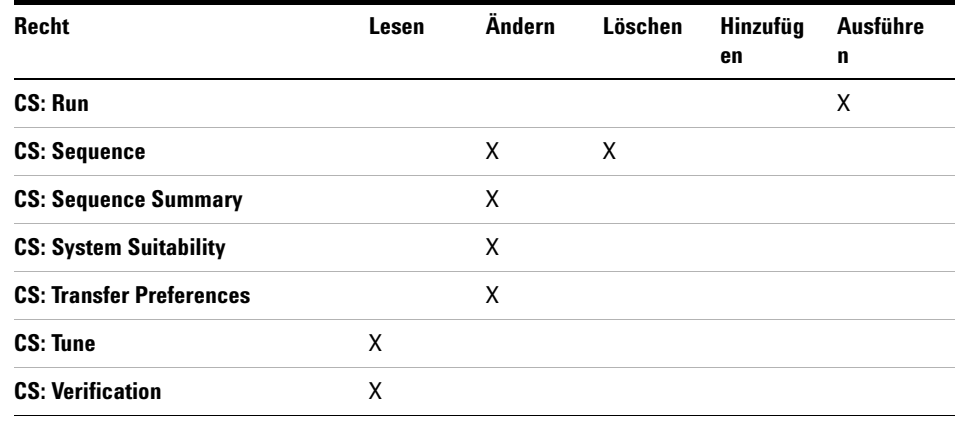

# **Tabelle 5** CS-Standardrechte des Laborleiters

### **Tabelle 6** Standardrechte des CS Benutzers

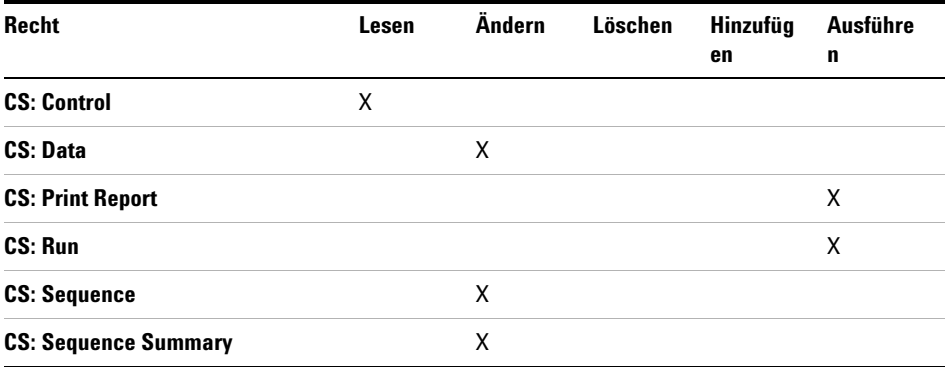

# <span id="page-162-0"></span>**ECM-bezogene Rechte für die ChemStation Konfiguration**

Die in der folgenden Tabelle beschriebenen Rechte müssen mindestens einer Ihrer Rollen zugeordnet sein, damit sie aktiv werden.

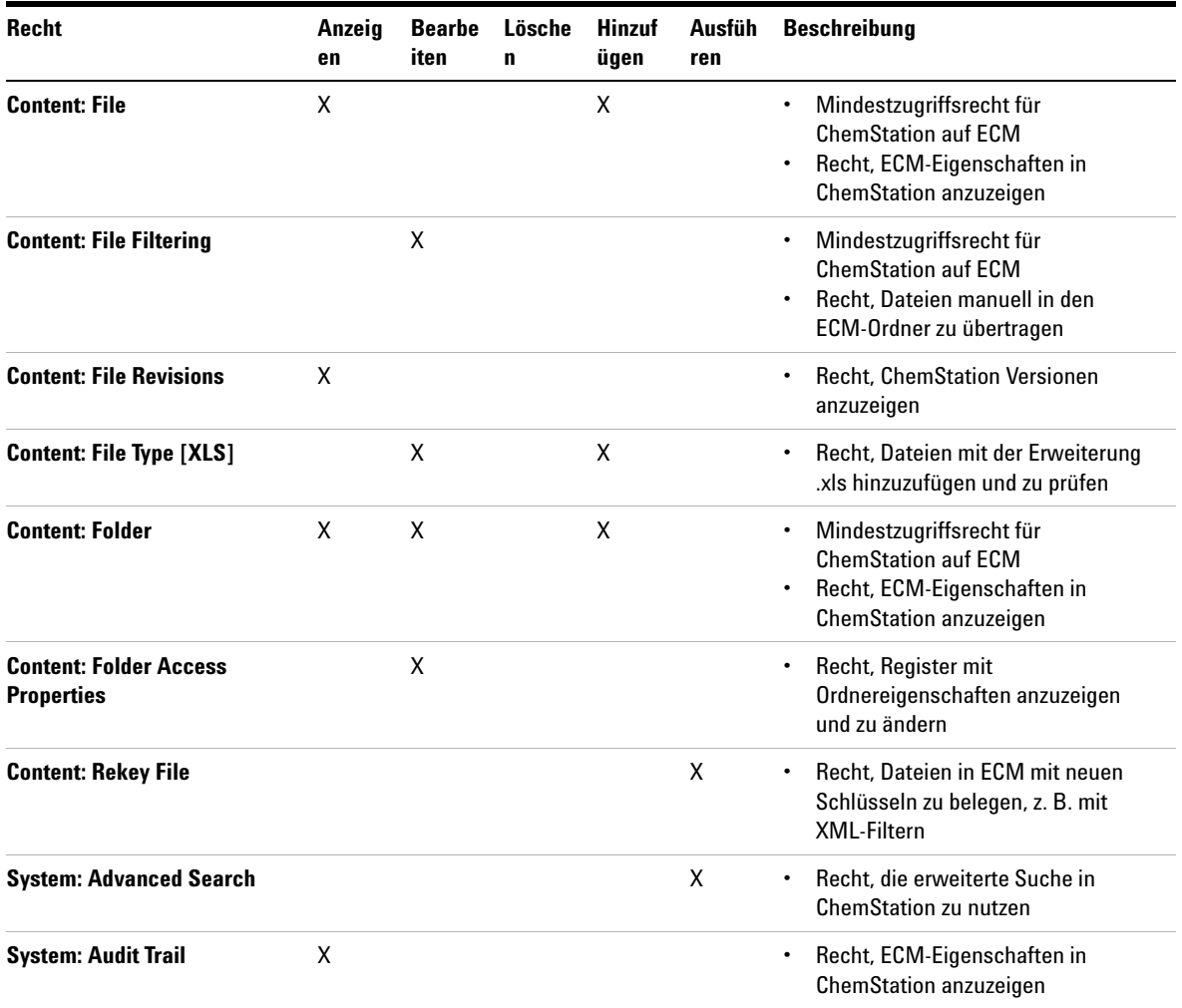

**Tabelle 7** Liste der ECM-bezogenen Rechte

**ECM-bezogene Rechte für die ChemStation Konfiguration**

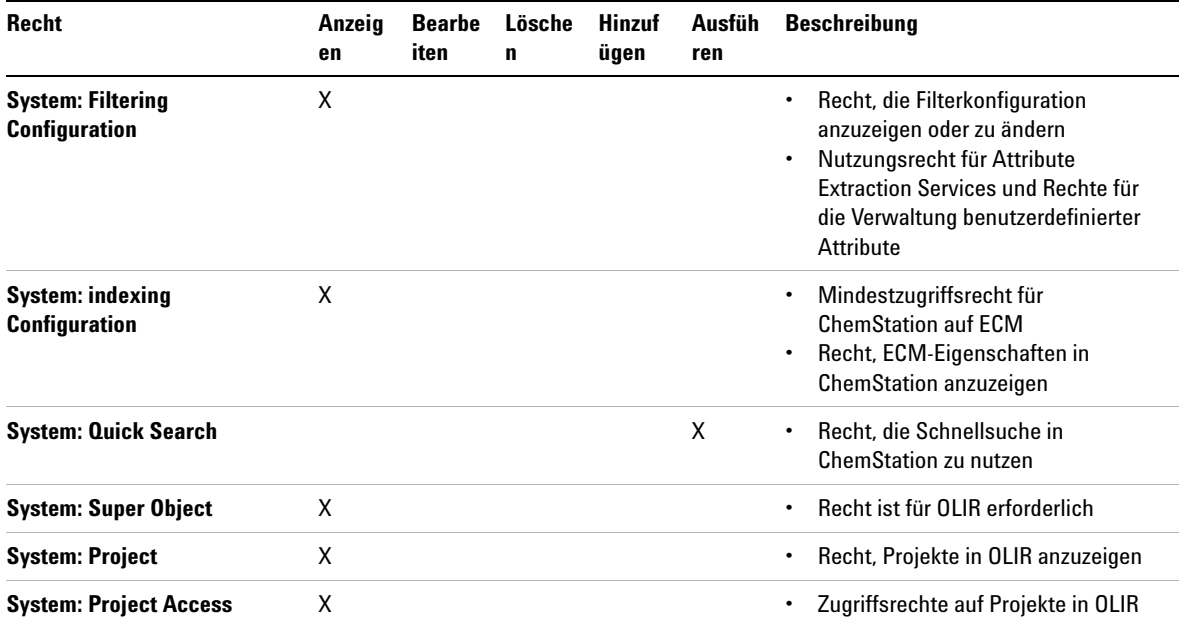

# **Tabelle 7** Liste der ECM-bezogenen Rechte

# **#**

# of signatures Anzahl Unterschriften

# **:**

:Approver :Genehmigender :Contributor :Mitarbeiter :Reader :Leser

# **A**

Account Konto Account Administration Kontoverwaltung Activity Log > Audit Trail Aktivitätsprotokoll > Audit Trail Activity Log > System Log Aktivitätsprotokoll > Systemprotokoll Add Hinzufügen Add Compound Custom fields Benutzerdefinierte Substanzfelder hinzufügen Add File Datei hinzufügen Add Folder Ordner hinzufügen Add or Remove Programs Software Add Port Port hinzufügen

Add Printer Drucker hinzufügen Add Sample Custom fields to Sample info Benutzerdefinierte Probenfelder zur Probeninfo hinzufügen Add to Group... Zur Gruppe hinzufügen... Administration Verwaltung Administrators Administratoren Adobe PDF Settings Adobe PDF Einstellungen Advanced Erweitert After Acquisition Nach Erfassung After Acquisition, Nach Erfassung After Acquisition. Nach Erfassung. After Any Data Modification Nach jeder Datenänderung After Reprocessing Nach erneuter Verarbeitung Agilent ChemStation Setup Wizard Agilent ChemStation Einrichtungsassistent **Apply** Übernehmen Automatic import after reprocessing Automatischer Import nach erneuter Verarbeitung

Automatic transfer after acquisition Automatische Übertragung nach Erfassung Automatic transfer after any data modification Automatische Übertragung nach jeder Datenänderung Automatic transfer after reprocessing Automatische Übertragung nach erneuter Verarbeitung Available in folder access tab Im Register Ordnerzugang verfügbar

# **B**

Break Session Lock Sitzungssperre aufheben Browse for Folder Ordner suchen

# **C**

Calculate peak performance Peakleistung berechnen Calculate Peak Performance Peakleistung berechnen Cancel Abbrechen Change User ... Benutzer wechseln ... Changed Geändert checked out ausgecheckt ChemStation Administration Tool ChemStation-Verwaltung

ChemStation OpenLAB Option ChemStation OpenLAB Option Cleanup Data Bereinigung der Daten Cleanup Data on Shutdown Datenbereinigung beim Abschalten Command Description Befehlsbeschreibung Commit Übernehmen Compound Custom Fields Substanzbezogene Felder Computer Management **Computerverwaltung Configuration** Konfiguration Configure Printers **Druckerkonfiguration** Consequtive signature timeout Zeitüberschreitung bei folgender Unterschrift **Content** Inhalt Content: Add Folder Inhalt: Ordner hinzufügen Content: File Inhalt: Datei Content: File Filtering Inhalt: Dateifilterung Content: File Revisions Inhalt: Dateiversionen Content: File Signatures Inhalt: Dateiunterschrift Content: File Type [XLS] Inhalt: Dateityp [XLS] Content: Folder Inhalt: Ordner Content: Folder Access Properties Inhalt: Zugriff auf Ordnereigenschaften

Content: Rekey File Inhalt: Neuen Schlüssel für eine Datei Contributor **Mitarbeiter** Create OpenLAB Intelligence Report OpenLAB Intelligence Report erstellen Create OpenLAB IR Report OpenLAB IR Report erstellen Created Erstellt CS. Logbook CS: Logbuch CS: Break Session Lock CS: Sitzungssperre aufheben CS: Calibration CS: Kalibrierung CS: Command Line CS: Eingabeaufforderung CS: Control CS: Steuerung CS: Data CS: Daten CS: Data Analysis CS: Datenanalyse CS: Diagnostic CS: Diagnoseverfahren CS: Full Menu CS: Vollständige Menüs CS: Instrument Configuration CS: Gerätekonfiguration CS: Instrument Setup CS: Geräteeinrichtung CS: Integration Events CS: Integrationsparameter CS: Ion Labels CS: Ionenbeschriftung CS: Logbook CS: Logbuch CS: Manage Transfer Queue CS: Warteschlange verwalten

CS: Manual Integration CS: Manuelle Integration CS: Method CS: Methoden CS: Method Properties CS: Methodeneigenschaften CS: Print Report CS: Reportausgabe CS: Recalibration CS: Rekalibrierung CS: Report Layout CS: Reportlayout CS: Report Template CS: Reportvorlage CS: Reprocess CS: Erneute Verarbeitung CS: Retention Time Lock CS: Retentionszeitsperre CS: Retention Time Search CS: Retentionszeitsuche CS: Run CS: Ausführen CS: Sequence CS: Sequenzen CS: Sequence Summary CS: Sequenzzusammenfassung CS: System Suitability CS: Systemeignung CS: Transfer Preference CS: Transfervoreinstellungen CS: Transfer Preferences CS: Transfervoreinstellungen CS: Tune CS: Tuning CS: Verification CS: Verifikation **CSAdministrators** CSAdministratoren Custom Fields Benutzerdefinierte Felder

#### **D**

Data Analysis Datenanalyse Data Cleanup Datenbereinigung Database name (host string): Datenbankname (Hoststring): Database User Name Datenbank Benutzername Default reason Standardbegründungen Default reasons Standardbegründungen Delete Löschen **Description** Beschreibung **Diagnosis** Diagnosen **Directories** Verzeichnisse **Directory** Verzeichnis Directory and Name for log file Verzeichnis und Name der Protokolldatei

# **E**

ECM > Create OpenLAB Intelligence Report ECM > OpenLAB Intelligence Report erstellen ECM > Load Data ECM > Daten laden ECM > Load Method ECM > Methode laden ECM > Load Sequence Template ECM > Sequenzvorlage laden

ECM > Lock Session > non privately ECM > Sitzungssperre > eingeschränkt ECM > Lock Session > privately ECM > Sitzungssperre > persönlich ECM > Manage Queue ECM > Warteschlange verwalten ECM > Preferences ECM > Voreinstellungen ECM > Preferences > Transfer Settings ECM > Voreinstellungen > Transfereinstellungen ECM > Save Method ECM > Methode speichern ECM > Save Sequence Template ECM > Sequenzvorlage speichern ECM > Update Methods ... ECM > Methoden aktualisieren ... ECM Database Name ECM-Datenbankname: ECM Database Server ECM-Datenbankserver ECM Desktop Open ECM Desktop ECM forced upload Erzwungene ECM-Übertragung ECM Information ECM-Informationen ECM Login ECM-Anmeldung ECM Open ECM öffnen ECM Print Services ECM-Druckerdienste ECM Save Speichern im ECM ECM Service ECM Dienste ECM Version

ECM-Version

ECM > Cleanup Data ECM > Datenbereinigung ECM > Save Sequence Template ECM > Sequenzvorlage speichern Edit Bearbeiten Electronic Signature Elektronische Unterschrift Electronically Sign > Acrobat Plug-In Signature Elektronisch unterschreiben > Acrobat Plug-In Unterschrift Electronically Sign > Electronic Signature Elektronisch unterschreiben > Elektronische Unterschrift Email E-Mail Enable Audit Trail Audit Trail aktivieren Enable audit trail for this account Audit Trail für dieses Konto aktivieren Enable Audit Trail for this method Audit Trail für diese Methode aktivieren Enable Method Audit Trail for all methods Methoden-Audit Trail für alle Methoden aktivieren Enable Results Audit Trail Audit Trail für Ergebnisse aktivieren End Date Enddatum Error Fehler Extended Performance Erweiterte Leistung

### **F**

File Datei File Properties Dateieigenschaften

File Versions Dateiversionen Finish Beenden

### **G**

General Addon products Allgemeine Zusatzsoftware Get Server Server übernehmen

# **H**

Hardcopy Printers Papierdrucker

# **I**

Import after Reprocessing Import nach erneuter Verarbeitung Inactivity Timeout Zeitüberschreitung bei Inaktivität Install Installieren Installation finished Installation beendet

# **L**

Last Error Letzter Fehler Last Modified Zuletzt geändert load Laden Load Laden Load Data ... Daten laden Load Method ... Methode laden... Load Sequence Template ... Sequenzvorlage laden ... Local Version Lokale Version Locally Modified Lokal geändert location Ort Lock Session Sitzung sperren Lockout Aussperren Log In ... Anmelden ... Log out Abmelden Login Anmeldedialog Login Printer Unattended Anmeldung eines nicht überwachten Druckers

# **M**

Manage Queue Warteschlange verwalten Manage Queue on Connect Warteschlange bei Verbindung verwalten Mandatory Verbindlich Mandatory Login Verbindliche Anmeldung Messages and Warnings Nachrichten und Warnungen Method > Custom Fields Setup Methode > Erstellen benutzerdefinierter Felder Method > Enable Audit Trail Methode > Audit Trail aktivieren

Method > Method Audit Trail Methode > Methoden Audit Trail Method and Run Control Methoden- und Analysensteuerung Minimum Password Length Mindestlänge des Kennwortes Modify... Ändern...

# **N**

Next **Weiter** No Nein

### **O**

Open Öffnen Open As Checked Out Öffnen als ausgecheckt Open Revisions Versionen öffnen OpenLAB Intelligence Report Template OpenLAB Intelligence Reportvorlage OpenLAB Intelligence Reporter Template OpenLAB Intelligente Reportvorlage **Operator** Bediener optimize for fast Web View Für schnelle Web-Ansicht optimieren

#### **P**

Password Kennwort Password for database user Kennwort des Datenbankbenutzers Path and filename of the log file Pfad und Dateiname der Protokolldatei

Performance Leistung Preferences Voreinstellungen Preview at end of sequence Vorschau am Ende der Sequenz Print Preferences Druck Voreinstellungen Printer set up Drucker einrichten Processed last at Letzte Bearbeitung Project Projekt Projects Projekte Properties **Eigenschaften** 

### **Q**

Queue Management Bearbeitung der Warteschlange Queue Management Details Bearbeitung der Warteschlange - Details Queued at Wartend seit

### **R**

Reader Lesen Reasons Begründungen Remote Data Path Remote-Datenpfad Remove Entfernen Report > Report History Report > Reportverlauf Report > Specify Report Report > Report spezifizieren Report History Reportverlauf Report Layout Reportlayout Reprocessing Copy Überarbeitungskopie Require entry in Reason fields Verbindliche Eingabe im Feld Begründung Reset Roles Rollen zurücksetzen Roles Rollen Run Ausführen

# **S**

Sample Custom Fields Probenbezogene Felder Save Speichern Save Data Daten speichern Save Data As ... Daten speichern als ... Save Method Methode speichern Save Sequence Template Sequenzvorlage speichern Schema/user name for ECM Schema-/Benutzername für ECM Search Suchen Select Destination Ziel auswählen Select Method Patch Methoden-Patch auswählen

Select Path Pfad wählen Select Sequence Template Sequenzvorlage auswählen Select Source Quelle auswählen **Sequence** Sequenz Sequence > Sequence Output Sequenz > Sequenzausgabe Sequence > Sequence Table Sequenz > Sequenztabelle Sequence Container Migration Sequenzcontainer-Migration Server URL Server-URL Set up Custom Fields definitions Definitionen benutzerdefinierter Felder Set up Custom Fields values Werte für benutzerdefinierter Felder eingeben Settings Einstellungen Setup Wizard - Instruments Einrichtungsassistent - Geräte Setup Wizard - Licenses Einrichtungsassistent - Lizenzen Sign Unterschreiben Signature screen timeout Zeitüberschreitung für Unterschriftsfenster Spooler Queue Manager Warteschlangenverwaltung Start > All Programs > Agilent ChemStation > Add instrument Start > Programme > Agilent Chem-Station > Gerät hinzufügen

Start > All Programs > Agilent ChemStation > ChemStation Administration Tool Start > Programme > Agilent Chem-Station > ChemStation Verwaltungswerkzeug Start > Control Panel > Programs > Programs and Features Start > Einstellungen > Systemsteuerung > Programme und Funktionen Start > Run Start > Ausführen Start > Settings > Control Panel > Add or Remove Programs Start > Einstellungen > Systemsteuerung > Programme und Funktionen Start > Settings > Control Panel > Administrative Tools > Computer Management Start > Einstellungen > Systemsteuerung > Verwaltung > Computerverwaltung Start > Settings > Printers Start > Einstellungen > Drucker Start > Settings > Printers and Faxes > Amyuni PDF Converter) Start > Einstellungen > Drucker und Faxgeräte > Amyuni PDF Converter) Start ChemStation when ECM is unavailable ChemStation starten, wenn ECM nicht verfügbar ist Start Date Startdatum Start OpenLAB IR OpenLAB IR starten Study Studie Summary Zusammenfassung System administrator email E-Mail des Systemadministrators

System Diagram Systemübersicht System: Advanced Search System: Erweiterte Suche System: Filtering Configuration System: Filterkonfiguration System: indexing Configuration System: Konfiguration Indexerstellung System: Project System: Projekt System: Project Access System: Projektzugriff System: Quick Search System: Schnellsuche System: Super Object System: Superobjekt

#### **T**

Timebased session lock locks private Zeitabhängige Sitzungssperre sperrt mit persönlicher Sperre Toolbar Lock Button locks private Symbol "Sperren" sperrt mit persönlicher Sperre Transfer Settings **Transfereinstellungen** Type Typ

# **U**

Uninstall Entfernen Unique Folder Creation Erstellung eindeutiger Ordner Update from ECM Aktualisieren von ECM Update Methods ... Methoden aktualisieren ...

Update Sequence Templates ... Sequenzvorlagen aktualisieren ... Update Sequences Templates ... Sequenzvorlagen aktualisieren ... Use instance specific settings Instanzenspezifische Einstellungen verwenden Use these settings for all instances on this computer Diese Einstellungen für alle Instanzen dieses Computers verwenden User Account Control Benutzerkontensteuerung User can specify reason Benutzer kann Begründung eingeben User name Benutzername User Preferences Benutzervoreinstellungen User specified Benutzerdefiniert Username: Benutzername: Users / Groups / Roles Benutzer/ Gruppen/ Rollen Users/Groups/Roles Benutzer/ Gruppen/ Rollen

### **V**

Verification (OQ/PV) Verifizierung (OQ/PV) View Ansicht View > Current Data File Logbook Ansicht > Logbuch der aktuellen **Datendatei** View > Preferences Ansicht > Voreinstellungen View Adobe PDF results. Adobe PDF Ergebnis anzeigen

# **Y**

Yes Ja

# **2**

21 CFR Teil 11 [18](#page-17-0), [82](#page-81-0)

# **A**

Abgeblendete Menüpunkte 150 ACAML 122 AES [135,](#page-134-0) 136 Aktivitätsprotokoll 91, 91 Anmeldung 32, [40](#page-39-0), 98 Ansicht "Diagnose" 44 Ansicht ..00/PV" 44 Arbeitsabläufe datenbezogen [12,](#page-11-0) [61](#page-60-0) Methoden/Sequenzvorlagen [14,](#page-13-0) [72](#page-71-0) OpenLAB IR [126](#page-125-0) Attribute Extraction Service [135](#page-134-0), 136 Audit Trail für Ergebnisse [88](#page-87-0) Audit Trail für Methoden [87](#page-86-0) Audit Trail 18, [87](#page-86-1) ausgecheckt 67, 75, 77 Aussperren 93 Authentifizierung 40

# **B**

Benutzerdefinierte Felder im Report [112](#page-111-0) Benutzerdefinierte Felder [106](#page-105-0) Benutzer [25,](#page-24-0) [41,](#page-40-0) [41](#page-40-0), [93](#page-92-0) Benutzername 41 Benutzeroberfläche OpenLAB IR [132](#page-131-0) OpenLAB Option [43](#page-42-0) Benutzervoreinstellungen 102 Berechtigung Ordner hinzufügen 27

Berechtigung [25,](#page-24-0) 27, 100 Bereinigung der Daten 45, 52

# **C**

Checkstatus 67, 75 ChemStation Benutzer [41](#page-40-0) ChemStation Filter 136 ChemStation Verwaltungswerkzeug [96](#page-95-0) ChemStation-Verwaltungswerkzeug 32, [34](#page-33-0) ChemStore 21 Create OpenLAB IR Report 133 CSAdministratoren 35

# **D**

Dateiformat 57 Daten laden [66](#page-65-0) Deinstallation [37](#page-36-0) Dialog "ECM Desktop" 67, 75 Dialog Datei hinzufügen 73, 77 Domain 41 Druckerdienste [142](#page-141-0)

### **E**

Easy Access 21 ECM Audit Trail [90](#page-89-0) ECM Benutzer [41](#page-40-0) ECM nicht verfügbar ChemStation starten 98 ECM Systemprotokoll [91](#page-90-0) ECM-Datenbank [22](#page-21-0) ECM-Druckerdienste [142](#page-141-0) ECM [10](#page-9-0)

ECM-Konto [24](#page-23-0) ECM-Menü [44](#page-43-0) ECM-Versionen 20 ECM-Web Client 11, 16, [29](#page-28-0) eingeschränkt gesperrt 42 elektronische Unterschrift 18, 82, [100](#page-99-0) E-Mail des Systemadministrators 93 erzwungene ECM-Übertragung 64

# **F**

Fehlermeldungen [151](#page-150-0) Filterschlüssel 136

### **G**

geschlossenes System [83](#page-82-0) Grundvoraussetzungen OpenLAB IR [124](#page-123-0) OpenLAB Option [20](#page-19-0) Gruppe 35, [93](#page-92-0)

# **I**

Im Register Ordnerzugang verfügbar 95 Import nach erneuter Verarbeitung 51, 70 Installation auf ECM-Servern [22](#page-21-1) Installation auf dem ChemStation-Computer [28](#page-27-0)

# **K**

Kennwort 41, 94 Konfigurationsschritte für Teil 11 [85](#page-84-0) Konto [24,](#page-23-0) 41, [92](#page-91-0)

Kontokonfiguration [92](#page-91-0)

# **L**

LCDF 16, 27, [48](#page-47-0) Lizenzschlüssel 31 Logbuch der Datendatei 89

#### **M**

Metadaten [135](#page-134-0) Methode laden 75 Methode speichern 77 Methoden aktualisieren 45 Microsoft .NET Framework 30 Mindestlänge des Kennwortes 93

# **N**

nach der Datenakquisition 62, 64 nach der Datenerfassung 50 Nach erneuter Verarbeitung 51, 69 nach jeder Datenänderung 51, 64, 69 Nicht überwachter Modus 145, 147

# **O**

offenes System [83](#page-82-0) OpenLAB Intelligence Reporter 122 OpenLAB IR Report erstellen 124 OpenLAB Option [11](#page-10-0) Oracle 22 Ordner 16, 50, 95

# **P**

PDF-Format [141](#page-140-0) PDF-XChange 30 Peakleistung berechnen 51 persönliche Sperre 42 Pfad 16, 47, 49 Pflichtanmeldung 97

Print Management System 142 Protokoll [87](#page-86-1) Purify 21

# **R**

Registrierung 31 Registrierungspaket 31 Remote-Datenpfad 16, 47, [48](#page-47-0) report.txt 140 Reportausgabe [112](#page-111-0) Reportbeispiele 127 Reporter Client 132 Report [131](#page-130-0) Reportverlauf [89](#page-88-0) Reportvorlage 132 result.xml 139 Rolle Leser 26 Rolle Mitarbeiter 26, 95 Rolle [24](#page-23-0), [25,](#page-24-0) 26, [93](#page-92-0), 95 run.log 89

# **S**

Schlüssel 136 Schnellsuche 136 Schrank 16, 50 Schublade 16, 50 Sequenzcontainer 57 Sequenzen aktualisieren 45 Server nicht erreichbar [150](#page-149-1) Server-Software 20 Server-URL 41 Sitzungssperre aufheben 98 Sitzungssperre [42](#page-41-0), 98 Softwarezertifikat 31 Sperren [42](#page-41-0) SQLCmd 23 SQLPlus 22 SQLServer 23

ssizip 57, 60 Standarddrucker 147 Standort 16, 50 Start OpenLAB IR 133 Sucharten 136 Suchausdruck 137 Systemprotokoll [91](#page-90-0)

# **T**

Teil 11 [18,](#page-17-0) [82](#page-81-0) Token 49 Transfereinstellungen 47, [50](#page-49-0)

# **Ü**

Überwachungsordner 144

# **U**

Unbefugter Zugang 40 URL 41

# **V**

Verbindliche Anmeldung 32 Verbindliche Eingabe im Feld Begründung 93 Verwaltungswerkzeug 32, [34](#page-33-0), [96](#page-95-0) Voreinstellungen [47](#page-46-0)

### **W**

Warteschlange verwalten 45, 52 Warteschlangenverwaltung [53](#page-52-0) Web Client 11, 16, [29](#page-28-0) Werte benutzerdefinierter Felder 110

# **Z**

zeitabhängige Sperre 42, 98 Zeitlimitüberschreitung 93

Zeitüberschreitung bei aufeinander folgenden Unterschriften 101 Zeitüberschreitung bei Inaktivität 93 Zeitüberschreitung für Unterschriftsfenster 101 Zeitüberschreitung 101 Zugang 40

**www.agilent.com**

# **Inhaltsangabe**

Dieses Handbuch enthält die Installationsanleitung und Informationen zur ECM-Schnittstelle zwischen der Agilent ChemStation und einem Agilent Enterprise Content Manager (ECM) Client/Server-System.

© Agilent Technologies 2008, 2009

Printed in Germany 02/2009

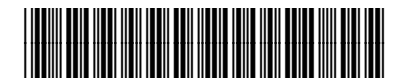

G2170-92034

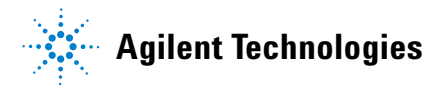